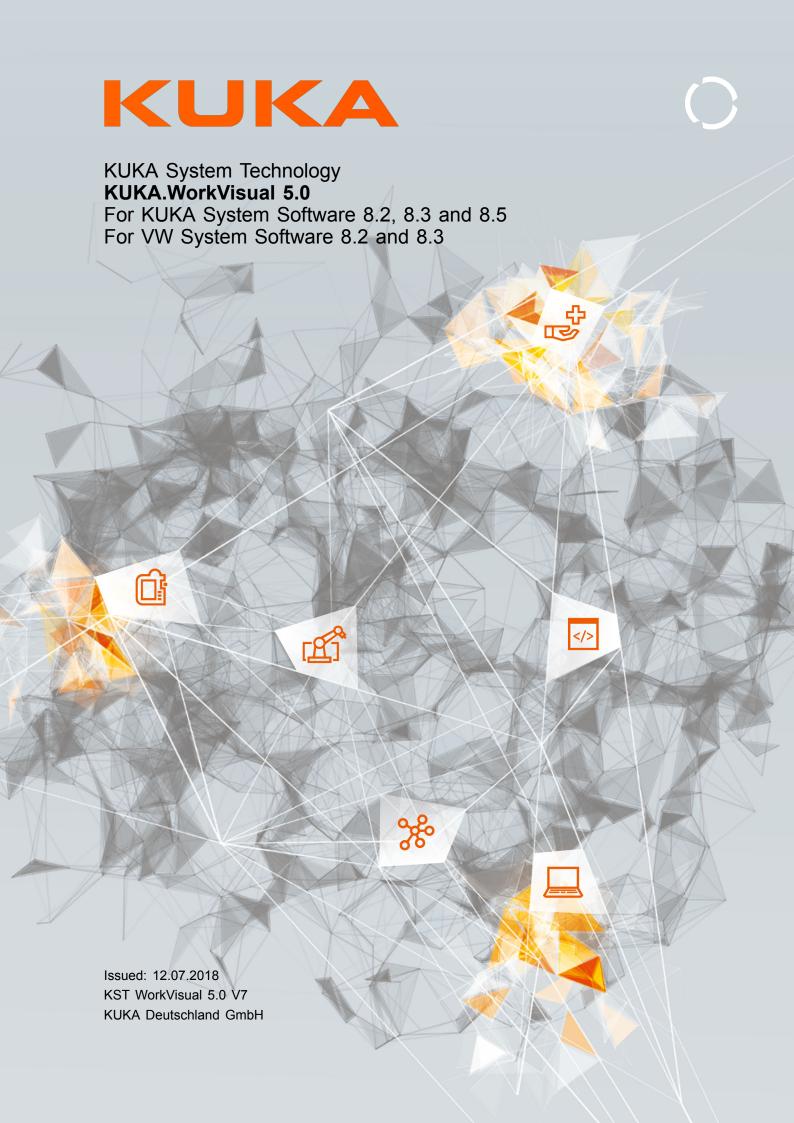

© Copyright 2018 KUKA Deutschland GmbH Zugspitzstraße 140 D-86165 Augsburg Germany

This documentation or excerpts therefrom may not be reproduced or disclosed to third parties without the express permission of KUKA Deutschland GmbH.

Other functions not described in this documentation may be operable in the controller. The user has no claims to these functions, however, in the case of a replacement or service work.

We have checked the content of this documentation for conformity with the hardware and software described. Nevertheless, discrepancies cannot be precluded, for which reason we are not able to guarantee total conformity. The information in this documentation is checked on a regular basis, however, and necessary corrections will be incorporated in the subsequent edition.

Subject to technical alterations without an effect on the function.

KIM-PS5-DOC

Translation of the original documentation

Publication: Pub KST WorkVisual 5.0 (PDF) en

PB7090

Book structure: KST WorkVisual 5.0 V7.1

BS6610

Version: KST WorkVisual 5.0 V7

# **Contents**

| 1     | Introduction                                           |
|-------|--------------------------------------------------------|
| 1.1   | Target group                                           |
| 1.2   | Representation of warnings and notes                   |
| 1.3   | Trademarks                                             |
| 1.4   | Licenses                                               |
| 1.5   | Terms used                                             |
| 2     | Product description                                    |
| 2.1   | Overview of WorkVisual                                 |
| 2.2   | Additional software                                    |
| 2.3   | Intended use of WorkVisual                             |
| 3     | Safety                                                 |
| 4     | Installation                                           |
| 4.1   | PC system requirements                                 |
| 4.2   | System requirements, robot controller                  |
| 4.3   | Installing WorkVisual                                  |
| 4.4   | Uninstalling WorkVisual                                |
| 4.5   | Creating and starting a portable version               |
| 5     | Graphical user interface                               |
| 5.1   | Overview of the graphical user interface               |
| 5.2   | Displaying/hiding windows                              |
| 5.3   | Repositioning the windows                              |
| 5.4   | Displaying different views of the user interface       |
| 5.5   | Displaying/hiding buttons                              |
| 5.6   | Button bar                                             |
| 5.7   | Message window window                                  |
| 5.8   | Project structure window                               |
| 5.9   | Cell configuration window                              |
| 5.9.1 | Repositioning objects                                  |
| 5.10  | Resetting the graphical user interface                 |
| 6     | Operation                                              |
| 6.1   | Starting WorkVisual                                    |
| 6.2   | Opening a project                                      |
| 6.3   | Creating a new project                                 |
| 6.3.1 | Creating a new empty project                           |
| 6.3.2 | Creating a project with a template                     |
| 6.3.3 | Creating a project on the basis of an existing project |
| 6.4   | Saving project information                             |
| 6.5   | Saving the project                                     |
| 6.6   | Closing the project                                    |
| 6.7   | Closing WorkVisual                                     |
| 6.8   | Importing device description files                     |
| 6.9   | Catalogs                                               |
| 6.9.1 | Updating the DtmCatalog (catalog scan)                 |

| 6.9.2            | Inserting a catalog in a project                              | 36 |
|------------------|---------------------------------------------------------------|----|
| 6.9.3            | Adding a catalog                                              | 37 |
| 6.9.4            | Removing a catalog from the project                           | 37 |
| 6.9.5            | Catalog descriptions (8.2)                                    | 37 |
| 6.9.6            | Catalog descriptions (8.3 or higher)                          | 38 |
| 6.10             | Inserting an element in the project                           | 38 |
| 6.11             | Removing an element from the project                          | 39 |
| 6.12             | Inserting a robot controller                                  | 39 |
| 6.13             | Setting the robot controller to active/inactive               | 40 |
| 6.14             | Changing the values "Firmware version" and/or "Number of I/Os | 41 |
| 6.15             | Assigning a robot to the robot controller                     | 41 |
| 6.16             | Activating additional controller settings                     | 42 |
| 6.16.1           | Setting the cycle time of the Transfer application            | 42 |
| 6.16.2           | Activating the brake test                                     | 43 |
| 6.16.3           | Changing the number of TOOL and BASE coordinate systems       | 43 |
| 6.17             | Configuring the brake test                                    | 44 |
| 6.18             | Inserting a safety option and/or PROCONOS                     | 45 |
| 6.19             | Inserting hardware components                                 | 45 |
| 6.20             | Inserting an external axis                                    | 47 |
| 6.21             | Editing machine data for external axes (8.2)                  | 48 |
| 6.22             | Editing machine data (8.3 or higher)                          | 49 |
| 6.23             | Comparing kinematic systems (and accepting differences)       | 51 |
| 6.24             | Updating machine data                                         | 54 |
| 6.25             | Exporting kinematic systems to a catalog                      | 54 |
| 6.26             | Editing TOOL and BASE coordinate systems                      | 55 |
| 6.26.1           | Opening tool/base management                                  | 55 |
| 6.26.2           | Configuring tool/base management                              | 57 |
| 6.26.3           | TOOL and BASE coordinate systems                              | 57 |
| 6.26.4           | Objects                                                       | 58 |
| 6.26.5           | Updating TOOL and BASE coordinate systems                     | 60 |
| 6.26.6           | Importing TOOL and BASE coordinate systems                    | 60 |
|                  |                                                               | 61 |
| 6.26.7<br>6.26.8 | Converting TOOL and BASE coordinate systems                   |    |
|                  | Exporting objects to a catalog                                | 61 |
| 6.26.9           | Importing objects from a catalog                              | 62 |
| 6.26.10          | Copying and pasting measurement data                          | 62 |
| 6.26.11          | Displaying usages of TOOL and BASE coordinate systems         | 63 |
| 6.27             | Comparing files                                               | 63 |
| 6.28             | Copying data from a file to the project                       | 63 |
| 6.28.1           | Copying data from a DAT file to the project with WorkVisual   | 64 |
| 6.29             | Defining cells online                                         | 65 |
| 6.29.1           | Opening the cell definition                                   | 65 |
| 6.29.2           | Configuring a cell definition                                 | 66 |
| 6.29.3           | Editing cells                                                 | 66 |
| 6.30             | Option packages                                               | 67 |
| 6.30.1           | Option profiles                                               | 67 |
| 6.30.2           | Creating and activating an option profile                     | 69 |
| 6.30.3           | Installing an option package in WorkVisual                    | 69 |
| 6.30.4           | Updating an option package                                    | 70 |
| 6.30.5           | Uninstalling the option package                               | 70 |

| 6.30.6  | Loading an option package from a robot controller                | 71  |
|---------|------------------------------------------------------------------|-----|
| 6.30.7  | Inserting an option package in a project                         | 71  |
| 6.30.8  | Removing an option package from the project                      | 72  |
| 6.30.9  | Adding a device from an option package to the robot controller   | 73  |
| 6.30.10 | Exporting files from an option package                           | 74  |
| 6.31    | Inspecting projects                                              | 74  |
| 6.31.1  | Creating an inspection plan                                      | 76  |
| 6.31.2  | Configuring a predefined inspection function                     | 77  |
| 6.31.3  | Executing an inspection plan                                     | 78  |
| 6.31.4  | Inspecting multiple projects simultaneously                      | 79  |
| 6.32    | Managing updates                                                 | 80  |
| 6.32.1  | Opening the Update Manager                                       | 80  |
| 6.32.2  | Adding a robot controller                                        | 81  |
| 6.32.3  | Adding multiple robot controllers at the same time               | 81  |
| 6.32.4  | Saving and loading the list of robot controllers                 | 82  |
| 6.32.5  | Entering user credentials                                        | 83  |
| 6.32.6  | Displaying information about the update jobs                     | 83  |
| 6.33    | Making an update bundle                                          | 84  |
| 6.33.1  | Creating an update bundle                                        | 84  |
| 6.33.2  | Adding option packages to the update bundle and configuring them | 86  |
| 6.33.3  | Adding instructions to the update bundle and configuring them    | 87  |
| 6.33.4  | Changing settings for the update bundles                         | 88  |
| 6.34    | Distributing updates over the network                            | 89  |
| 6.34.1  | Creating a rollout                                               | 89  |
| 6.34.2  | Adding robot controllers to the rollout                          | 91  |
| 6.34.3  | Entering user credentials                                        | 92  |
| 6.34.4  | Starting a rollout                                               | 93  |
| 6.34.5  | Displaying information about the completed update job            | 93  |
| 6.35    | Exporting a subproject                                           | 94  |
| 6.36    | Importing a subproject                                           | 94  |
| 6.37    | Changing predefined properties of WorkVisual                     | 95  |
| 6.37.1  | Configuring booting and saving characteristics                   | 95  |
| 6.37.2  | Configuring keyboard shortcuts                                   | 96  |
| 6.37.3  | Changing the user interface language                             | 96  |
| 6.37.4  | Configuring additional editors                                   | 97  |
| 6.37.5  | Configuring the comparison of kinematic systems                  | 97  |
| 6.37.6  | Configuring code generation                                      | 98  |
| 6.38    | Print functions                                                  | 99  |
| 7       | Start-up                                                         | 100 |
| 7.1     | Establishing a connection to the robot controller                | 100 |
| 8       | Safety configuration                                             | 101 |
| 8.1     | Safety configuration in WorkVisual                               | 101 |
| 8.2     | Editing the local safety configuration                           | 101 |
| 8.3     | Parameters of the local safety configuration                     | 102 |
| 8.3.1   | "General" tab (8.2)                                              | 102 |
| 8.3.2   | "General" tab (8.3 or higher)                                    | 103 |
| 8.3.3   | "Axis monitoring" tab (8.3 or higher)                            | 104 |

| 8.3.3.1 | Parameter Braking time                                                           | 105 |
|---------|----------------------------------------------------------------------------------|-----|
| 8.3.3.2 | Parameter: Maximum velocity T1                                                   | 106 |
| 8.3.3.3 | Checking the limits for the maximum axis velocity in T1 mode                     | 107 |
| 8.4     | Importing the safety configuration (SCG import)                                  | 109 |
| 8.5     | Exporting the safety configuration (SCG export)                                  | 109 |
| 8.6     | Importing a safety configuration (XML import)                                    | 110 |
| 8.7     | Exporting the safety configuration (XML export)                                  | 112 |
| 8.8     | Comparing the safety configuration                                               | 112 |
| 8.9     | Resetting the safety configuration                                               | 113 |
| 9       | Field bus configuration                                                          | 114 |
| 9.1     | Overview of field buses                                                          | 114 |
| 9.2     | Field bus set-up                                                                 | 114 |
| 9.2.1   | Overview: field bus set-up                                                       | 114 |
| 9.2.2   | Inserting a field bus master in a project                                        | 115 |
| 9.2.3   | Configuring the field bus master                                                 | 115 |
| 9.2.4   | Inserting devices manually into the bus                                          | 116 |
| 9.2.5   | Configuring devices                                                              | 116 |
| 9.2.6   | Automatically inserting devices into the bus (Bus Scan)                          | 116 |
| 9.3     | Editing field bus signals                                                        | 117 |
| 9.3.1   | Signal Editor                                                                    | 118 |
| 9.3.2   | Changing the bit width of signals                                                | 119 |
| 9.3.3   | Swapping signals (reversing the byte order)                                      | 120 |
| 9.3.4   | Changing the data type                                                           | 121 |
| 9.3.5   | Changing signal names                                                            | 121 |
| 9.4     | Mapping the bus I/Os                                                             | 122 |
| 9.4.1   | I/O Mapping window                                                               | 122 |
| 9.4.2   | Buttons in the I/O Mapping window                                                | 123 |
| 9.4.3   | Mapping input to output                                                          | 124 |
| 9.4.4   | Mapping bus inputs to bus outputs by means of I/O linking (8.2)                  | 125 |
| 9.4.5   | Mapping bus inputs to bus outputs using the transfer application (8.3 or higher) | 126 |
| 9.4.6   | Multiple mapping or reverse mapping of signals via I/O linking                   | 127 |
| 9.4.7   | Searching for assigned signals                                                   | 127 |
| 9.4.8   | Grouping signals                                                                 | 128 |
| 9.4.9   | Editing analog KRC signals                                                       | 129 |
| 9.5     | Exporting the bus configuration                                                  | 129 |
| 10      | Long texts                                                                       | 131 |
| 10.1    | Displaying / editing long texts                                                  | 131 |
| 10.2    | Importing long texts                                                             | 131 |
| 10.3    | Exporting long texts                                                             | 132 |
| 11      | Configuring KUKA buses: controller bus, system bus, extension bus                |     |
| 11.1    | Overview                                                                         | 134 |
| 11.2    | Configuring the KUKA bus (8.2)                                                   | 134 |
| 11.2.1  | Inserting devices on the KUKA bus (8.2)                                          | 134 |
| 11.2.2  | Checking the device settings                                                     | 136 |
| 11.2.3  | Connecting devices on the KUKA bus                                               | 136 |
|         |                                                                                  |     |

| 11.2.4             | "Topology" tab                                                        | 137 |
|--------------------|-----------------------------------------------------------------------|-----|
| 11.2.5             | Inserting the wagon driver configuration                              | 138 |
| 11.3               | Configuring the KUKA bus (8.3 or higher)                              | 139 |
| 11.4               | Assigning FSoE slave addresses                                        | 139 |
| 11.4.1             | FSoE addresses                                                        | 142 |
| 11.4.2             | Determining the serial number for the Lenze KSP/KPP                   | 143 |
| 11.4.3             | Determining the serial number of the RDC                              | 143 |
| 12                 | RoboTeam                                                              | 145 |
| 13                 | Programming                                                           | 146 |
| 13.1               | Creating a program                                                    | 146 |
| 13.2               | Importing a program                                                   | 146 |
| 13.3               | Searching and replacing within files                                  | 146 |
| 13.4               | KRL Editor                                                            | 147 |
| 13.4.1             | Opening a file in the KRL Editor                                      | 147 |
| 13.4.2             | KRL Editor user interface                                             | 148 |
| 13.4.3             | Zooming in/out                                                        | 149 |
| 13.4.4             | Configuring KRL Editor                                                | 149 |
| 13.4.5             | Edit functions                                                        | 150 |
| 13.4.5.1           | General edit functions.                                               | 150 |
| 13.4.5.2           | Snippets – Fast entry of KRL instructions                             | 151 |
| 13.4.5.3           | Renaming a variable                                                   | 152 |
| 13.4.5.4           | Offsetting points                                                     | 152 |
| 13.4.5.5           | Modifying values of external axes                                     | 153 |
| 13.4.5.6           | Modifying TOOL and BASE coordinate systems                            | 155 |
| 13.4.5.7           | Auto-complete                                                         | 156 |
| 13.4.6             | Folds                                                                 | 156 |
| 13.4.7             | Jumping to the declaration of a variable                              | 157 |
| 13.4.8             | Displaying all uses of a variable                                     | 157 |
| 13.4.9             | Quickfix correction                                                   | 157 |
| 13.4.9.1           | Correcting or automatically declaring undeclared variables            | 158 |
| 13.4.9.2           | Removing unused variables                                             | 158 |
| 13.4.9.2           | Standardizing the upper/lower case in a variable name                 | 159 |
| 13.4.9.3           |                                                                       |     |
| 13.4.10            | Creating user-specific snippets                                       | 160 |
|                    | Working online with the KRC Explorer                                  | 162 |
| 13.5.1             | Opening the working directory in the KRC Explorer                     | 163 |
| 13.5.2<br>13.5.2.1 | KRC Explorer user interface                                           | 164 |
|                    | Button bar in KRC Explorer.                                           | 164 |
| 13.5.2.2<br>13.5.3 | Icons in KRC Explorer                                                 | 165 |
|                    | Configuring KRC Explorer                                              | 166 |
| 13.5.4             | General edit functions.                                               | 166 |
| 13.5.5             | Creating a new file with template                                     | 167 |
| 13.5.6             | Transferring changes to the robot controller                          | 167 |
| 13.5.7             | Loading changes from the robot controller                             | 168 |
| 13.5.8             | Restoring the state of the robot controller                           | 169 |
| 13.5.9             | Comparing files                                                       | 169 |
| 13.5.10            | Copying data from a file to the working directorythe World Govern     | 170 |
| 13.5.11            | Copying data from a DAT file to the working directory with WorkVisual | 170 |

| 13.6     | Debugging programs                                          | 171 |
|----------|-------------------------------------------------------------|-----|
| 13.6.1   | Overview of the debugging mode                              | 172 |
| 13.6.2   | Starting the debugging mode                                 | 173 |
| 13.6.3   | Monitoring variables                                        | 174 |
| 13.6.4   | Ending the debugging mode                                   | 176 |
| 14       | Transferring and activating a project                       | 177 |
| 14.1     | Generating code                                             | 177 |
| 14.2     | Pinning a project                                           | 178 |
| 14.3     | Assigning the robot controller to the real robot controller | 178 |
| 14.4     | Transferring the project to the robot controller            | 180 |
| 14.5     | Activating a project                                        | 183 |
| 14.5.1   | Activating a project (in WorkVisual)                        | 183 |
| 14.6     | Checking the safety configuration of the robot controller   | 185 |
| 14.7     | Loading the project from the robot controller               | 186 |
| 14.8     | Comparing projects (and accepting differences)              | 186 |
| 14.9     | Copying data from a different project                       | 189 |
| 14.10    | Updating the project                                        | 192 |
| 15       | Diagnosis                                                   | 194 |
|          | •                                                           | 194 |
| 15.1     | Project analysis                                            |     |
| 15.1.1   | Analyzing a project automatically for errors                | 194 |
| 15.1.2   | Configuring the project analysis function                   | 195 |
| 15.2     | Trace                                                       | 195 |
| 15.2.1   | Configuring and starting the trace recording                | 196 |
| 15.2.2   | Importing a trace configuration                             | 196 |
| 15.2.3   | Exporting a trace configuration                             | 197 |
| 15.2.4   | Modifying default settings of the trace configuration       | 197 |
| 15.2.5   | "Trace configuration" window                                | 198 |
| 15.2.5.1 | "General" tab                                               | 198 |
| 15.2.5.2 | "Trigger" tab                                               | 199 |
| 15.2.5.3 | "I/O" tab                                                   | 200 |
| 15.2.5.4 | "Configuration" tab                                         | 201 |
| 15.2.5.5 | "Advanced configuration" tab                                | 202 |
| 15.2.6   | Importing a trace recording                                 | 203 |
| 15.2.7   | Displaying a trace recording                                | 204 |
| 15.2.8   | "Trace Analysis (Oscilloscope)" window                      | 205 |
| 15.2.8.1 | "Channels" tab                                              | 205 |
| 15.2.8.2 | "Oscilloscope" tab                                          | 206 |
| 15.2.9   | Panning and zooming the oscilloscope display                | 207 |
| 15.2.10  | Creating a screenshot of the oscilloscope display           | 208 |
| 15.3     | Recording network traffic                                   | 208 |
| 15.4     | Displaying messages and system logs of the robot controller | 210 |
| 15.4.1   | MessageLogs tab                                             | 211 |
| 15.4.2   | "SystemLogs" tab                                            | 212 |
| 15.5     | Displaying diagnostic data about the robot controller       | 213 |
| 15.5.1   | Diagnostic data for the transfer application module         | 215 |
| 15.6     | Displaying online system information                        | 216 |
| 16       | KIJKA Service                                               | 219 |

| 227 |
|-----|
| 219 |
| 219 |
|     |

# 1 Introduction

# 1.1 Target group

This documentation is aimed at users with the following knowledge and skills:

- · Advanced knowledge of the robot controller system
- · Advanced knowledge of bus technologies

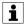

For optimal use of our products, we recommend that our customers take part in a course of training at KUKA College. Information about the training program can be found at <a href="https://www.kuka.com">www.kuka.com</a> or can be obtained directly from our subsidiaries.

# 1.2 Representation of warnings and notes

# Safety

These warnings are relevant to safety and **must** be observed.

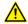

#### **DANGER**

These warnings mean that it is certain or highly probable that death or severe injuries will occur, if no precautions are taken.

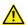

### **WARNING**

These warnings mean that death or severe injuries **may** occur, if no precautions are taken.

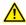

### **CAUTION**

These warnings mean that minor injuries **may** occur, if no precautions are taken.

### NOTICE

These warnings mean that damage to property **may** occur, if no precautions are taken.

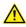

These warnings contain references to safety-relevant information or general safety measures.

These warnings do not refer to individual hazards or individual precautionary measures.

This warning draws attention to procedures which serve to prevent or remedy emergencies or malfunctions:

# SAFETY INSTRUCTION

The following procedure must be followed exactly!

Procedures marked with this warning must be followed exactly.

### **Notices**

These notices serve to make your work easier or contain references to further information.

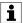

Tip to make your work easier or reference to further information.

# 1.3 Trademarks

**Windows** is a trademark of Microsoft Corporation. **Pentium** is a trademark of Intel Corporation.

Step 7 is a trademark of Siemens AG.

PC WORX is a trademark of Phoenix Contact.

# 1.4 Licenses

This KUKA software product uses open-source software. The licensing terms are displayed during installation of the KUKA software product.

# 1.5 Terms used

| Term           | Description                                                                                                    |
|----------------|----------------------------------------------------------------------------------------------------|
| CK             | Customer-built Kinematics                                                                                                    |
| DTM            | Device Type Manager                                                                                                    |
| KCP            | KUKA Control Panel                                                                                                    |
|                | General name for KUKA teach pendants                                                                                                    |
| KLI            | KUKA Line Interface                                                                                                    |
|                | The KLI is the Ethernet interface of the robot controller for external communication. It is a physical interface and can contain multiple virtual interfaces. The KLI is configured in the KUKA System Software. |
| KRL            | KUKA robot programming language (KUKA Robot Language)                                                                                                    |
| KSI            | KUKA Service Interface                                                                                                    |
|                | Interface on the CSP on the control cabinet                                                                                                    |
|                | The WorkVisual PC can either connect to the robot controller via the KLI or it can be plugged into the KSI.                                                                                                    |
| KSS            | KUKA System Software                                                                                                    |
| KUKA smartHMI  | Name of the graphical user interface for the (V)KR C4 robot controller                                                                                                    |
| KUKA smartPAD  | Name of the KCP for the (V)KR C4 robot controller                                                                                                    |
| OPS            | Offline Programming System                                                                                                    |
|                | Also called "Office PC".                                                                                                    |
| Safety options | Generic term for options which make it possible to configure additional safe monitoring functions in addition to the standard safety functions.                                                                  |
|                | Example: SafeOperation                                                                                                    |

# 2 Product description

### 2.1 Overview of WorkVisual

The **WorkVisual** software package is the engineering environment for KR C4-controlled robotic cells. It offers the following functionalities:

- · Configuring and connecting field buses
- · Programming robots offline
- · Configuring machine data
- · Configuring RoboTeams offline
- · Editing the safety configuration
- Editing TOOL and BASE coordinate systems
- · Defining robot cells online
- · Transferring projects to the robot controller
- · Loading projects from the robot controller
- Comparing a project with another project and accepting differences where necessary
- · Merging projects
- · Inspecting projects
- · Managing long texts
- · Managing option packages
- · Managing updates
- · Diagnostic functionality
- · Online display of system information about the robot controller
- Configuring traces, starting recordings, evaluating traces (with the oscilloscope)
- · Creating and editing KRL programs
- · Editing the file system of the robot controller online
- · Debugging KRL programs

WorkVisual 5.0 can be installed on the PC at the same time as a lower version of WorkVisual. Only one version can be run at any given time, however. WorkVisual 5.0 also contains a program for creating a portable version.

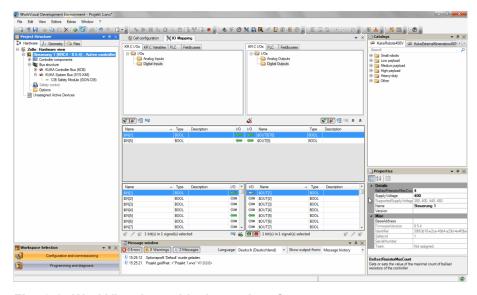

Fig. 2-1: WorkVisual graphical user interface

### 2.2 Additional software

The **WorkVisual** software package contains the following additional software:

| Name                   | Description                                                                                                    |
|------------------------|----------------------------------------------------------------------------------------------------|
| Backup<br>Manager      | Software with which projects, option packages and RDC data can be backed up and restored. Following installation of WorkVisual, it is available as standard in the directory C:\Program Files (x86)\KUKA\WorkVisual [] \Tools\BackupTools. This software can also be used to perform backups on multiple robot controllers simultaneously. Further information about this software is contained in the file Readme.txt. |
| Project ex-<br>tractor | Software with which files from the WorkVisual project can be extracted to a freely selected directory. Following installation of WorkVisual, it is available as standard in the directory C:\Program Files (x86)\KUKA\WorkVisual [] \Tools\ProjectExtractor. Further information about this software is contained in the file Readme.txt.                                                                               |

# 2.3 Intended use of WorkVisual

# Use

The WorkVisual software package is intended exclusively for the configuration, programming and diagnosis of a KUKA industrial robot or customer-specific kinematic system.

Each version of the WorkVisual software package may be operated exclusively in accordance with the specified system requirements.

#### **Misuse**

Any use or application deviating from the intended use is deemed to be misuse and is not allowed. KUKA Deutschland GmbH is not liable for any damage resulting from such misuse. The risk lies entirely with the user. Examples of such misuse include:

- Configuration of a kinematic system that is neither a KUKA industrial robot nor a customer-specific kinematic system
- Operation of WorkVisual not in accordance with the specified system requirements

# 3 Safety

This documentation contains safety instructions which refer specifically to the software described here. The fundamental safety information for the industrial robot can be found in the "Safety" chapter of the Operating and Programming Instructions for System Integrators or the Operating and Programming Instructions for End Users.

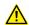

The "Safety" chapter in the operating and programming instructions of the KUKA System Software (KSS) must be observed. Death to persons, severe injuries or considerable damage to property may otherwise result.

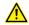

#### **WARNING**

WorkVisual can be used with write access to modify outputs in the robot controller, without this being noticed by any persons located inside the system.

In the test modes, such access is not permitted. Outputs of the robot controller must not be modified using WorkVisual ("Single Point of Control" principle)! Death to persons, severe injuries or considerable damage to property may otherwise result.

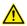

#### **WARNING**

WorkVisual can be used with write access to modify programs, I/O assignments, signal declarations and other parameters in the robot controller. The following applies here:

New or modified programs must always be tested first in Manual Reduced Velocity mode (T1).

After modifications to the industrial robot, existing programs must always be tested first in Manual Reduced Velocity mode (T1). This applies to all components of the industrial robot and includes modifications to the software and configuration settings. In particular, this also applies when a WorkVisual project has been activated on the robot controller.

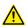

### **WARNING**

After importing a safety configuration or parts thereof, the safety configuration must be checked! If this is not done, this can lead to the possibility of the robot being operated with incorrect data when the project is transferred to the real robot controller. Death to persons, severe injuries or considerable damage to property may result.

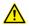

### **WARNING**

When activating a project on the KUKA smartHMI, an overview is displayed of the changes which will be made in comparison to the project that is still active on the robot controller.

If changes are listed in the overview under the heading **Safety-relevant communication parameters**, this means that the behavior of the Emergency Stop and "Operator safety" signal may have changed compared with the previous project.

After activation of the project, the Emergency Stop and the "Operator safety" signal must be checked for safe functioning. If the project is activated on several robot controllers, this check must be carried out for every robot controller. Failure to carry out this check may result in death to persons, severe injuries or considerable damage to property.

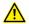

#### **WARNING**

After activation of a project on the robot controller, the safety configuration must be checked there! If this is not done, the robot will possibly be operated with incorrect data. Death, injuries or damage to property may result.

(>>> 14.6 "Checking the safety configuration of the robot controller" Page 185)

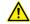

#### **WARNING**

If the activation of a project fails, an error message is displayed in WorkVisual. In this case, one of the following measures must be carried out:

- Either: Activate a project again (the same one or a different one).
- Or: Reboot the robot controller with a cold restart.

# 4 Installation

# 4.1 PC system requirements

#### **Hardware**

#### Minimum requirements

- · PC with Pentium IV processor, min. 1500 MHz
- 2 GB RAM
- 200 MB free hard disk space
- DirectX-compatible graphics card with a resolution of 1024x768 pixels

## Recommended specifications

- · PC with Pentium IV processor or higher and 2500 MHz
- 4 GB RAM
- · 1 GB free hard disk space
- DirectX-compatible graphics card with a resolution of 1280x1024 pixels

#### **Software**

- · Windows 7
- · Or: Windows 10

If Multiprog is to be interfaced with WorkVisual:

- KUKA.PLC Multiprog5-51 5.0 must be installed.
- · Multiprog must be licensed.

### 4.2 System requirements, robot controller

### **Software**

- · KUKA System Software 8.2, 8.3 or 8.5
- · Or VW System Software 8.2 or 8.3

### 4.3 Installing WorkVisual

### Precondition

· Local administrator rights

### **Procedure**

- 1. Start the program setup.exe.
- 2. If the following component is not yet installed on the PC, an installation wizard opens:
  - .NET Framework 4.6.1

Follow the instructions in the installation wizard. .NET Framework is installed.

- 3. If the following component is not yet installed on the PC, an installation wizard opens:
  - SQL Server Compact 3.5

Follow the instructions in the installation wizard. SQL Server Compact 3.5 is installed.

- 4. If the following components are not yet installed on the PC, an installation wizard opens:
  - Visual C++ Runtime Libraries
  - WinPcap

Follow the instructions in the installation wizard. Visual C++ Runtime Libraries and/or WinPcap is installed.

- 5. The WorkVisual [...] Setup window opens. Click on Next.
- 6. Accept the license agreement and click on Next.
- 7. Click on the desired installation type.

(>>> "Installation types" Page 18)

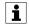

Only carry out step 8 if the type Custom has been selected. Otherwise, continue with step 9.

8. The Custom Setup window opens.

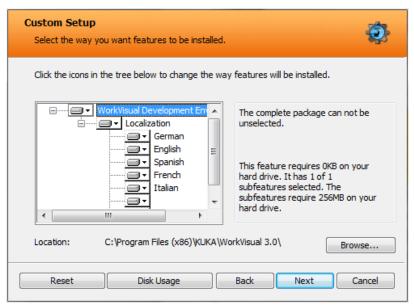

Fig. 4-1: Custom Setup window

- a. If required, select a different installation directory with Browse.... If Browse... is grayed out: Select the WorkVisual Development Environment level in the tree. Browse... is then enabled.
- b. Select the desired languages in the tree. Only those languages that are installed here are available later for switching languages on the user interface.

| Icon | Description                                                                    |
|------|--------------------------------------------------------------------------------|
|      | Will be installed.                                                             |
|      | Will be installed, including subelements (not relevant for language selection) |
| ×    | Will not be installed.                                                         |

- c. Continue with Next.
- 9. Click on Install. WorkVisual is installed.
- 10. Once installation is completed, click on Finish to close the installation wizard.

## Installation types

| Туре     | Installation directory | Languages                                                       |
|----------|------------------------|-----------------------------------------------------------------|
| Typical  | Default directory      | English and the language of the operating system are installed. |
| Custom   | Selectable             | Selectable from list                                            |
| Complete | Default directory      | All are installed                                               |

Only those languages that are installed are available later for switching languages on the user interface.

Default directory: C:\Program Files (x86)\KUKA\WorkVisual [...]

# 4.4 Uninstalling WorkVisual

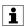

It is advisable to archive all relevant data before uninstalling a software package.

#### Precondition

- · Local administrator rights
- The setting Show hidden files, folders and drives is activated in Windows Explorer.

#### **Procedure**

1. In the Windows Start menu, delete the entry WorkVisual [...] under Control Panel > Remove Program.

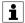

The remaining steps are only necessary if the entire user configuration is to be deleted.

- 2. Delete the **WorkVisual [...]** folder in the directory C:\User\Username \My Documents.
- 3. In the directory C:\ProgramData\KUKA Roboter GmbH, delete the folders **DeviceDescriptions** and **WorkVisual**.

### 4.5 Creating and starting a portable version

#### Description

As an alternative to a normal installation, a portable version of WorkVisual can be generated and executed. The portable version can be run from a USB stick, for example.

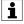

User-specific directories, such as the **Projects** folder, are located within the directory of the portable version.

# Precondition

In order for the portable version to be run-capable, the following components must be installed on the PC:

- .NET Framework 4.6.1
- SQL Server Compact 3.5
- · Visual C++ Runtime Libraries
- WinPcap

#### **Procedure**

- 1. Open the directory Tools\PortableCreator on the WorkVisual CD-ROM.
- 2. Start the program **PortableCreator.exe**. The program **WorkVisual portable creator** opens.
- 3. Click on ... and select the directory in which the portable version is to be created.
- 4. Only if a subdirectory with the name of the version is to be created: Activate the check box **Create a sub directory with the build label**.
- 5. Only if an existing directory is to be overwritten: Activate the check box **Overwrite existing destination directory**.
- 6. Click on **Extract**. The portable version is created. Once this has been completed, a link is displayed at the bottom of the window.
- 7. Click on the link or navigate manually to the directory.
- 8. Start the program WorkVisual.exe. The portable version is started.
- 9. Close the program WorkVisual portable creator.

# 5 Graphical user interface

# 5.1 Overview of the graphical user interface

Not all elements on the graphical user interface are visible by default, but they can be shown or hidden as required.

There are other windows and editors available in addition to those shown here. These can be displayed via the **Window** and **Editors** menus.

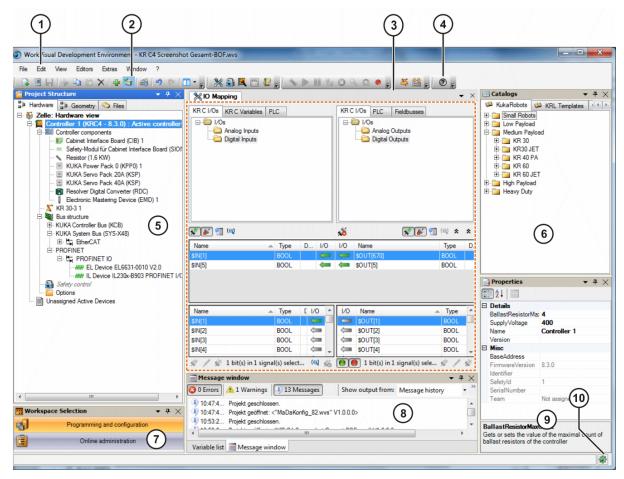

Fig. 5-1: Overview of the graphical user interface

| Item | Description                                                                                                    |
|------|----------------------------------------------------------------------------------------------------|
| 1    | Menu bar                                                                                                    |
| 2    | Button bars                                                                                                    |
|      | (>>> 5.5 "Displaying/hiding buttons" Page 24)                                                                                                    |
|      | (>>> 5.6 "Button bar" Page 24)                                                                                                    |
| 3    | Editor area                                                                                                    |
|      | If an editor is open, it is displayed here. More than one editor can be open simultaneously – as shown here in the example. In this case, they are stacked one on top of the other and can be selected via tabs. |
| 4    | Help button                                                                                                    |
| 5    | Project structure window                                                                                                    |
|      | (>>> 5.8 "Project structure window" Page 29)                                                                                                    |

| Item | Description                                                                                                    |
|------|----------------------------------------------------------------------------------------------------|
| 6    | Catalogs window                                                                                                    |
|      | All inserted catalogs are displayed in this window. The elements in the catalogs can be inserted on the <b>Hardware</b> or <b>Geometry</b> tabs in the <b>Project structure</b> window. |
| 7    | Workspaces window                                                                                                    |
|      | (>>> 5.4 "Displaying different views of the user interface" Page 23)                                                                                                    |
| 8    | Message window window                                                                                                    |
|      | (>>> 5.7 "Message window window" Page 28)                                                                                                    |
| 9    | Properties window                                                                                                    |
|      | If an object is selected, its properties are displayed in this window. The properties can be changed. Individual properties in gray boxes cannot be changed.                            |
| 10   | WorkVisual project analysis icon                                                                                                    |
|      | (>>> 15.1 "Project analysis" Page 194)                                                                                                    |

# 5.2 Displaying/hiding windows

#### **Procedure**

- 1. Select the menu item Window. A list of available windows opens.
- 2. Click on a window in the list in order to display or hide it on the graphical user interface.

# 5.3 Repositioning the windows

#### Precondition

• The desired window is displayed on the graphical user interface.

## **Procedure**

# Free positioning of windows:

- 1. Right-click in the title bar of the window. A context menu is opened.
- 2. Select the option Floating.
- 3. Grip the window by the title bar and move it to the desired position on the graphical user interface.

If the mouse pointer is positioned over the edges or corners of the window, arrows appear which can be dragged to make the window larger or smaller.

# Fixed positioning of windows:

- 1. Right-click in the title bar of the window. A context menu is opened.
- 2. Select the option Dockable.
- 3. Grip the window by the title bar and move it to the desired position on the graphical user interface.
  - Anchor points are displayed at the right, left, top and bottom of the user interface.
  - If the window is moved over another fixed window, an anchor cross is displayed.

#### (>>> "Anchor cross" Page 22)

4. Drag the window onto an anchor point or the cross. The window is now anchored.

### Automatic hiding and displaying of anchored windows:

- 1. Right-click in the title bar of the window. A context menu is opened.
- 2. Select the option **Auto-Hide**. The window is hidden. A tab with the name of the window remains at the edge of the user interface.
- 3. To show the window again, move the mouse pointer over the tab.
- 4. To hide the window again, move the mouse pointer off the window. If necessary, click on an area outside the window.

The **Auto-Hide** option creates more space for working in other areas of the user interface. Nonetheless, the window can still be quickly shown again at any time.

There is a pin symbol in the title bar of the window.

Alternatively, Auto-Hide can also be activated or deactivated by clicking on this pin symbol.

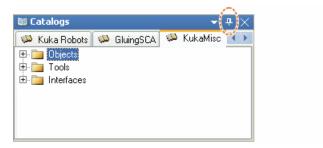

Fig. 5-2: Pin symbol

### **Anchor cross**

If a window is moved over another fixed window, an anchor cross is displayed.

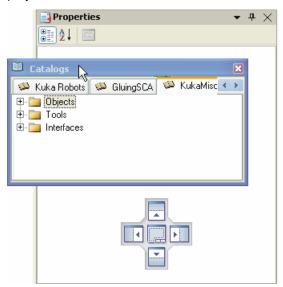

Fig. 5-3: Anchor cross

Depending on which side of the anchor cross the window is dragged, it is then anchored on this side of the previously window.

If the window is dragged over to the center of the anchor cross, both windows are anchored one on top of the other. Tabs are displayed underneath the windows, making it possible to switch between windows.

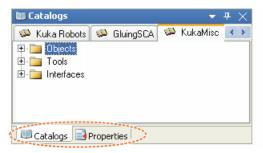

Fig. 5-4: Windows anchored on top of each other

To move windows that are anchored one on top of the other:

- · Dragging on a tab moves only the corresponding window.
- · Dragging on the title bar moves the whole stack of windows.

# 5.4 Displaying different views of the user interface

# **Description**

The WorkVisual user interface can be displayed in 2 different views. These can be selected via the menu item **View** or via the **Workspaces** window.

The views are tailored to different types of work:

| View              | Type of work                                                                   |
|-------------------|--------------------------------------------------------------------------------|
| Configuration and | Area for project-related work                                                  |
| start-up          | e.g. cell configuration, I/O mapping and work with the KRL Editor.             |
| Programming and   | Area for project-independent work                                              |
| diagnosis         | e.g. monitoring, recording and work with the KRC Explorer.                     |
|                   | The functions in this view are only available when there is no project opened. |

Each view can be adapted separately to the needs of the user. Examples:

- · Position the button bars differently in each view.
- · Hide the message window in one view and not in another.

### **Procedure**

To display the Workspaces window:

Select the menu sequence Window > Workspaces.

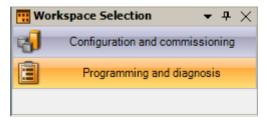

Fig. 5-5: "Workspaces" window

To reset the current view to the default settings:

• Select the menu sequence Window > Reset active workspace.

To reset all views to the default settings:

Select the menu sequence Window > Reset all workspaces.

# 5.5 Displaying/hiding buttons

#### Description

The individual buttons can be added or removed. In this way, the button bar can be tailored to the needs of the user.

#### **Procedure**

1. Click on the arrow on the right of the button bar.

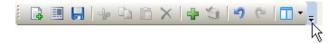

Fig. 5-6: Example: File button bar: Click on the arrow on the right

- 2. The menu item **Add or Remove Buttons** is displayed. Click on this, and then on the submenu item [*BarName*].
- 3. An overview of all the buttons in this bar is displayed. Click on a button in the overview in order to add or remove it.

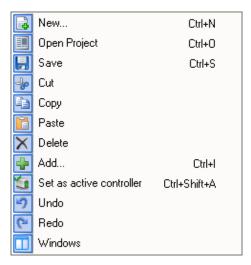

Fig. 5-7: Example: File button bar: Overview

# 5.6 Button bar

| Button | Name / description          |  |
|--------|-----------------------------|--|
|        | New                         |  |
|        | Opens a new, empty project. |  |
|        | Open project                |  |
| النفق  | Opens the Project Explorer. |  |
|        | Save project                |  |
| OF D   | Saves the project.          |  |

| Button     | Name / description                                                                                                    |
|------------|----------------------------------------------------------------------------------------------------|
| ⇒lα        | Cut                                                                                                    |
| 0          | Deletes the selected element from its original position and copies it to the clipboard.                                                                                                    |
|            | Сору                                                                                                    |
|            | Copies the selected element to the clipboard.                                                                                                    |
| <b>(2)</b> | Paste                                                                                                    |
|            | Inserts the cut or copied element at the selected position.                                                                                                    |
| $\times$   | Delete                                                                                                    |
|            | Deletes the selected element.                                                                                                    |
|            | Opens the Add Point dialog.                                                                                                    |
|            | Opens a window in which an element can be selected and added to the tree structure. Which element is available depends on what is selected in the tree structure.                                                                     |
|            | The button is only active if an element is selected on the <b>Hardware</b> or <b>Files</b> tab in the <b>Project structure</b> window.                                                                                                |
|            | Set as active controller / Reset active controller                                                                                                    |
| -          | Sets a robot controller to active/inactive.                                                                                                    |
|            | The button is only active if a robot controller is selected in the <b>Project structure</b> window.                                                                                                    |
| <b>2</b>   | Configuration proposal                                                                                                    |
| _          | Opens a window in which WorkVisual proposes complete hardware configurations that match the existing kinematic systems. The user can select which proposal matches the real configuration and apply this configuration to the project |
| 2          | Undo                                                                                                    |
|            | Undoes the last action.                                                                                                    |
| (2)        | Restore                                                                                                    |
| -          | Redoes the action that was undone.                                                                                                    |
| -          | Settings                                                                                                    |
| 42.        | Opens a window with the hardware data.                                                                                                    |
|            | The button is only active if a device is selected on the <b>Hardware</b> tab in the <b>Project structure</b> window.                                                                                                    |
|            | Connect with device                                                                                                    |
|            | Establishes a connection with a field bus device.                                                                                                    |
|            | The button is only active if the field bus master is selected on the <b>Hardware</b> tab in the <b>Project structure</b> window.                                                                                                    |
|            | Disconnect from device                                                                                                    |
|            | Terminates the connection with a field bus device.                                                                                                    |
|            | Scan Topology                                                                                                    |
|            | Scans a bus.                                                                                                    |
|            | Abort last action                                                                                                    |
|            | Cancels certain actions, e.g. a bus scan.                                                                                                    |
|            | The button is only active if a cancelable action is running.                                                                                                    |

| Button   | Name / description                                                                                                    |
|----------|----------------------------------------------------------------------------------------------------|
| 0        | Monitor                                                                                                    |
|          | Currently without function.                                                                                                    |
| -0:      | Diagnosis                                                                                                    |
| 1-5      | Currently without function.                                                                                                    |
|          | Device list and names                                                                                                    |
|          | Opens the <b>Available devices</b> window.                                                                                           |
|          | The button is only active if the <b>PROFINET</b> node is selected on the <b>Hardware</b> tab in the <b>Project structure</b> window. |
| 뫔        | Topology                                                                                                    |
|          | Opens the <b>Topology</b> window.                                                                                                    |
|          | The button is only active if the <b>PROFINET</b> node is selected on the <b>Hardware</b> tab in the <b>Project structure</b> window. |
|          | Port list                                                                                                    |
| _        | Opens the <b>Port list</b> window.                                                                                                   |
|          | The button is only active if the <b>PROFINET</b> node is selected on the <b>Hardware</b> tab in the <b>Project structure</b> window. |
|          | Perform network capture                                                                                                    |
|          | WorkVisual can record communication data from interfaces of the robot controller. This button opens the corresponding window.        |
| 色        | Tool/base management                                                                                                    |
|          | Opens a graphic editor for managing the TOOL and BASE coordinate systems.                                                            |
|          | (>>> 6.26.1 "Opening tool/base management" Page 55)                                                                                  |
| <b>F</b> | Open machine data configuration                                                                                                    |
|          | Opens an editor for editing the machine data.                                                                                        |
|          | The button is only active if a kinematic system is selected on the <b>Hardware</b> tab in the <b>Project structure</b> window.       |
| <b>③</b> | Brake test configuration                                                                                                    |
|          | Opens the Brake test configuration window.                                                                                           |
| <b>%</b> | Mapping editor                                                                                                    |
| шш       | Opens the I/O Mapping window.                                                                                                    |
|          | The local safety configuration of the controller                                                                                     |
|          | Opens the local safety configuration of the current robot controller.                                                                |
|          | Drive configuration                                                                                                    |
|          | Opens a graphic editor for adapting the drive channels.                                                                              |
|          | KRL Editor                                                                                                    |
|          | Opens the selected file in the KRL Editor.                                                                                           |

| Button     | Name / description                                                                                                    |
|------------|----------------------------------------------------------------------------------------------------|
|            | The button is only active if a file is selected on the <b>Files</b> tab in the <b>Project structure</b> window which can be opened with the KRL Editor. |
| 42         | Symbol Table Editor                                                                                                    |
|            | Opens the Symbol Table Editor window.                                                                                                    |
| •          | Cell configuration                                                                                                    |
|            | Opens the Cell configuration window.                                                                                                    |
|            | Format document                                                                                                    |
|            | Indentations, line breaks, etc. are adapted throughout the file to conform to the standard. The applicable standard depends on the file format.         |
|            | Inserts a semicolon at the beginning of the selected line. The selected row is thus turned into a comment.                                              |
| =          | Removes the semicolon from the beginning of the selected line. The selected row is thus turned into code.                                               |
| +          | Opens all folds in the currently displayed file.                                                                                                    |
|            | (>>> 13.4.6 "Folds" Page 156)                                                                                                    |
|            | Closes all folds in the currently displayed file.                                                                                                    |
|            | (>>> 13.4.6 "Folds" Page 156)                                                                                                    |
|            | Opens the advanced clipboard, from which an element can be pasted at the marked point.                                                                  |
| 72         | Deploy                                                                                                    |
|            | Transfers the project to the robot controller.                                                                                                    |
| <b>₽</b> ₽ | Generate code                                                                                                    |
|            | (>>> 14.1 "Generating code" Page 177)                                                                                                    |
| <b>②</b>   | Help                                                                                                    |
|            | Opens the Help.                                                                                                    |

# Only in the **Programming and diagnosis** workspace:

| Button     | Name / description                                                                            |
|------------|-----------------------------------------------------------------------------------------------|
| 23         | Establishes a connection to the working directory of the real robot controller.               |
|            | (>>> 13.5.1 "Opening the working directory in the KRC Explorer" Page 163)                     |
|            | Opens the Cell definition window.                                                             |
|            | (>>> 6.29.1 "Opening the cell definition" Page 65)                                            |
| <b>□</b>   | Restores the state of the working directory of the real robot controller.                     |
|            | (>>> 13.5.8 "Restoring the state of the robot controller" Page 169)                           |
| <b>g</b> ■ | Transfers the changes in the working directory from Work-Visual to the real robot controller. |
|            | (>>> 13.5.6 "Transferring changes to the robot controller" Page 167)                          |
| <b>1</b>   | Loads changes from the robot controller.                                                      |

| Button | Name / description                                                                     |  |
|--------|----------------------------------------------------------------------------------------|--|
|        | (>>> 13.5.7 "Loading changes from the robot controller" Page 168)                      |  |
| •      | Starts the debugging mode.                                                             |  |
|        | (>>> 13.6.2 "Starting the debugging mode" Page 173)                                    |  |
| •      | Ends the debugging mode.                                                               |  |
|        | (>>> 13.6.4 "Ending the debugging mode" Page 176)                                      |  |
|        | Opens the Online system information window.                                            |  |
|        | (>>> 15.6 "Displaying online system information" Page 216)                             |  |
|        | Opens the <b>Update manager</b> window.                                                |  |
| 8      | Opens a window in which a rollout can be created.                                      |  |
|        | (>>> 6.34.1 "Creating a rollout" Page 89)                                              |  |
| 8      | Opens a window in which an update package can be created.                              |  |
|        | (>>> 6.33.1 "Creating an update bundle" Page 84)                                       |  |
|        | Opens the <b>Diagnostic monitor</b> window.                                            |  |
| 25     | (>>> 15.5 "Displaying diagnostic data about the robot controller" Page 213)            |  |
|        | Opens the Trace configuration window.                                                  |  |
|        | (>>> 15.2.5 ""Trace configuration" window" Page 198)                                   |  |
|        | Opens the Trace Analysis (Oscilloscope) window.                                        |  |
|        | (>>> 15.2.8 ""Trace Analysis (Oscilloscope)" window" Page 205)                         |  |
|        | Opens the Log view window.                                                             |  |
|        | (>>> 15.4 "Displaying messages and system logs of the ro-<br>bot controller" Page 210) |  |

The following buttons are only available when an OPS is used:

| Button | Description         |
|--------|---------------------|
| •      | Starts the program. |
| •      | Stops the program.  |
| •      | Resets the program. |

(>>> 13.6.1 "Overview of the debugging mode" Page 172)

# 5.7 Message window window

Messages are displayed here. The following options can be set in the message window:

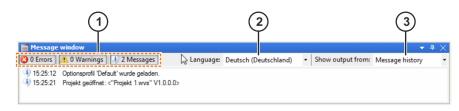

Fig. 5-8: "Message window" window

| Item | Description                                                                                                    |
|------|----------------------------------------------------------------------------------------------------|
| 1    | Filter                                                                                                    |
|      | The following filters can be set:                                                                                                    |
|      | Errors: Only error messages are displayed.                                                                                                    |
|      | Warnings: Only warnings are displayed.                                                                                                    |
|      | Messages: Only information messages are displayed.                                                                                                    |
| 2    | The desired language can be selected here.                                                                                                    |
| 3    | Category                                                                                                    |
|      | Editor: Displays errors in the KRL code of the file currently open in the KRL Editor window.                                                                                                    |
|      | <ul> <li>Message history: Displays all messages except errors re-<br/>lating to KRL code.</li> </ul>                                                                                                    |
|      | Note: Messages are not automatically deleted, even if they refer to a temporary state that is no longer active. Messages can be deleted by right-clicking on them and selecting the option <b>Delete all</b> . |

# 5.8 Project structure window

The **Project structure** window contains the following tabs:

#### Hardware

The **Hardware** tab shows the relationship between the various devices. Here, the individual devices can be assigned to a robot controller.

### Geometry

The **Geometry** tab displays all the geometrical objects used in the project in a tree structure (kinematic systems, tools, base objects). The properties of the objects can be edited.

If objects need to be linked geometrically, e.g. if a robot is to be assigned to a KUKA linear unit: this must be done here on the **Geometry** tab (Drag&Drop).

#### **Files**

The **Files** tab contains the program and configuration files belonging to the project.

Coloring of file names:

- · Files generated automatically (with Generate code function): gray
- · Files inserted manually in WorkVisual: blue
- Files transferred to WorkVisual from the robot controller: black

### 5.9 Cell configuration window

Call

Select the menu sequence Editors > Cell configuration.

### **Description**

The **Cell configuration** window displays graphically certain geometric objects that are present in the project (robot controllers and kinematic systems). The objects can be linked together, e.g. a robot can be assigned to a robot controller. This is done by clicking on one of the objects and holding down the mouse button. The mouse pointer is then dragged to the other object and released there.

If a robot is linked to a different kinematic system, the type of link to be made can be selected via a pop-up window, e.g. whether the robot is to stand on the flange of the other kinematic system (geometric relationship) or whether the robot is to be able to track the other kinematic system (kinematic relationship).

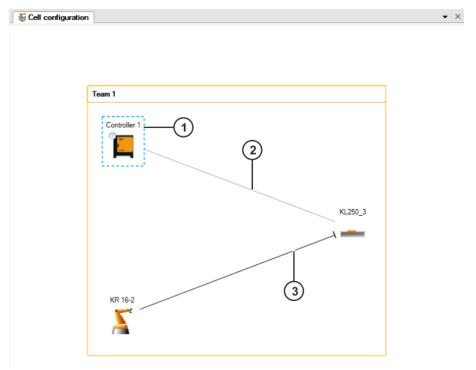

Fig. 5-9: Objects in the Cell configuration window

| Item | Description                                                                    |
|------|--------------------------------------------------------------------------------|
| 1    | The dotted blue frame indicates that the object is selected.                   |
| 2    | The connecting line indicates that the KL is assigned to the robot controller. |
| 3    | The connecting line indicates that the robot is mounted on the KL.             |

# 5.9.1 Repositioning objects

#### **Procedure**

1. Move the mouse pointer onto the text over the object.

2. When the mouse pointer turns into a cross, click on it and drag the object to the desired position.

# 5.10 Resetting the graphical user interface

### **Description**

All the settings affecting the graphical user interface and its behavior that the user has made in WorkVisual can be reset to the default state (as after installation).

This includes changes to the button bars, windows that have been displayed or hidden, and settings made in the **Options** window.

### **Procedure**

- 1. Select the menu sequence **Window** > **Reset configuration**.
- 2. Close WorkVisual and restart it.

# 6 Operation

# 6.1 Starting WorkVisual

#### **Procedure**

- 1. Double-click on the WorkVisual icon on the desktop.
- When WorkVisual is started for the first time, a catalog scan is automatically executed. An exception is EtherNet/IP if an EDS file was imported. After this, the catalog scan must be repeated.

(>>> 6.9.1 "Updating the DtmCatalog (catalog scan)" Page 36)

# 6.2 Opening a project

### **Description**

This procedure is used to open a project.

Projects can also be opened from older versions of WorkVisual. WorkVisual creates a backup copy of the older project and then converts the project. Before this happens, a dialog is displayed requesting the user to confirm the conversion.

#### **Procedure**

- Select the menu sequence File > Open project.
   Or: Click on the Open project button.
- The WorkVisual Project Explorer opens. On the left, the Open project tab is selected. A list of projects is displayed.
   Select a project and click on Open. The project is opened.

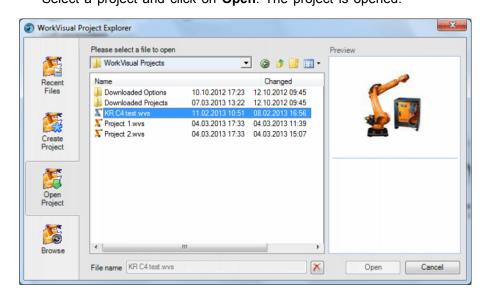

Fig. 6-1: Project Explorer

### Alternative procedure

- Select the menu sequence File > Recently opened projects. A submenu containing recently opened projects is opened.
- 2. Select a project. The project is opened.

Projects which are located on a robot controller and have not yet been saved on this PC can be loaded in WorkVisual and opened there. To do this, a different procedure must be used:

### (>>> 14.7 "Loading the project from the robot controller" Page 186)

# 6.3 Creating a new project

# 6.3.1 Creating a new empty project

#### **Procedure**

- 1. Click on the **New...** button. The **Project Explorer** is opened. On the left, the **Create project** tab is selected.
- 2. Select the Blank project template.
- 3. Enter a name for the project in the **File name** box.
- 4. The default directory for projects is given in the **Location** box. If required, select a different directory.
- 5. Click on the **New** button. A new, empty project is opened.

# 6.3.2 Creating a project with a template

#### **Procedure**

- 1. Click on the **New...** button. The **Project Explorer** is opened. On the left, the **Create project** tab is selected.
- 2. Select the desired template in the **Available templates** area of the tab.
- 3. Enter a name for the project in the **File name** box.
- 4. The default directory for projects is given in the **Location** box. If required, select a different directory.
- 5. Click on the **New** button. The new project is opened.

#### **Templates**

The templates available for selection include:

| Template       | Description                                                                     |
|----------------|---------------------------------------------------------------------------------|
| Blank project  | Blank project                                                                   |
| KR C4 project  | This project contains a KR C4 controller and the catalog <b>KRL Templates</b> . |
| VKR C4 project | This project contains a VKR C4 controller and the catalog <b>VW Templates</b> . |

For templates with controller:

If the real robot controller is a VKR C4 retrofit, or if certain options are used, this must be activated in WorkVisual.

(>>> 6.16 "Activating additional controller settings" Page 42)

# 6.3.3 Creating a project on the basis of an existing project

### **Procedure**

- 1. Click on the **New...** button. The **Project Explorer** is opened. On the left, the **Create project** tab is selected.
- 2. Select the desired project in the **Available projects** area of the tab.
- 3. Enter a name for the new project in the File name box.

- 4. The default directory for projects is given in the **Location** box. If required, select a different directory.
- 5. Click on the **New** button. The new project is opened.

# 6.4 Saving project information

#### **Description**

If required, the user can assign information to the project. The following information can be saved:

- · A description
- A preview image (screenshot)

It is also possible to set the time after which the project on the robot controller is deleted if it has not been activated. This setting is only valid for projects that have never yet been activated. Projects that have already been activated are never deleted. If nothing is changed here, the project is never deleted.

The following information is saved and displayed as standard:

- Name
- Current file location
- Version
- · Creation date and WorkVisual version
- · Change date and WorkVisual version
- · Installed option packages

#### Precondition

· A project is open.

### **Procedure**

- 1. Select the menu sequence **Extras > Project info**. A window opens.
- 2. Select a time period in the **Time for activation:** box (optional).
- 3. Enter a description in the **Description**: box (optional).
- 4. Click on **Change picture** ... (optional). Navigate to the image and select it. Confirm with **Open**.
- 5. Click on **OK**. The window is closed and the project information is saved.

# 6.5 Saving the project

### **Description**

Projects have the file format WVS ("WorkVisual Solution").

A project can be saved with one of the following functions:

- · Save: Saves the open project.
- Save as: This function is used to save a copy of the open project.
   The open project itself is closed and remains unchanged.

#### **Procedure for Save**

Select the menu sequence File > Save.
 Or click on the Save project button.

#### Procedure for Save as

- 1. Select the menu sequence File > Save as.
  - The **Save** as window is opened. A file location for the project can be selected here.
- 2. Enter a name in the File name box and click on the Save button.

# 6.6 Closing the project

#### **Procedure**

Select the menu sequence File > Close.
 If changes have been made, a request for confirmation is displayed, asking if the project should be saved.

### 6.7 Closing WorkVisual

#### **Procedure**

Select the menu sequence File > Exit.
 If a project is open, a request for confirmation is displayed, asking if the project should be saved.

# 6.8 Importing device description files

### **Description**

To be able to use a device in WorkVisual, WorkVisual requires the device description file for this device.

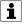

The device description files must be obtained from the manufacturer of the devices.

### Precondition

· There is no project open.

#### **Procedure**

- 1. Select the menu sequence File > Import / Export. A window opens.
- 2. Select Import device description file. and click on Next >.
- 3. Click on **Search...**. Another window opens.
- 4. Select the required file format.
  - In the case of devices for bus systems, the type **EtherCAT ESI** must be selected.
- 5. Navigate to the directory in which the device description files are located.
- 6. Select the files to be imported and click on **Open**. A list is displayed of the device description files that are to be imported.
- 7. Confirm with **Next >**. A list is displayed of the devices that are to be imported.
- 8. Click on Finish. The devices are imported.
- 9. Close the window.

The imported files are now available in the **DtmCatalog**.

### 6.9 Catalogs

# 6.9.1 Updating the DtmCatalog (catalog scan)

### **Description**

This procedure is used to update the **DtmCatalog**. An update only has to be carried out if an EDS file for EtherNet/IP has been imported.

#### Precondition

· There is no project open.

#### **Procedure**

- 1. Select the menu sequence Extras > DTM Catalog Management....
  The DTM Catalog Management window opens.
- Click on Search for installed DTMs. WorkVisual searches the PC for relevant files. The search results are displayed.
- 3. Under **Known DTMs**, select the required files and click on the **Right** arrow button.
  - If all files are to be accepted, click on the **Double right arrow** button.
- The selected files are displayed under Current DTM Catalog. Click on OK.

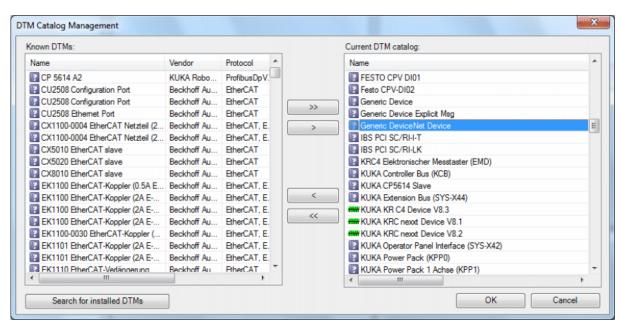

Fig. 6-2: DTM Catalog Management

### 6.9.2 Inserting a catalog in a project

### **Description**

The catalogs contain all the elements that are required to generate programs. In order to be able to use a catalog, it must first be inserted in the project.

# Procedure

1. Select the menu sequence **File > Catalog management...**. A window opens.

- 2. Double-click on the desired catalog in the **Available catalogs** area. The catalog is now displayed in the **Project catalogs** area.
- 3. Close the window.

The catalog has been inserted in the project. It is now available in the **Catalogs** window.

# 6.9.3 Adding a catalog

### Description

Catalogs created using the WorkVisual catalog editor can be added to the catalogs in WorkVisual.

### **Procedure**

- 1. Select the menu sequence **File > Catalog management...**. A window opens.
- 2. Click on the button in the bottom left-hand corner. A window opens.
- 3. Select the desired catalog and click on Open.
- 4. Close the window. The catalog is now available in the **Catalogs** window.

# 6.9.4 Removing a catalog from the project

### **Procedure**

- 1. Select the menu sequence **File > Catalog management...**. A window opens.
- 2. Double-click on the catalog to be removed in the **Project catalogs** area. The catalog is now displayed in the **Available catalogs** area.
- 3. Close the window.

# 6.9.5 Catalog descriptions (8.2)

Which catalogs are available depends on whether a robot controller with version 8.2, 8.3 or 8.5 is used.

| Catalog          | Catalog contains                                                                                                    |
|------------------|----------------------------------------------------------------------------------------------------|
| DtmCatalog       | Device description files                                                                                                    |
|                  | <b>Note:</b> The robot controller must already have been set once as the active controller in order for this catalog to be used.     |
| KRL templates    | KRL program templates                                                                                                    |
| KukaControllers  | Robot controllers, hardware components for robot controllers, safety options, PROCONOS option                                        |
| KukaExternalAxes | KUKA linear units, KUKA turn-tilt table                                                                                              |
|                  | External Kinematics Templates:                                                                                                    |
|                  | Templates for external kinematic systems that are not supplied by KUKA. These templates can be used if the machine data belonging to |

| Catalog             | Catalog contains                                                                                                    |
|---------------------|----------------------------------------------------------------------------------------------------|
|                     | the kinematic system are only available in the form of XML files.                                                                             |
| KUKARobots[]        | KUKA robots                                                                                                    |
|                     | Catalogs are available for various different mains voltages (specification in brackets).                                                      |
| KukaSpecialRobots   | KUKA robots for special applications                                                                                                    |
|                     | Food, Foundry, Clean Room                                                                                                    |
| MGU_Motor-Gear-     | KUKA motor/gear units                                                                                                    |
| Unit                | An element from this catalog is used if a non-<br>KUKA external axis fitted with a KUKA motor/<br>gear unit is used with the real controller. |
| Motor_als_Kinematik | KUKA motors                                                                                                    |
|                     | An element from this catalog is used if a non-<br>KUKA external axis fitted with a KUKA motor<br>is used with the real controller.            |
| VW Templates        | VW program templates                                                                                                    |

# 6.9.6 Catalog descriptions (8.3 or higher)

Which catalogs are available depends on whether a robot controller with version 8.2, 8.3 or 8.5 is used.

| Catalog           | Catalog contains                                                                                                    |
|-------------------|----------------------------------------------------------------------------------------------------|
| Options           | All options that are installed in WorkVisual                                                                                     |
| DtmCatalog        | Device description files                                                                                                    |
|                   | <b>Note:</b> The robot controller must already have been set once as the active controller in order for this catalog to be used. |
| KRL templates     | KRL program templates                                                                                                    |
| KukaControllers   | Robot controllers, hardware components for robot controllers, safety options, PROCONOS option                                    |
| KukaExternalKine- | KUKA linear units, KUKA positioners                                                                                              |
| matics[]          | Catalogs are available for various different mains voltages (specification in brackets).                                         |
| KukaRobots[]      | KUKA robots                                                                                                    |
|                   | Catalogs are available for various different mains voltages (specification in brackets).                                         |
| VW Templates      | VW program templates                                                                                                    |

# 6.10 Inserting an element in the project

# Description

The procedure for inserting an element, e.g. a robot controller, is described separately for each individual element in this documentation. The Drag&Drop procedure is described.

In addition to Drag&Drop, the elements can usually also be inserted via the context menu. This procedure is not additionally mentioned in the individual descriptions, but is described here in general terms.

An element can be inserted into a project via the **Project structure** or **Cell configuration** window.

### Procedure: Project structure

- 1. Right-click on the node in the tree structure under which the element is to be inserted. The type of node depends on the specific element concerned. The context menu is opened.
- 2. Select the **Add...** option from the context menu. A window opens.
- Select the desired element in the window and accept it with Add or OK.

## **Procedure: Cell configuration**

- 1. Right-click in the empty area in the **Cell configuration** window. The context menu is opened.
- 2. Select the **Add...** option from the context menu. A window with catalogs opens.
- 3. Select the catalog in which the desired element file is located.
- 4. Select the element and confirm with Add.

## 6.11 Removing an element from the project

### **Description**

Inserted elements can be removed again from all tabs in the **Project structure** window. Some elements that are present as standard cannot be deleted, however. The tree structure itself cannot be removed.

All elements that are present as standard can be removed again from the **Cell configuration** window.

### Procedure

- Right-click on the element. Select **Delete** from the context menu.
   Or:
- Select the element. Select the menu sequence Edit > Delete.
   Or:
- Select the element. Click on the **Delete** button in the toolbar, or press the Delete key on the keyboard.

## 6.12 Inserting a robot controller

#### Description

One or more robot controllers can be inserted in a project.

### Precondition

• The catalog **KukaControllers** is available.

### **Procedure: Project structure**

- 1. Select the Hardware tab in the Project structure window.
- 2. Select the required robot controller in the **KukaControllers** catalog.

3. Drag the robot controller to **Cell: Hardware view** on the **Hardware** tab.

## Procedure: Cell configuration

- 1. Select the required robot controller in the **KukaControllers** catalog.
- 2. Drag the robot controller into the **Cell configuration** window by means of Drag&Drop.

If the real robot controller is a VKR C4 retrofit, or if certain options are used, this must be activated in WorkVisual.

(>>> 6.16 "Activating additional controller settings" Page 42)

# 6.13 Setting the robot controller to active/inactive

### Description

Most settings, actions and configurations performed in the **Configuration** and start-up workspace are only possible if a robot controller is active. Furthermore, they apply to the currently active robot controller (e.g. settings in the safety configuration and I/O mappings).

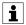

If a project contains more than one robot controller, ensure that the correct robot controller is active.

An active robot controller can be recognized as follows:

- · Text is bold
- Icon has a green check mark

#### Precondition

· A robot controller has been added.

### **Procedure**

### Setting the robot controller as the active controller:

- 1. Double-click on the inactive robot controller on the **Hardware** tab in the **Project structure** window.
  - Or: Double-click on the inactive robot controller in the **Cell configura- tion** window.
- 2. Only if the robot controller is set to active for the first time: A window opens.
  - Firmware version box: Enter the version of the KUKA/VW System Software that is installed on the real robot controller: e.g. "8.2.15".
  - Number of I/Os box: Select the maximum number of inputs/ outputs used on the robot controller.

The values can be changed subsequently. The correct values are necessary for code generation and project deployment.

(>>> 6.14 "Changing the values "Firmware version" and/or "Number of I/Os" Page 41)

3. Click on OK to save.

Instead of double-clicking, it is also possible to right-click on the robot controller. A context menu is opened. Select the option **Set as active controller**.

### Setting the robot controller to inactive:

For a small number of actions in WorkVisual, it is necessary to set the robot controller to inactive. If these actions are started, a message is dis-

played to inform the user that the robot controller must first be set to inactive.

- 1. Save the project.
- 2. Double-click on the active robot controller on the **Hardware** tab in the **Project structure** window.

Or: Double-click on the active robot controller in the **Cell configuration** window.

Instead of double-clicking, it is also possible to right-click on the robot controller. A context menu is opened. Select the option **Reset active controller**.

## 6.14 Changing the values "Firmware version" and/or "Number of I/Os

# **Description**

When the robot controller is set to active for the first time, the values **Firmware version** and **Number of I/Os** must be adapted or confirmed.

(>>> 6.13 "Setting the robot controller to active/inactive" Page 40)

The values can be changed subsequently. The correct values are necessary for code generation and project deployment.

### **Procedure**

- 1. Save the project.
- Right-click on the robot controller on the Hardware tab in the Project structure window.
  - Or: Right-click on the robot controller in the **Cell configuration** window.
- 3. Select **Controller options** from the context menu. The **Controller options** window opens.
- 4. Enter the new value in the **Firmware version** box: e.g. "8.2.16". And/or: In the **Number of I/Os** box, select a different number.
- 5. Click on OK to save.

## 6.15 Assigning a robot to the robot controller

## Precondition

 The catalog containing the required robot has been inserted in the Catalogs window.

# Procedure: Project structure

- 1. Select the Hardware tab in the Project structure window.
- 2. Select the required robot in the **KukaRobots[...]** catalog in the **Catalogs** window.
- Drag the robot onto the robot controller in the Hardware tab. (Not onto the node Unassigned active devices.)

The robot is now displayed underneath the robot controller.

### **Procedure: Cell configuration**

- 1. Select the required robot in the **KukaRobots[...]** catalog in the **Catalogs** window.
- 2. Drag the robot onto the robot controller in the **Cell configuration** window. The robot is inserted and assigned to the robot controller.

## 6.16 Activating additional controller settings

### Description

If one of the following options is used, it must be activated and set in WorkVisual:

- Transformer ((V)KR C4)
- Air conditioner ((V)KR C4)
- Fast Measurement inputs ((V)KR C4)
- Retrofit interface E2/E7 (VKR C4)
- Transfer application

(>>> 6.16.1 "Setting the cycle time of the Transfer application" Page 42)

Force brake test (only for 8.2 and 8.3)

(>>> 6.16.2 "Activating the brake test" Page 43)

Tools and bases

(>>> 6.16.3 "Changing the number of TOOL and BASE coordinate systems" Page 43)

### Precondition

- · The project contains a robot controller.
- Only for Fast Measurement inputs ((V)KR C4): A robot has been assigned to the robot controller.

#### **Procedure**

- Select the robot controller in the Project structure or Cell configuration window.
- 2. Select the menu sequence Editors > Additional controller settings. The Additional controller settings window opens.
- Activate the check boxes for the options used or set the desired values
- 4. Save the project.

## 6.16.1 Setting the cycle time of the Transfer application

### Description

The **Transfer application** is used to transfer data from one field bus to another. The cycle time of this data transfer can be set manually or automatically.

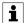

The larger the number of mappings and the shorter the cycle time, the higher the CPU load will be. The maximum number of possible mappings and the minimum possible cycle time have been chosen to ensure that the maximum possible CPU load resulting from the transfer application only places a minor load on the system. With certain system variants and configurations, however, it is nonetheless possible for the system to become overloaded. It is therefore recommended at start-up to use the diagnostic monitor to check the CPU load arising from the transfer application.

(>>> 15.5.1 "Diagnostic data for the transfer application module" Page 215)

If the CPU load is greater than 5%, it is recommended to activate automatic adaptation of the cycle time.

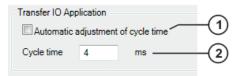

Fig. 6-3: Transfer application

| Item | Description                                                                                                    |
|------|----------------------------------------------------------------------------------------------------|
| 1    | Automatic adaptation of cycle time                                                                               |
|      | Check box active: The cycle time is automatically adjusted by the robot controller, but is not faster than 4 ms. |
|      | <ul> <li>Check box not active: The cycle time can be entered<br/>manually in the Cycle time box.</li> </ul>      |
| 2    | Manual setting of the cycle time                                                                                 |
|      | • 4 1000 ms                                                                                                    |

# 6.16.2 Activating the brake test

## **Description**

The option **Force brake test** can be used to activate the brake test manually if it is not automatically active. The brake test is automatically active if a safety option is installed and safe monitoring is active.

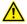

If the brake test is not automatically active, the operator must carry out a hazard assessment to determine whether it is necessary to activate the brake test for the specific application.

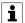

If the robot has been configured as being mounted on the flange of a linear unit, the brake test for the linear unit is automatically active.

| Option           | Description                                                                                                    |
|------------------|----------------------------------------------------------------------------------------------------|
| Force brake test | <ul> <li>Check box active: The brake test is active.</li> <li>Check box not active: The brake test is activated if a safety option is installed and the safe monitoring is activated. In all other cases, the brake test is deactivated.</li> </ul> |

# 6.16.3 Changing the number of TOOL and BASE coordinate systems

| Option          | Description                       |
|-----------------|-----------------------------------|
| Number of tools | Number of TOOL coordinate systems |
|                 | • 16 128                          |
|                 | Default value: 16                 |
| Number of bases | Number of BASE coordinate systems |
|                 | • 32 128                          |
|                 | Default value: 32                 |

# 6.17 Configuring the brake test

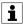

This functionality is only available for robot controllers with version 8.5.

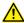

If the brake test is not automatically active, the operator must carry out a hazard assessment to determine whether it is necessary to activate the brake test for the specific application.

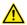

If the brake test is active, the operator must perform a hazard assessment to determine the following:

- · Which axes need to be tested
- · What cycle time needs to be defined

It is irrelevant whether the brake test is automatically active or it is activated manually. The hazard assessment is required in both cases.

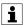

If the robot has been configured as being mounted on the flange of a linear unit, the brake test for the linear unit is automatically active.

### Precondition

· A project is open.

#### **Procedure**

- 1. Select the **Hardware** tab in the **Project structure** window.
- 2. Select the robot controller, a kinematic system or an axis.
- 3. Select the menu sequence Editors > Brake test configuration.
- Activate the check boxes for the options used or set the desired values.

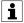

If changes are made here, the checksum of the brake test changes. The new checksum is indicated with blue text. After the checksum has been changed, the user group "Safety maintenance" or higher is required to activate the project on the robot controller.

5. Save the project.

# **Description**

| Option                      | Description                                                                                                    |
|-----------------------------|----------------------------------------------------------------------------------------------------|
| Activate brake test         | <ul> <li>Check box active: The brake test is active.</li> <li>Check box not active: The brake test is activated if a safety option is installed and the safe monitoring is activated. In all other cases, the brake test is deactivated.</li> </ul> |
| Hours cycle time            | The cycle time specifies the interval at which the brake test is to be executed.                                                                                                    |
| Select axes for brake test: | The robot axes and external axes for which the brake test is to be executed can be selected here. As standard, none of the robot axes is selected.                                                                                                  |
|                             | <b>Note</b> : The following external axes cannot be selected:                                                                                                    |
|                             | <ul><li>External axes that are simulated</li><li>External axes with axes that are configured as couplable</li></ul>                                                                                                    |

| Option | Description                                                                    |
|--------|--------------------------------------------------------------------------------|
|        | External axes with motors that are grouped to-<br>gether into a coupling group |

## 6.18 Inserting a safety option and/or PROCONOS

### Description

If a safety option (e.g. SafeOperation) and/or PROCONOS is used on the real robot controller, these options must also be inserted into the WorkVisual project.

#### Precondition

The catalog KukaControllers is available.

## Procedure: Project structure

- 1. Select the **Hardware** tab in the **Project structure** window.
- 2. Expand the Options node in the KukaControllers catalog.
- 3. Drag the option onto the **Options** node on the **Hardware** tab.

When the option has been inserted, the version number is also displayed to the right of the name. It is always the compatible version for the robot controller.

### **Procedure: Cell configuration**

- 1. Right-click on the robot controller in the **Cell configuration** window and select the option **Add...** from the context menu.
- Select the option on the KukaControllers tab and accept it with Add. The option is inserted into the Project structure window.

# 6.19 Inserting hardware components

## **Description**

The standard hardware components for the robot controller are automatically present under the **Controller components** node.

If further components are present in the real robot controller, these must be added here. This can be done in one of the following ways:

- · The components can be inserted individually.
- Or (from 8.3 onwards): WorkVisual can propose complete hardware configurations, one of which can be selected. The proposal always includes the hardware for all robots and external kinematic systems assigned to the robot controller.

## Precondition

• The catalog KukaControllers is available.

#### **Procedure**

## Inserting an individual component

- 1. Select the **Hardware** tab in the **Project structure** window.
- 2. Select the desired component in the KukaControllers catalog.

3. Drag the component onto the **Controller components** node on the **Hardware** tab.

## As of 8.3: Selecting a configuration proposal

- 1. Select the **Hardware** tab in the **Project structure** window.
- 2. Select the **Controller components** node and click on the **Configuration proposal...** button.
  - The **Configuration proposal** window opens. The commonest configuration for this controller and the associated kinematic systems is displayed.
- 3. If this configuration corresponds to the real configuration, confirm with **Accept**. The configuration is inserted in the **Controller components** node

If not, expand the **Further proposals** area and click on the matching configuration. It is now displayed in the upper part of the window and can be accepted.

## Configuration proposal

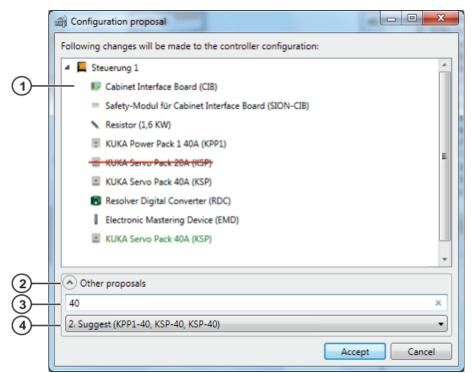

Fig. 6-4: "Configuration proposal" window

| Item | Description                                                                                                    |
|------|----------------------------------------------------------------------------------------------------|
| 1    | The selected proposal is displayed here.                                                                                                    |
|      | Black text: Component that is already present under Controller components and which would remain present if the proposal is accepted.                                                   |
|      | Green text: Component which would be inserted.                                                                                                    |
|      | <ul> <li>Crossed-out component: Component which would be removed.</li> </ul>                                                                                                    |
| 2    | Items 3 and 4 can be displayed or hidden by clicking on the arrow.                                                                                                    |
| 3    | Here the proposals displayed under item 4 can be filtered. If no filter is entered, all possible configurations for this controller and the associated kinematic systems are displayed. |

| Item | Description                                                                                  |
|------|----------------------------------------------------------------------------------------------|
| 4    | This box can be expanded to display the list of proposals. Click on a proposal to select it. |

## 6.20 Inserting an external axis

## **Preparation**

In order for an external axis to be inserted into the project, the file structure of the robot controller must be present on the **Files** tab in the **Project structure** window. This can be achieved as follows:

• Do not create a new project in WorkVisual, but load the initial project from the robot controller.

(Via File > Browse for project.)

(>>> 14.7 "Loading the project from the robot controller" Page 186)

 Or: Transfer the project to the robot controller. Then transfer it back to WorkVisual via the menu sequence Extras > Comparing projects.

(>>> 14.8 "Comparing projects (and accepting differences)" Page 186)

#### Precondition

- · The required catalog has been inserted in the Catalogs window.
- · The robot controller has been set as the active controller.

### **Procedure Project structure**

- 1. Select the Hardware tab in the Project structure window.
- 2. Select the external axis in the catalog in the Catalogs window.
- 3. Drag the external axis onto the robot controller in the **Hardware** tab. (Not onto the node **Unassigned active devices**.)

The external axis is now displayed underneath the robot controller.

- 4. Double-click on the external axis. The **Machine data configuration** editor is opened.
- 5. For 8.2 only:

In the **Axis ID:** box in the area **General axis-specific machine data**, specify which drive the external axis is assigned to in the real cell.

6. If required: Edit the other parameters.

```
(>>> "Editor (8.2)" Page 49)
(>>> "Editor (8.3 or higher)" Page 50)
```

- 7. If the external axis needs to be linked geometrically to a kinematic system:
  - a. Select the **Geometry** tab.
  - b. Assign the kinematic systems to each other as required by means of Drag&Drop.

Example 1: If a KUKA linear unit has been added, drag the robot onto the linear unit.

Example 2: If a servo gun (KUKA.ServoGun package) has been added that is to be used on the robot flange, drag the gun onto the **Flange Base** node of the robot.

### **Procedure Cell configuration**

- 1. Select the catalog for the external axis in the Catalogs window.
- 2. Select the desired external axis.

- 3. Drag the external axis onto the robot controller in the **Cell configura- tion** window. The external axis is inserted and assigned to the robot controller.
- 4. Double-click on the external axis. The **Machine data configuration** editor is opened.
- 5. For 8.2 only:

In the **Axis ID:** box in the area **General axis-specific machine data**, specify which drive the external axis is assigned to in the real cell.

6. If required: Edit the other parameters.

```
(>>> "Editor (8.2)" Page 49)
(>>> "Editor (8.3 or higher)" Page 50)
```

- 7. If the external axis needs to be linked to a kinematic system:
  - a. Click on a kinematic system and hold down the mouse button.
  - b. Drag the mouse pointer to the other kinematic system and release the mouse button. A pop-up window opens. The type of link is defined here:

{0} should follow {1}: Kinematic relationship
Place {0} on flange of {1}: Geometric relationship
The geometry is adapted automatically.

# 6.21 Editing machine data for external axes (8.2)

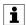

Depending on the firmware version of the robot controller (8.2, 8.3 or higher), a different editor opens for editing machine data. If the robot controller has not yet been assigned a firmware version, the editor for firmware version 8.3 or higher opens.

### **Description**

If a robot controller with version 8.2 is part of the project, only the machine data of external axes can be edited.

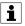

The machine data must be edited using the procedure described here, i.e. via the editor. Direct editing of files, e.g. \$machine.DAT, is not permitted in WorkVisual. The files are overwritten with the data from the editor during code generation.

#### Precondition

The robot controller has been set as the active controller.

### **Procedure**

1. Double-click on any kinematic system on the **Hardware** tab in the **Project structure** window. The editor is opened.

Or: Double-click on any kinematic system in the **Cell configuration** window. The editor is opened.

- 2. In the editor, select the kinematic system that is to be edited.
- 3. Edit the machine data as required.
- 4. Save the project to accept the changes.

## **Editor (8.2)**

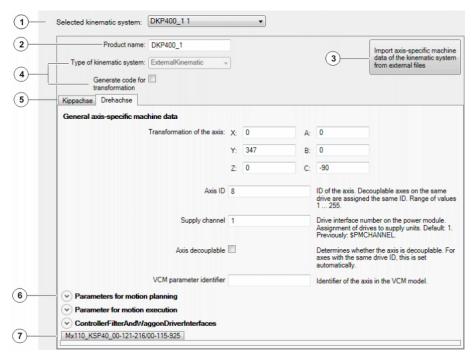

Fig. 6-5: Machine data configuration editor (8.2)

| Item | Description                                                                                                    |
|------|----------------------------------------------------------------------------------------------------|
| 1    | Here, select the kinematic system that is to be edited.                                                                                                    |
| 2    | The product name of the selected kinematic system is displayed here. The box cannot be edited.                                                                                                    |
| 3    | With one exception, this button never needs to be pressed. If an import is necessary, WorkVisual performs this automatically at the relevant time.                                                                                                    |
|      | Exception: If an XML file with machine data for a non-KUKA kinematic system has been added on the <b>Files</b> tab using <b>Add external file</b> , then the machine data must subsequently be imported manually from the XML file in a second step. This is done using this button. |
| 4    | These boxes have no effect.                                                                                                    |
| 5    | The machine data of the selected kinematic system are displayed here, sorted by axis.                                                                                                    |
| 6    | The data belonging to each heading can be displayed or hidden by clicking on the arrow.                                                                                                    |
| 7    | Motor data                                                                                                    |
|      | The data can be displayed by clicking on the box.                                                                                                    |

# 6.22 Editing machine data (8.3 or higher)

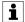

Depending on the firmware version of the robot controller (8.2, 8.3 or higher), a different editor opens for editing machine data. If the robot controller has not yet been assigned a firmware version, the editor for firmware version 8.3 or higher opens.

## **Description**

Each kinematic system and each subordinate element belonging to it has its own editor with the respective data. A subordinate element can be an axis or a motor, for example. More than one editor can be open simultaneously.

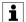

The machine data must be edited using the procedure described here, i.e. via the editor. Direct editing of files, e.g. \$machine.DAT, is not permitted in WorkVisual. The files are overwritten with the data from the editor during code generation.

#### **Procedure**

- 1. On the **Hardware** tab in the **Project structure** window, double-click on the element to be edited. The editor is opened.
  - Or: In the **Cell configuration** window, double-click on the element to be edited. The editor is opened.
- 2. Edit the machine data as required.
- 3. Save the project to accept the changes.

## Editor (8.3 or higher)

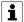

Information about the individual machine data can be found in the documentation **Configuration of Kinematic Systems**.

Information about the system variables for the warm-up can be found in the **Operating and Programming Instructions for System Integrators** for the KUKA System Software.

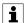

System variables of the BOOL type are displayed in WorkVisual with a check box:

- TRUE = Check box active
- FALSE = Check box not active

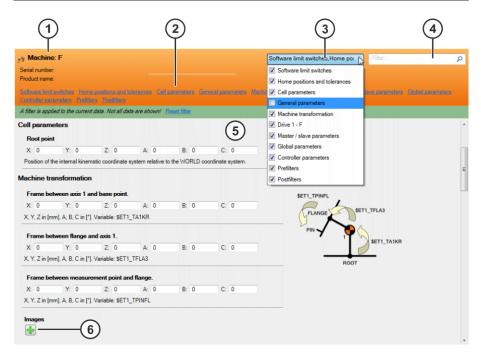

Fig. 6-6: Machine data configuration editor (8.3 or higher)

| Item | Description                                                                                                    |
|------|----------------------------------------------------------------------------------------------------|
| 1    | The name of the kinematic system is displayed here.                                                                                                    |
| 2    | The parameter groups for this kinematic system are displayed here. Clicking on one group shows this group in the parameter display and hides all other groups.                                                                                         |
| 3    | This selection box indicates which groups are currently shown in the parameter display. The selection list contains all the existing groups. The groups can be displayed or hidden using the check boxes.                                              |
| 4    | The parameter display can be filtered here. The filter refers to the parameter name. No distinction is made between uppercase and lower-case letters.                                                                                                  |
|      | <b>Example:</b> If a1 is entered, only those parameters are displayed which have a1 or A1 in their names.                                                                                                    |
| 5    | Parameter display (area with gray background)                                                                                                    |
|      | The parameters are sorted by group. They can be edited. If a parameter is changed, the value is displayed in blue until the change is saved. In addition, the tab of the editor is then marked with an asterisk (not shown) until the change is saved. |
| 6    | Graphics files can be loaded here. Once a file has been loaded, a minus symbol is also displayed, which can be used to delete it again.                                                                                                    |
|      | The graphic is shown here. Only one graphic is displayed at a time. If several files are loaded, a selection box is displayed for toggling between the graphics.                                                                                       |
|      | Formats: JPG, JPEG, PNG, BMP                                                                                                    |

# 6.23 Comparing kinematic systems (and accepting differences)

### Description

A kinematic system in WorkVisual can be compared with another kinematic system. This may be a kinematic system in a catalog or in a different project. The differences are clearly listed. The user can decide for each individual difference whether to retain the state of the current kinematic system or to adopt the state of the other kinematic system.

## Precondition

• The kinematic system that is to be compared is contained in the open WorkVisual project.

- 1. Expand the tree structure of the robot controller on the **Hardware** tab in the **Project structure** window.
- 2. Right-click on the kinematic system and select **Compare kinematic machines**. Then select the desired option:
  - From open catalog: if the kinematic system to be compared is in an open catalog. The kinematic systems are compared and the differences are displayed in an overview. Continue with step 5.
  - **Select catalog**: if the kinematic system to be compared is in a catalog that is not open. Continue with step 3.

- Select project: if the kinematic system to be compared is in a different project. Continue with step 3.
- 3. A window opens. Select the catalog or project in which the kinematic system is located and click on **Open**.
- 4. Open the tree structure, select the kinematic system and click on **Compare**. The differences between the kinematic systems are displayed in an overview.
- For each difference, select whether to retain the state of the current kinematic system or to adopt the state of the comparison kinematic system. This does not have to be done for all the differences at one go.
  - If suitable, the default selection can also be accepted.
- 6. Click on Merge to accept the changes.
- 7. Repeat steps 5 to 6 as required. This makes it possible to work through the different areas bit by bit.
- 8. Close the Compare kinematic machines window.

### Comparison

The differences between the kinematic systems are displayed in an overview. For each difference, the user can select which state to accept. The default setting is as follows:

- For all parameters that are present in the kinematic system in the open project and have been altered, the state of this kinematic system is selected.
- For all parameters that are not present in the kinematic system in the open project, the state of the comparison kinematic system is selected.

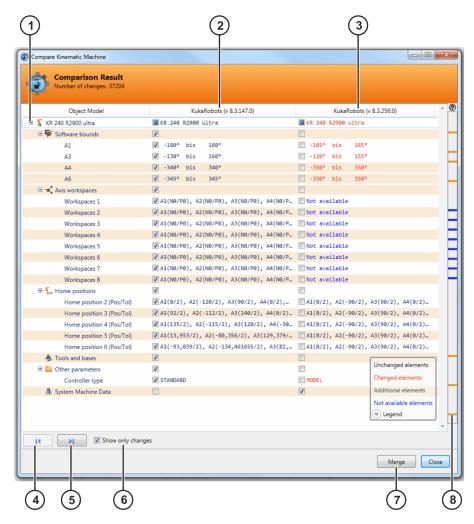

Fig. 6-7: Example: overview of differences

| Item | Description                                                                                                    |
|------|----------------------------------------------------------------------------------------------------|
| 1    | The node for the kinematic system. The different areas are represented by subnodes. The nodes can be expanded to display the comparisons.                                                        |
|      | <ul> <li>In each line, place a check mark in the box for the value that should be transferred.</li> </ul>                                                                                        |
|      | <ul> <li>A check mark next to <b>Not available</b> means that the parameter will not be<br/>transferred, or that it will be deleted from the kinematic system if already<br/>present.</li> </ul> |
|      | If a check box is activated for a node, the check boxes for all subordinate parameters are also automatically activated.                                                                         |
|      | If a check box is deactivated for a node, the check boxes for all subordinated parameters are also automatically deactivated.                                                                    |
|      | The subordinate parameters can also be edited individually, however.                                                                                                    |
|      | A filled-in box means: at least one of the subordinate parameters is selected, but not all.                                                                                                    |
| 2    | State of the kinematic system in the project that is open in WorkVisual                                                                                                    |
| 3    | State of the comparison kinematic system                                                                                                    |
| 4    | Back arrow: The focus in the display jumps to the previous difference.                                                                                                    |
|      | Collapsed nodes are automatically expanded.                                                                                                    |
| 5    | Forward arrow: The focus in the display jumps to the next difference.                                                                                                    |
|      | Collapsed nodes are automatically expanded.                                                                                                    |

| Item | Description                                                                                                |
|------|----------------------------------------------------------------------------------------------------|
| 6    | <b>Check box active</b> : Only the areas containing differences are displayed. All other areas are hidden. |
| 7    | Transfers the selected changes to the kinematic system in the open project.                                |
| 8    | Click on a marking. The focus of the display jumps to the corresponding difference.                        |

## 6.24 Updating machine data

### **Description**

The machine data of a kinematic system in WorkVisual can be updated order to, for example, adopt the changes from a newer version of the catalog element. The differences are clearly listed. The user can decide for each individual difference whether to retain the current state of the kinematic system or to adopt the state of the newer version. The result of the comparison is structured in the same way as the result of the comparison for the kinematic systems (>>> Fig. 6-7).

### Precondition

 The kinematic system for which the machine data are to be updated is contained in the open WorkVisual project.

#### **Procedure**

- 1. Expand the tree structure of the robot controller on the **Hardware** tab in the **Project structure** window.
- Right-click on the kinematic system and select **Update machine data**. The states are compared and the differences are displayed in an overview.
- For each difference, select whether to retain the state of the current kinematic system or to adopt the state of the newer version. This does not have to be done for all the differences at one go. If suitable, the default selection can also be accepted.
- 4. Click on Merge to accept the changes.
- 5. Repeat steps 3 and 4 as required. This makes it possible to work through the different areas bit by bit.
- 6. Close the Compare kinematic machines window.

# 6.25 Exporting kinematic systems to a catalog

### Description

This procedure can be used to export kinematic systems to a catalog. In this way, the kinematic systems can be used in different projects.

### Precondition

A project is open.

#### **Procedure**

1. Right-click on (any) kinematic system on the **Hardware** tab in the **Project structure** window and select **Export kinematic system** from the context menu. A window opens.

- 2. All controllers and kinematic systems in the project are displayed in a tree structure. Activate the check boxes next to the kinematic systems that are to be exported. Confirm with **Next >**.
- 3. Select a file location for the catalog. The catalog **ExportedKinema-ticsCatalog.afc** is selected by default.
- 4. If required, deactivate the check box next to Replace already existing kinematics in catalog..
- 5. Click on **Finish**. The kinematic systems are exported.
- If the export was successful, this is indicated by the following message in the Export kinematics to catalog. window: Catalog export successful.

Close the window.

## 6.26 Editing TOOL and BASE coordinate systems

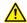

### **WARNING**

Changing the numbers of TOOL and BASE coordinate systems may affect programs that have already been created and positions that have already been taught. Changing the number of a TOOL coordinate system can result in unexpected robot motions. If TOOL and BASE coordinate system numbers are changed, it must be noted that all programs containing these TOOL and BASE coordinate systems may also need to be adapted.

## 6.26.1 Opening tool/base management

### **Description**

The **Tool/base management** editor can be used to create, edit and delete TOOL and BASE coordinate systems. The coordinate systems can also be assigned to a different number by means of Drag&Drop.

Objects can be created, edited and deleted in the **Available tools and bases** area. An object can contain one or more elements. These elements can be assigned to a number in the area of the TOOL and BASE coordinate systems by means of Drag&Drop.

Objects can be exported to a catalog, enabling them to be used in other projects and on other controllers.

# **Procedure**

Select the menu sequence Editors > Tool/base management.

## **Editor**

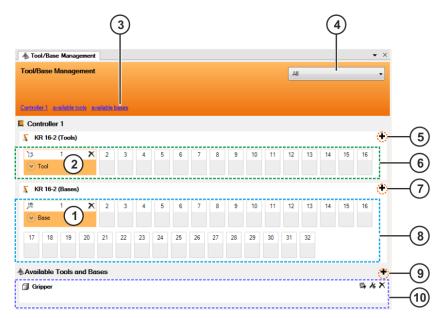

Fig. 6-8: Tool/base management editor

| Item | Description                                                                                                    |
|------|----------------------------------------------------------------------------------------------------|
| 1    | Assigned BASE coordinate system                                                                                                    |
|      | (>>> 6.26.3 "TOOL and BASE coordinate systems" Page 57)                                                                                                    |
| 2    | Assigned TOOL coordinate system                                                                                                    |
|      | (>>> 6.26.3 "TOOL and BASE coordinate systems" Page 57)                                                                                                    |
| 3    | The groups of TOOL and BASE coordinate systems that exist in this project are displayed here. Clicking on one group shows this group in the display and hides all other groups.                 |
| 4    | This selection box indicates which groups are currently shown in the display. The selection list contains all the existing groups. The groups can be displayed or hidden using the check boxes. |
| 5    | Creates a new TOOL coordinate system on this controller.                                                                                                    |
| 6    | Number of available TOOL coordinate systems                                                                                                    |
|      | The number can be changed: (>>> 6.16.3 "Changing the number of TOOL and BASE coordinate systems" Page 43)                                                                                       |
| 7    | Creates a new BASE coordinate system on this controller.                                                                                                    |
| 8    | Number of available BASE coordinate systems                                                                                                    |
|      | The number can be changed: (>>> 6.16.3 "Changing the number of TOOL and BASE coordinate systems" Page 43)                                                                                       |
| 9    | Creates a new object.                                                                                                    |
|      | An object can contain one or more elements.                                                                                                    |
| 10   | Objects that have been created or imported in this project                                                                                                    |
|      | The objects can be edited or deleted here.                                                                                                    |
|      | (>>> 6.26.4 "Objects" Page 58)                                                                                                    |

# 6.26.2 Configuring tool/base management

Here it is possible to set whether the message displayed when deleting TOOL and BASE coordinate systems should be suppressed.

#### **Procedure**

- 1. Select the menu sequence **Extras > Options...**. The **Options** window is opened.
- 2. On the left of the window, in the **Tool and base management** folder, select the subitem **ToolBaseEditor**.

The corresponding settings are now displayed on the right of the window.

- 3. Make the desired setting.
- 4. Click on **OK** to confirm. The setting is applied.

# 6.26.3 TOOL and BASE coordinate systems

### **Description**

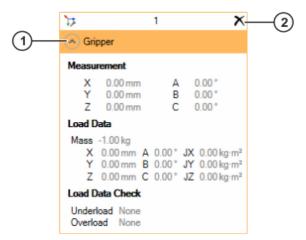

Fig. 6-9: TOOL coordinate system in the Tool/base management editor

- 1 Displays the coordinate system data
- 2 Deletes the coordinate system

### **Procedure**

### Create TOOL or BASE coordinate system:

- 1. Click on the + button. A window opens.
- 2. Enter a name for the coordinate system in the Name box.
- 3. If the data are known: open the **Details** box and enter the calibration data.
- Only in the case of TOOL coordinate systems: enter the payload data and select which reaction is to be carried out in the event of an overload or underload.

| Selection | Description                                                                                                    |
|-----------|----------------------------------------------------------------------------------------------------|
| None      | No reaction                                                                                                    |
| Warning   | The robot controller generates the following status message: Overload/underload calculated when checking robot load (Tool {no.}). |

| Selection  | Description                                                                                                    |
|------------|----------------------------------------------------------------------------------------------------|
| Stop robot | The robot controller generates an acknowledgement message with the same content as that generated under <b>Warning</b> . The robot stops with a STOP 2. |

5. Click on **OK**. The data are saved.

### Edit TOOL or BASE coordinate system:

- 1. Double-click on the coordinate system. A window opens.
- 2. Modify the name and data as required.
- 3. If changes are to be accepted for all programs: Set the check mark at Adapt usages in all KRL files.
- 4. Click on OK. The data are saved.

# Delete TOOL or BASE coordinate system:

Click on the X button and confirm the message with Yes. The coordinate system is deleted.

## 6.26.4 Objects

## **Description**

Elements of type FRAME (for bases and workpieces on the robot flange) and TCP (for tools on the robot flange and fixed tools) can be created in an object.

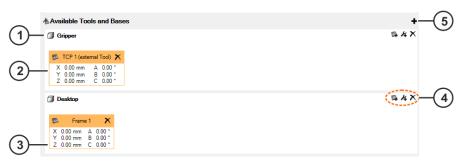

Fig. 6-10: Objects

- 1 Object
- 2 Element of type TCP
- 3 Element of type FRAME
- 4 Buttons for creating and deleting elements
- 5 Creates a new object

The type of element as well as its geometric context determine the area to which the element can be assigned.

Tools on the robot flange and fixed tools are assigned to the area of the TOOL coordinate systems. Bases and workpieces on the robot flange are assigned to the area of the BASE coordinate systems.

| Geometric context | Element type                  | Element type FRAME            | Area assigned to |
|-------------------|-------------------------------|-------------------------------|------------------|
| FLANGE            | Tool on the ro-<br>bot flange | Workpiece on the robot flange | TOOL             |
| WORLD             | Fixed tool                    | Base                          | BASE             |

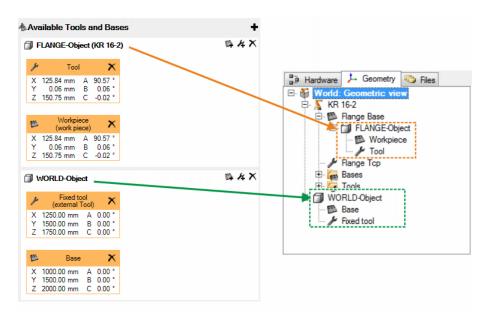

Fig. 6-11: Geometric context

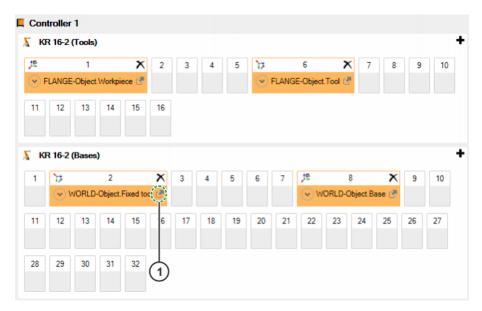

Fig. 6-12: Assigning the elements

| Item | Description                                                                                                    |
|------|----------------------------------------------------------------------------------------------------|
| 1    | The icon indicates that the element is from an object. Hovering with the mouse over the icon displays a tool tip with the path to the object. |

### **Procedure**

## Create object:

- 1. Click on the + button. A window opens.
- 2. Enter a name for the object in the Object box.
- 3. Click on **OK**. The object is created.

## Add an element to the object:

For elements of type TCP: Click on the 4 button. A window opens.
 For elements of type FRAME: Click on the 4 button. A window opens.

- 2. Enter a name for the element in the Name box.
- 3. If the data are known: open the **Details** box and enter the measurement data. In the case of elements of type TCP, enter the load data as well
- 4. Click on **OK**. The data are saved.

## **Delete object:**

Click on the X button. The object is deleted.

#### **Edit element:**

- 1. Double-click on the element. A window opens.
- 2. Modify the name and data as required.
- 3. Click on OK. The data are saved.

## Delete element:

Click on the X button. The element is deleted.

## 6.26.5 Updating TOOL and BASE coordinate systems

### **Description**

If the data of the TOOL and BASE coordinate systems differ on the robot controller and in WorkVisual, the data in WorkVisual can be updated. For example, this allows tools and bases calibrated on the robot controller to be directly transferred to WorkVisual. The project does not have to be loaded from the controller again for this.

#### Precondition

· Network connection to the real robot controller

#### **Procedure**

- 1. Right-click on the robot controller on the **Hardware** tab in the **Project** structure window.
  - or: Right-click on the robot controller in the **Cell configuration** window.
- 2. Select **Update** > **Tools and bases** in the context menu. The data are loaded into the project and saved.

## 6.26.6 Importing TOOL and BASE coordinate systems

### Description

Changes to the data of the TOOL and BASE coordinate systems which have been carried out directly in the \$config.DAT file can be imported into the project.

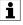

If the changes are simply saved and an import is not carried out, the data are overwritten with the content from the editor **Tool/base management** during the subsequent code generation.

- 1. Expand the tree structure of the robot controller on the **Files** tab in the **Project structure** window.
- 2. Right-click on \$config.DAT (under KRC\R1\System) and select **Import tools and bases**. The data are loaded into the project and saved.

# 6.26.7 Converting TOOL and BASE coordinate systems

### **Description**

Elements can be converted in the area of TOOL and BASE coordinate systems. A tool can be converted into a workpiece, and vice versa. A base can be converted into a fixed tool, and vice versa.

During conversion, an object is also created so that the element can be used in other projects and on other controllers.

#### **Procedure**

### Convert tool to workpiece:

Right-click on the tool and select Convert to workpiece.
 The tool is converted into a workpiece and automatically assigned to the robot flange on the Geometry tab. In the area Available tools and bases, an object is created which contains the workpiece as an element of type FRAME.

### Convert workpiece to tool:

Right-click on the workpiece and select Convert to tool.
 The workpiece is converted into a tool and automatically assigned to the robot flange on the Geometry tab. In the area Available tools and bases, an object is created which contains the tool as an element of type TCP.

#### Convert base to fixed tool:

Right-click on the base and select Convert to external tool.
 The base is converted into a fixed tool and automatically assigned to the WORLD coordinate system on the Geometry tab. In the area Available tools and bases, an object is created which contains the base as an element of type TCP.

#### Convert fixed tool to base:

Right-click on the fixed tool and select Convert to base.
 The fixed tool is converted into a base and automatically assigned to the WORLD coordinate system on the Geometry tab. In the area Available tools and bases, an object is created which contains the fixed tool as an element of type FRAME.

# 6.26.8 Exporting objects to a catalog

### **Description**

This procedure can be used to export objects to a catalog. In this way, the objects can be used in different projects and on different controllers.

### Precondition

· A project is open.

- Right-click on (any) object on the Geometry tab in the Project structure window and select Export tool from the context menu. A window opens.
- All cells and objects in the project are displayed in a tree structure.
   Activate the check boxes next to the objects that are to be exported.
   Confirm with Next >.

- Select a file location for the catalog. The catalog ExportedKinematicsCatalog.afc is selected by default.
- 4. If required, deactivate the check box next to Replace already existing kinematics in catalog..
- 5. Click on **Finish**. The objects are exported.
- If the export was successful, this is indicated by the following message in the Export tool to catalog window: Catalog export successful.

Close the window.

## 6.26.9 Importing objects from a catalog

### Precondition

The catalog with the object is inserted in the project.

#### **Procedure**

- 1. Select the **Geometry** tab in the **Project structure** window.
- 2. Depending on the desired geometric context, drag the object either onto the node **World** or onto the **Flange Base** on the **Geometry** tab.
- Some of the elements it contains are added directly to the area of the TOOL and BASE coordinate systems. They are, however, not assigned and are thus displayed in red. Assign these elements to the desired numbers by means of Drag&Drop.

# 6.26.10 Copying and pasting measurement data

#### Description

The measurement data of a tool or base can be copied and pasted elsewhere. Data can also be copied to the clipboard or pasted from it.

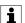

The source and target type can be different. For example, the measurement data from a TOOL coordinate system can be inserted into a BASE coordinate system. Only the data also present in the target type are inserted.

The data structure can be created by the user, e.g. on the basis of data from CAD systems. The required layout of the data structure can be seen by copying the data of a coordinate system and pasting it into a text editor.

### **Example**

```
{X 100.0,Y 0.0,Z 200.0,A 0.0,B 0.0,C 0.0}

{M 3.0,CM {X 200.0,Y 0.0,Z 150.0,A 0.0,B 0.0,C 0.0},J {X 0.05,Y 0.0325,Z 0.0625}}
```

# Procedure for copying

• Right-click on the TOOL or BASE coordinate system and select **Copy measurement data**. The data are copied to the clipboard.

### Procedure for pasting

Right-click on the TOOL or BASE coordinate system and select Paste.
 The data are pasted from the clipboard.

# 6.26.11 Displaying usages of TOOL and BASE coordinate systems

### **Procedure**

- 1. Right-click on the TOOL or BASE coordinate system and select **Find** usages.
- 2. The **Find usages** window opens. A tab with the name of the coordinate system is displayed in this window. All uses are listed there in detail (file with path, line number, etc.)
- 3. If required: Double-click on a line in the list. The program containing the coordinate system opens and the corresponding position is marked.

# 6.27 Comparing files

## **Description**

This procedure is used to compare a file in the file structure of the robot controller with a file on the local hard drive.

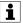

Any appropriate software can be used for the comparison. It must be installed and configured in WorkVisual, however.

(>>> 6.37.4 "Configuring additional editors" Page 97)

#### **Procedure**

- 1. Expand the file structure of the robot controller on the **Files** tab in the **Project structure** window.
- 2. Right-click on the desired file, select **Compare with...** from the context menu and select the desired editor. A window opens.
- 3. Navigate to the path where the file for comparison is located.
- 4. Select the file and confirm with **Open**. The files are opened with the desired editor and the differences are marked.

## 6.28 Copying data from a file to the project

### Description

This procedure can be used to copy data from a file on the local hard drive to the project.

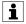

Any software can be used for this. It must be installed and configured in WorkVisual, however.

(>>> 6.37.4 "Configuring additional editors" Page 97)
In the case of DAT files, WorkVisual can also be used:

(>>> 6.28.1 "Copying data from a DAT file to the project with WorkVisual" Page 64)

- 1. Expand the file structure of the robot controller on the **Files** tab in the **Project structure** window.
- 2. Right-click on the desired file, select **Merge with...** from the context menu and select the desired editor. A window opens.
- 3. Navigate to the path where the file from which the data are to be copied is located.
- 4. Select the file and confirm with **Open**. The files are opened with the desired editor and the differences are displayed.

- 5. Accept the desired differences and save the file.
- 6. Close the editor or click on Exit in WorkVisual.

## 6.28.1 Copying data from a DAT file to the project with WorkVisual

### **Description**

This procedure can be used to copy data from a DAT file on the local hard drive to the project.

- Expand the file structure of the robot controller on the Files tab in the Project structure window.
- 2. Right-click on the DAT file and select **Merge with...** > **WorkVisual** in the context menu. A window opens.
- 3. Navigate to the path where the file from which the data are to be copied is located.
- 4. Select the file and confirm with **Open**. The files are compared and a window with an overview of the differences is displayed.
- 5. For each difference, select whether to retain the data of the file in the project or to copy the data from the local file. This does not have to be done for all the differences at one go.
- 6. Click on Merge to accept the selected changes.
- Once all desired differences have been accepted, close the [Merge] window.
- 8. Save the project.

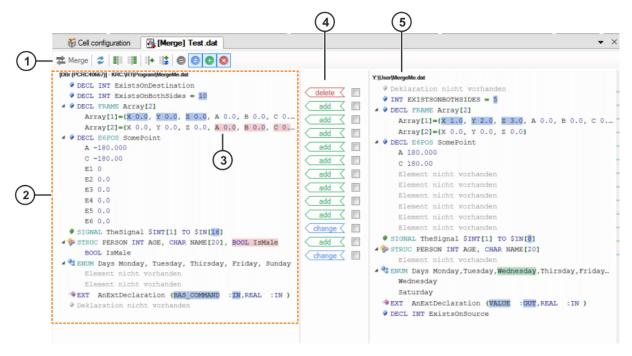

Fig. 6-13: Example: Overview of differences in the files

| Item | Description                       |
|------|-----------------------------------|
| 1    | Button bar                        |
|      | (>>> "Button bar" Page 65)        |
| 2    | Status of the file in the project |

| Item | Description                                                       |
|------|-------------------------------------------------------------------|
|      | The differences are highlighted by means of markings.             |
| 3    | Difference from local file                                        |
| 4    | Overview of changes                                               |
|      | Always activate the check box of the line that is to be accepted. |
| 5    | Status of local file                                              |
|      | The differences are highlighted by means of markings.             |

### **Button bar**

| Button              | Description                                                                                                    |
|---------------------|----------------------------------------------------------------------------------------------------|
| 2                   | Updates the data in the files                                                                                                    |
|                     | <b>Note</b> : The button is only relevant if one or both of the files is additionally opened in another editor and changes are made there. |
|                     | Accepts all data of the file from the project                                                                                              |
| ≣≣                  | Accepts all data from the local file                                                                                                    |
| +                   | Accepts only data that are added from the local file                                                                                       |
| <b>≣</b>   <b>‡</b> | Accepts only data that are added from the local file and modified                                                                          |
|                     | Displays all elements that are identical in both files                                                                                     |
| <b>#</b>            | Displays all elements that are different in both files                                                                                     |
| •                   | Displays all elements that are not present in the file from the project                                                                    |
| 8                   | Displays all elements that are not present in the local file                                                                               |

## 6.29 Defining cells online

# 6.29.1 Opening the cell definition

## **Description**

Cells can be edited online in the **Cell definition** editor. Cells can be created, edited and deleted. Robot controllers can be assigned to a cell. Furthermore, robot controllers can also be moved to different cells by means of Drag&Drop.

Robot controllers can also be deleted from cells. In this case, the robot controllers are moved back to their original cell. The same applies if a cell containing one or more robot controllers is deleted.

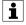

Deleted cells cannot be restored. If a deleted cell is required again, it must be created again.

#### Precondition

- · Network connection to the real robot controller
- · The real robot controller and the KUKA smartHMI are running.
- Programming and diagnosis workspace

### **Procedure**

- 1. Select the desired cells in the Cell view window.
- Select the menu sequence Editors > Cell definition. The Cell definition window opens. The selected cells are displayed and can now be edited.

### **Editor**

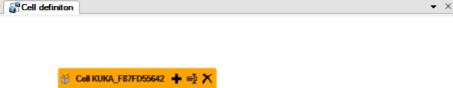

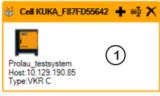

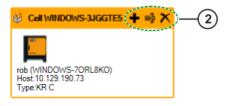

Fig. 6-14: Cell definition editor

| Item | Description                  |
|------|------------------------------|
| 1    | Cell with robot controller   |
| 2    | Buttons for editing the cell |

# 6.29.2 Configuring a cell definition

Here it is possible to set whether certain messages displayed during the definition of cells should be suppressed.

#### **Procedure**

- 1. Select the menu sequence **Extras > Options...**. The **Options** window is opened.
- 2. On the left of the window, in the **Online workspace** folder, select the subitem **Cell definition editor**.

The corresponding settings are now displayed on the right of the window.

- 3. Make the desired settings.
- 4. Click on **OK** to confirm. The settings are saved.

## 6.29.3 Editing cells

### Precondition

• The Cell definition editor is open.

#### **Procedure**

#### Create new cell:

- 1. Select a robot controller in a cell and drag it into the empty area. A window opens.
- 2. Enter a name for the cell and confirm it with **OK**. A new cell with this robot controller is created.

### Add a robot controller to the cell:

- 1. Click on the button in the cell. A window opens.
- 2. In the list, select the robot controller that is to be added.
- 3. Click on **OK**. The robot controller is added to the cell.

#### Rename cell:

- 1. Click on the 
  button in the cell. A window opens.
- 2. Change the name of the cell and confirm with **OK**. The cell is renamed.

#### Delete cell:

 Click on the button in the cell. The cell is deleted and the robot controllers in this cell receive a new cell of their own. These cells are named by default with the Windows name of the robot controller.

### Delete a robot controller in a cell:

- 1. Position the mouse pointer on the robot controller in the cell. The X button is displayed.
- 2. Click on the X button. The robot controller is deleted from the cell and receives a new cell of its own. This cells is named by default with the Windows name of the robot controller.

## 6.30 Option packages

## 6.30.1 Option profiles

### Description

Option profiles can be used to install different versions of option packages in WorkVisual and to manage them in a structured manner. Exception: Option packages with additional software that is installed on the WorkVisual PC must have the same version in every option profile.

The **Default** option profile is available as standard. It cannot be renamed or deleted.

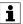

Option packages can only be installed in the active option profile. The active option profile cannot be renamed or deleted.

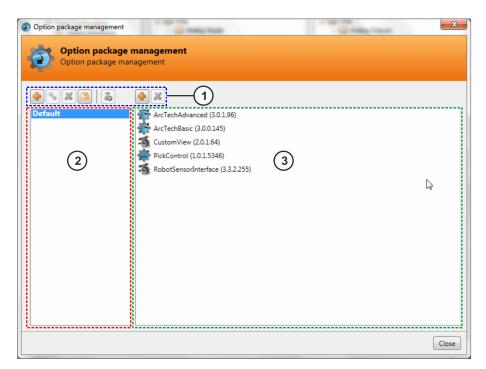

Fig. 6-15: Option profiles - overview

| Item | Description                           |
|------|---------------------------------------|
| 1    | Button bar (>>> "Button bar" Page 68) |
| 2    | Option profiles                       |
| 3    | Installed option packages             |

## **Button bar**

| Button   | Description                                                                                                    |
|----------|----------------------------------------------------------------------------------------------------|
| 4        | <ul> <li>Button above the option profiles: Creates a new option profile</li> <li>Button above the option packages: Installs one or more option packages in the active option profile</li> </ul> |
|          | <b>Note</b> : Alternatively, option packages can be inserted and installed by means of Drag&Drop.                                                                                               |
| <b>%</b> | Renames the selected option profile                                                                                                    |
| ×        | Button above the option profiles: Deletes the selected option profile                                                                                                    |
|          | Button above the option packages: Uninstalls the selected option package                                                                                                    |
|          | Duplicates the selected option profile                                                                                                    |
| 8        | Activates the selected option profile                                                                                                    |

# 6.30.2 Creating and activating an option profile

### **Procedure**

- 1. Select the menu sequence Extras > Option package management....
  The Option package management window opens.
- 2. Click on the 🖢 button above the option profiles.
- 3. Enter a name and confirm it with the Enter key.
- 4. Select the option profile and click on the 💩 button.
- 5. Confirm the prompt to reboot WorkVisual with **Yes**. WorkVisual is restarted and the option profile is activated. Option packages can now be installed in this option profile.

### 6.30.3 Installing an option package in WorkVisual

### Description

Option packages can be installed in WorkVisual. This makes it possible to insert the catalog of the option package in the individual projects, if required. The option package is then available for use in this project.

Advantage: if a project is transferred to a number of robot controllers, the settings relevant to the package only need to be carried out once in Work-Visual and not on each individual robot controller.

The option package also contains the option package documentation and the licenses. If the option package is installed in WorkVisual, these are available in the corresponding folders under the option package on the **Options** tab in the **Catalogs** window. An option package can also contain additional files. If this is the case, the additional files can be found in the **Extras** folder.

On installation, the option package is checked for compatibility and dependencies. If there are conflicts, a message is displayed.

### Precondition

The option package is available as a KOP file.
 The KOP file is located on the data storage medium with the option package.

- 1. Select the menu sequence Extras > Option package management.... The Option package management window opens.
- 2. Click on the button above the right-hand box. The Select the package to be installed window opens. Navigate to the path where the option package is located and select it. Click on Open.

  Alternatively: Drag the desired option package or multiple option packages from Windows Explorer to the Option package management window by means of Drag&Drop.
- 3. The **Installing {0} option package(s)** window is opened and the package is installed.
  - Once the operation has been completed, the package is displayed in the **Option package management** window.
- 4. Only if the message **The application needs to be restarted in order to complete the installation.** is displayed: Click on the **Restart** button. WorkVisual restarts.

5. Only if the message stated in the previous step is NOT displayed: Close the **Option package management** window.

The option package is now available in the **Options** catalog.

If the KOP file contains device description files, these are now available in WorkVisual. It is not necessary to perform a catalog scan.

### 6.30.4 Updating an option package

### Description

Only option packages which do not contain an expansion for WorkVisual (e.g. an additional editor) can be updated. Other option packages must first be uninstalled before the new version can be installed.

For the user, it is not apparent beforehand whether a package is updatable or not. The update process can be started nonetheless. If the previous version has to be uninstalled first, WorkVisual displays a message to this effect.

### **Procedure**

- 1. Select the menu sequence Extras > Option package management.... The Option package management window opens.
- 2. Click on the button above the right-hand box. The Select the package to be installed window opens. Navigate to the path where the option package is located and select it. Click on Open.

  Alternatively: Drag the desired option package or multiple option packages from Windows Explorer to the Option package management window by means of Drag&Drop.
- 3. The **Installing {0} option package(s)** window opens and one of the following messages is displayed:
  - Update of {0} (version: {1}) is not possible because the option package contains a WorkVisual add-in. - Uninstall package {0} (version: {1}) - Restart WorkVisual - Install package {2} (version: {3})

Close the window and uninstall the package. Then install the new version.

• The option package is already installed. Would you like to update/downgrade from version {0} to version {1}?

Confirm the message with OK.

The option package is installed. If the KOP file contains new device description files, the **Update catalog** window opens and closes during this operation.

4. Close the Option package management window.

## 6.30.5 Uninstalling the option package

- 1. Select the menu sequence Extras > Option package management....
  The Option package management window opens.
- 2. Select the option package and click on the button located above the box with the installed option packages.
- 3. Only if **Uninstalled** is displayed next to the name of the option package: Close the **Option package management** window.

Uninstallation is now complete. No further steps are necessary.

 Only if the message The application needs to be restarted in order to complete the installation. is displayed: Click on the Restart button. WorkVisual restarts.

If an option package that is used in a project is uninstalled, WorkVisual displays the following warning in the message window if the project is opened again. The following option packages of the project are not installed in WorkVisual: {0}. To use the options, install them.

# 6.30.6 Loading an option package from a robot controller

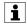

Only option packages that are contained in the active project on the robot controller can be downloaded.

### Precondition

- · Network connection to the real robot controller
- · The real robot controller and the KUKA smartHMI are running.
- Programming and diagnosis workspace

#### **Procedure**

- 1. In the **Cell view** window, activate the check box for the desired robot controller. The robot controller is now selected.
- 2. Select the menu sequence **Editors** > **System information editor**. The **Online system information** window opens. An entry is displayed for the selected robot controller.
- 3. The option packages installed on the robot controller are displayed in the **Options** column. Activate the check box for the desired option package. Multiple option packages can be selected.
- 4. Click on **Download selected options** in the **Commands** column. A window opens.
- 5. Select a storage location for the option package and confirm it with **OK**. The option package is loaded from the robot controller and saved at the selected location.

## 6.30.7 Inserting an option package in a project

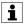

This action is not necessary if a device is added to the project from the option package. In this case, the option package is also inserted automatically.

## **Description**

In order to be able to use an option package on the real robot controller, it must be inserted into the project in WorkVisual.

On insertion, the option package is checked for compatibility with the set controller version. If the project already contains option packages, the dependencies in relation to these option packages are also checked. If conflicts are detected during the check, a message is displayed and the insertion is aborted.

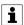

If a project containing an option package is transferred to the robot controller, the procedure differs from the normal deployment procedure. Further information can be found in the section on project deployment.

#### Precondition

- The option package is installed in WorkVisual.
- · A project is open.

### **Procedure Project structure**

- 1. Select the **Hardware** tab in the **Project structure** window.
- 2. Right-click on the **Options** node and select **Add...**.
- 3. A window opens. Select the catalog Options.
- 4. Select the option package and click on the Add button.
- 5. A window opens. The files being added or modified are indicated in the window.
- Click on **OK**. The window closes and the project is saved.The option package is now displayed in the **Options** node.

### Alternative procedure

- 1. In the **Options** catalog, expand the node of the option package.
- 2. Drag the option package onto the **Options** node on the **Hardware** tab.
- A window opens. The files being added or modified are indicated in the window.
- 4. Click on **OK**. The window closes and the project is saved. The option package is now displayed in the **Options** node.

### **Procedure Cell configuration**

- 1. Right-click on the robot controller in the **Cell configuration** window and select **Add...**.
- 2. A window opens. Select the catalog Options.
- 3. Select the option package and click on the Add button.
- 4. A window opens. The files being added or modified are indicated in the window.
- Click on **OK**. The window closes and the project is saved.
   The option package is now displayed in the **Options** node in the **Project structure** window.

## 6.30.8 Removing an option package from the project

### **Description**

Before an option package is removed, a check is carried out to see if there are dependencies on other option packages. Dependent option packages will also be removed automatically.

## Precondition

The robot controller has not been assigned any devices from this option package.

Any devices assigned must first be removed.

- 1. Select the **Hardware** tab in the **Project structure** window.
- 2. Expand the **Options** node. All the option packages contained in the project are displayed.
- 3. Right-click on the option package to be removed and select Delete.

- 4. A window opens. The files being removed or modified are indicated in the window. If dependent option packages are also being deleted, this is indicated here.
- 5. Click on **OK**. The window closes and the project is saved. The option package is removed from the **Options** node.

## 6.30.9 Adding a device from an option package to the robot controller

#### Description

In order to be able to use devices from the option package on the real robot controller, the devices must be inserted into the project in WorkVisual. A device is a catalog element to which the following configurations can be assigned:

- · Configuration of the device
- · Bus configuration
- I/O connections
- · Long texts

Weld power sources from KUKA.ArcTech and sensors from KUKA.Seam-Tech Tracking are devices, for example.

### Precondition

- · The option package is installed in WorkVisual.
- · A project is open.
- Only if a device with a bus configuration and/or I/O connections is to be inserted:

No robot controller has been set to active.

#### **Procedure**

- 1. Select the **Hardware** tab in the **Project structure** window.
- 2. Right-click on the robot controller and select Add....
- 3. A window opens. Select the **Options** tab and open the catalog of the option package.
- 4. Select the required device from the list and click on the **Add** button.
- If there are already configurations assigned to the device, a message is displayed asking if these configurations are to be transferred to the project.

Select Yes or No as appropriate.

If I/O connections were transferred together with the device, the Adjust signal connections window is opened.

If the signals to which the device is to be connected in accordance with its default settings are already mapped in the current project, this is shown in the **Current conflicts:** area.

(>>> Fig. 6-16)

7. If signals are displayed in the **Current conflicts:** area:

If desired, change the start addresses for the different I/O types until no further conflicts are displayed.

8. Either: Click on **OK**. Any signals remaining in the **Current conflicts:** area are now overwritten with the new connections.

A message is displayed in the message window for each overwritten connection. This makes it easier in the case of later changes.

Or: Click on **Cancel**. The device is inserted in the **Project structure** window, but no signal connections are adopted.

The device is now displayed underneath the robot controller.

If bus configurations have been accepted together with the device, the device is also displayed under the **Bus structure** node when the robot controller is set back to active.

### Adjust signal connections

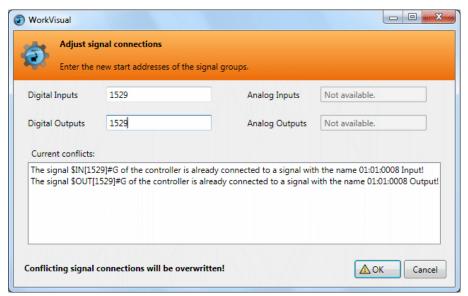

Fig. 6-16: Adjust signal connections - Current conflicts:

## 6.30.10 Exporting files from an option package

The documentation, licenses and the file ReleaseNotes\_[...].txt contained in an option package can be exported.

### Precondition

A project is open.

#### **Procedure**

- 1. Expand the catalog of the option package on the **Options** tab in the **Catalogs** window.
- Right-click on the desired file or the desired folder and select Export.A window with a tree structure opens.
- 3. If further files are also to be exported: In the tree structure, activate the check boxes for the folders that are to be exported.
- 4. Click on ... and select the path for saving the files.
- 5. Confirm with Next >. The files are exported.
- If the export was successful, this is indicated by the following message: Successfully exported. The file location can be opened using the specified link.
- 7. Close the window.

## 6.31 Inspecting projects

Using inspection functions, it is possible to check whether projects in WorkVisual meet specific standards. For this, inspection plans can be cre-

ated and executed. An inspection function is contained as standard in WorkVisual.

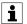

Further inspection functions can be created and installed in WorkVisual using option packages. Please contact KUKA Service for this (>>> 16 "KUKA Service" Page 219).

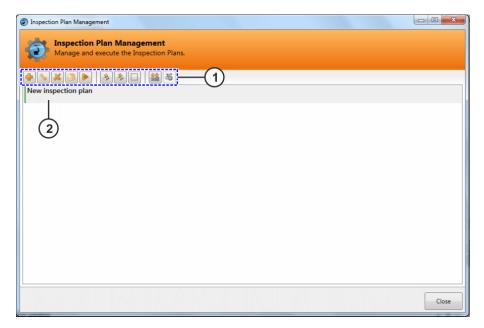

Fig. 6-17: Inspection plan management - overview

| Item | Description                                                                                          |
|------|----------------------------------------------------------------------------------------------------|
| 1    | Button bar                                                                                           |
|      | (>>> "Button bar" Page 75)                                                                           |
| 2    | Inspection plan                                                                                      |
|      | Green marking: All inspection functions used in the inspection plan are installed in WorkVisual.     |
|      | Red marking: The inspection plan contains inspection functions that are not installed in WorkVisual. |

#### **Button bar**

| Button   | Description                                               |
|----------|-----------------------------------------------------------|
| 4        | Adds a new inspection plan                                |
| <b>*</b> | Switches to configuration of the selected inspection plan |
| ×        | Deletes the selected inspection plan                      |
|          | Duplicates the selected inspection plan                   |
|          | Executes the selected inspection plan                     |
| <b>*</b> | Exports the selected inspection plan to an XML file       |
| <b>*</b> | Imports an inspection plan                                |

| Button | Description                                                                                                    |
|--------|----------------------------------------------------------------------------------------------------|
|        | Selects all inspection plans                                                                                                    |
|        | If all inspection plans are selected, they can all be exported or deleted simultaneously.                                                                                                    |
| ₩      | Executes the inspection plan after code generation                                                                                                    |
|        | <b>Note</b> : The button affects all projects that are opened in WorkVisual.                                                                                                    |
| *      | Prevents project deployment if the inspection fails                                                                                                    |
|        | Notes:                                                                                                    |
|        | <ul> <li>The button is only active if the button has been used to configure execution of the inspection plan only after code generation.</li> <li>The button affects all projects that are opened in Work-Visual.</li> </ul> |

## 6.31.1 Creating an inspection plan

### **Procedure**

- 1. Select the menu sequence Extras > Inspection plan management....
- 2. Click on the button.
- 3. Enter a name for the inspection plan in the Name box.
- 4. Optional: Enter a description in the **Description** box.
- 5. Select the desired inspection function in the **Available functions** area.
- 6. Click on the button to configure the inspection function. The inspection function is displayed in the **Configured functions** area.

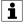

An inspection function can be added more than once in order to execute it with other parameters.

- 7. Set the parameters as required.
- 8. If a further inspection plan is to be created: click on **Save and previous** and repeat steps 2 to 7.
- 9. Save the inspection plan and close the window.

## **Example**

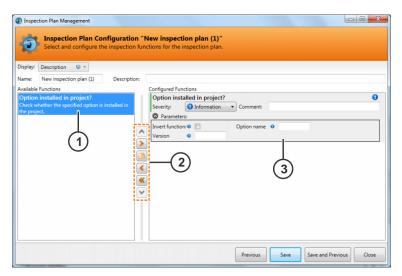

Fig. 6-18: New inspection plan (example)

| Item | Description                                                                   |
|------|-------------------------------------------------------------------------------|
| 1    | Inspection function that is contained as standard in WorkVisual               |
|      | (>>> 6.31.2 "Configuring a predefined inspection function" Page 77)           |
| 2    | Button bar                                                                    |
|      | (>>> "Button bar" Page 77)                                                    |
| 3    | Inspection function that has been added to the inspection plan and configured |

#### **Button bar**

| Button   | Description                                                       |
|----------|-------------------------------------------------------------------|
| <b>^</b> | Moves the selected inspection function upwards                    |
| >        | Adds the selected inspection function to the inspection plan      |
|          | Duplicates the selected inspection function                       |
| <        | Removes the selected inspection function from the inspection plan |
| <b>«</b> | Removes all inspection functions from the inspection plan         |
| ~        | Moves the selected inspection function downwards                  |

## 6.31.2 Configuring a predefined inspection function

The inspection function **Option installed in project?** is contained as standard in WorkVisual. This function checks whether an option package is installed in the project in the configured version. If the function is added several times to the inspection plan, the project can be checked for multiple option packages.

#### Precondition

 Inspection function has been added to the Configured functions area.

#### **Procedure**

- 1. In the **Severity:** box, set the severity that is to be displayed if the inspection fails.
- 2. Optional: Enter a comment.
- 3. Set the other parameters as desired.
  - (>>> "Parameters" Page 78)
- 4. Click on Save.

#### **Parameters**

| Parameter             | Description                                                                            |
|-----------------------|----------------------------------------------------------------------------------------|
| Invert func-<br>tion: | <ul> <li>Check box active: Option must not be installed<br/>in the project.</li> </ul> |
|                       | <ul> <li>Check box not active: Option must be installed<br/>in the project.</li> </ul> |
| Option name           | Name of the option package                                                             |
| Version               | Version of the option package                                                          |

## 6.31.3 Executing an inspection plan

During execution, the inspection functions are processed in the order configured in the **Configured functions** area.

### **Procedure**

- 1. Select the menu sequence Extras > Inspection plan management....
- 2. Click on the desired inspection plan.
- 3. Click on the button. The inspection plan is executed and the result is displayed.

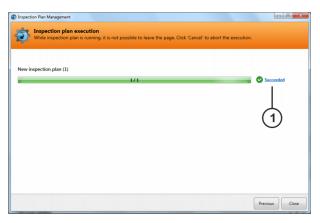

Fig. 6-19: Result of the inspection

|   | Item | Description                                            |
|---|------|--------------------------------------------------------|
| I | 1    | Result                                                 |
|   |      | Clicking on the result displays details of the result. |

# 6.31.4 Inspecting multiple projects simultaneously

### Precondition

· An inspection plan has been created.

### **Procedure**

- 1. Select the menu sequence **Extras > Project batch inspection...**. A window opens.
- 2. Carry out the settings as desired.

(>>> "Settings" Page 79)

3. Click on **Run**. The inspection is carried out for all selected projects. The result is displayed. Clicking on the result displays the inspection plan report. This contains details of the individual results.

## **Settings**

| Setting                                        | Description                                                                                                    |
|------------------------------------------------|----------------------------------------------------------------------------------------------------|
| Generating robot info sheet:                   | <ul> <li>Yes: An XPS file and an XML file are created for each project. These contain information about the configuration.</li> <li>No: No files with information about the configuration are generated.</li> <li>Exclusively: For every project, only the files with information about the configuration are created. The projects are not inspected.</li> <li>The created files are saved in the directory specified in the setting Report folder:.</li> </ul> |
| Only execute project inspection plans:         | <ul> <li>Check box active: Only the inspection plans saved in the project under C:\KRC\User\InspectionPlans are executed.</li> <li>Check box not active: The inspection plan selected under Inspection plan to be executed: is</li> </ul>                                                                                                    |
|                                                | executed.                                                                                                    |
| Inspection plan to be executed:                | Inspection plan that is to be executed for all configured projects. All inspection plans that have been created in the inspection plan management are available for selection.                                                                                                    |
| Path to the projects:                          | Open the directory in which the projects that are to be checked are located. Each project must be located in a subfolder. For checking, ASZ files are preferred to WVS files.                                                                                                    |
| Report folder:                                 | Directory for the individual inspection results. The result is available in both HTML and XML format. The HTML format is used for viewing in the browser. The XML format enables machine-based evaluation of the results.                                                                                                    |
| Maximum duration of inspection step execution: | Maximum time an inspection step may take before the inspection is aborted.  Default value: 5 s                                                                                                    |

## 6.32 Managing updates

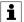

This functionality is only available for robot controllers with version 8.5.

The software updates of multiple robot controllers can be managed in WorkVisual. The controllers are displayed in a list in the **Update manager** editor. The controllers can be added to this list manually or via a CSV file.

## 6.32.1 Opening the Update Manager

### Precondition

· Programming and diagnosis workspace

### **Procedure**

 Select the menu sequence Editors > Update manager. The Update manager window opens.

### **Editor**

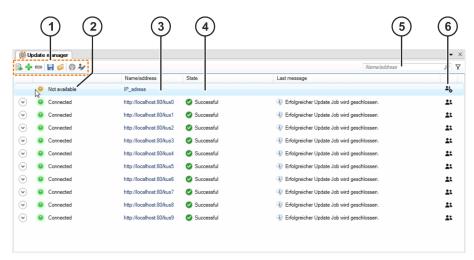

Fig. 6-20: Update manager editor

| Item | Description                                                                                                    |
|------|----------------------------------------------------------------------------------------------------|
| 1    | Button bar                                                                                                    |
|      | (>>> "Button bar" Page 81)                                                                                                    |
| 2    | Connection state of the robot controllers                                                                                                    |
|      | Connected: Connection to this robot controller has been established                                                                                         |
|      | Not available: No connection to this robot controller                                                                                                    |
|      | <b>Note:</b> Robot controllers with a lower System Software version than 8.5 are indicated as <b>Not available</b> , even if there is a network connection. |
| 3    | Name or IP address of the robot controllers                                                                                                    |
| 4    | Status of the most recently performed update jobs                                                                                                    |
| 5    | Filter for the Name/Address column                                                                                                    |
| 6    | User credentials                                                                                                    |
|      | : User credentials are available for this robot controller                                                                                                  |

|   | Item | Description                                                   |  |
|---|------|---------------------------------------------------------------|--|
| Ī |      | : No user credentials are available for this robot controller |  |

#### **Button bar**

| Button | Description                                                                |
|--------|----------------------------------------------------------------------------|
|        | Imports a CSV file                                                         |
| *      | Adds a controller to the list                                              |
|        | Removes the selected controller from the list                              |
| H      | Saves the current list in a file                                           |
| Ø      | Loads a list from a file                                                   |
| 8      | Creates a rollout with the selected controllers                            |
|        | (>>> 6.34.1 "Creating a rollout" Page 89)                                  |
| */     | Changes the user credentials of the robot controllers selected in the list |

## 6.32.2 Adding a robot controller

### Precondition

- · Network connection to the real robot controller
- · The real robot controller and the KUKA smartHMI are running.
- The Update manager window is open.

## **Procedure**

- In the Update manager window, click on the button. A window opens.
- 2. Enter the IP address of the robot controller in the Address box.
  - Or: Click on the button. A window opens. Select the real robot controller and click on the **Ok** button.
- 3. Click on Add. The robot controller is added to the list.

## Alternative procedure

- In the window Cell view, activate the check box for the desired robot controller. It is also possible to select more than one controller by activating the check boxes.
- 2. If one controller has been selected: Right-click on the controller and select **Add selected controller to update manager** from the context menu.

If more than one controller has been selected: Right-click on one controller and select **Add checked controllers to update manager** from the context menu.

## 6.32.3 Adding multiple robot controllers at the same time

### **Description**

If the data of multiple robot controllers are saved in a CSV file, they can be imported in WorkVisual.

#### Precondition

- · The Update manager window is open.
- A CSV file with the data of the robot controllers is available.

#### **Procedure**

- Click on the button. The **Import file** window opens.
   (>>> Fig. 6-21)
- 2. Click on **Browse...** and navigate to the directory in which the CSV file is located.
- 3. Select the CSV file and click on **Open**. The data are loaded and displayed at the bottom.
- 4. Assign the columns in such a way that they match the data.
- Click on Import. The data are imported and the robot controllers are displayed in the Update manager window. If there is a network connection to the robot controllers, the connection to them is established. Additionally, information about the update jobs is loaded and displayed.

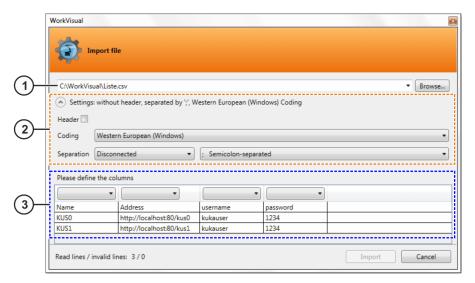

Fig. 6-21: "Import file" window

| Item | Description                                                                                                    |
|------|----------------------------------------------------------------------------------------------------|
| 1    | CSV file                                                                                                    |
| 2    | Settings for importing the CSV file                                                                                      |
|      | It is possible to select here, for example, whether the values in the file are separated by commas or semicolons.        |
| 3    | Imported data                                                                                                    |
|      | In order to be able to import the data correctly, the columns in this area must be assigned so that they match the data. |

## 6.32.4 Saving and loading the list of robot controllers

## **Description**

The list of robot controllers in the **Update manager** window can be saved and reloaded. Additionally, the login data of the robot controllers can be saved and reloaded. A password is required for this.

#### Precondition

The Update manager window is open.

#### Procedure for saving

- 1. Click on the 🗐 button. A window opens.
- 2. Enter a name for the list in the Name of the list to save box.
- 3. If the login data are to be saved, activate the check box by **Save user credentials** and enter a password.
- 4. Click on Save. The list is saved.

### Procedure for loading

- 1. Click on the 🗐 button. A window opens.
- 2. In the Name of the list to be loaded box, select the list to be loaded.
- If the login data of the robot controllers in the list are to be restored:
   Activate the Restore user credentials check box and enter the password.
- 4. Click on Load. The list is loaded.

## 6.32.5 Entering user credentials

### **Description**

The user credentials of the robot controllers in the **Update manager** window can be entered in WorkVisual.

### Precondition

The Update manager window is open.

### **Procedure**

- Select the desired robot controller. If the user credentials of multiple robot controllers are identical and all are to be entered, press the CTRL key and select all desired robot controllers.
- 2. Click on the **b**utton.
  - Or: Right-click and select **Set user credentials** from the context menu.
- 3. A window opens. Enter the user name and password and confirm with **Apply**. The user credentials are saved.

### 6.32.6 Displaying information about the update jobs

### **Description**

Information about the update jobs that have been performed can be displayed in WorkVisual. The LOG files relating to a specific update job can also be displayed.

#### Precondition

- Network connection to the real robot controller
- · The real robot controller and the KUKA smartHMI are running.
- The **Update manager** window is open.

#### **Procedure**

- 1. Click on the arrow next to the desired robot controller. Information about the update jobs that have been performed is displayed.
- 2. Click on the selection box and select the desired update job. The information and the LOG files relating to this update job are displayed.
- 3. In order to open a LOG file, double-click on the LOG file.

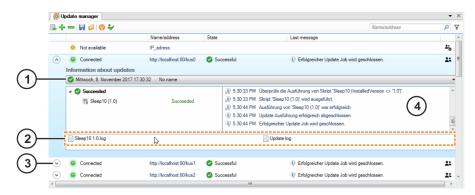

Fig. 6-22: Example: Information about the update jobs

| Item | Description                                                                                             |
|------|----------------------------------------------------------------------------------------------------|
| 1    | This selection box contains all the update jobs that have been performed.                               |
| 2    | LOG files relating to the selected update job                                                           |
| 3    | Clicking on the arrow displays or hides the information about the update jobs that have been performed. |
| 4    | Excerpt from the LOG file of the update job performed most recently                                     |

## 6.33 Making an update bundle

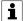

This functionality is only available for robot controllers with version 8.5.

In WorkVisual, it is possible to make packages with software updates for the purpose of distributing these to multiple robot controllers at a later time (>>> 6.34 "Distributing updates over the network" Page 89). These packages are hereafter referred to as update bundles.

### 6.33.1 Creating an update bundle

## **Description**

2 types of update bundle can be created. The **Package** type contains instructions and the software packages to be installed. An instruction can be used to uninstall software packages, for example. The **Job** type contains instructions and may also include links to software packages located on a server, for example. To allow software packages to be installed, the server must be accessible to the robot controllers.

#### Precondition

· Programming and diagnosis workspace

#### **Procedure**

- 1. Select the menu sequence **Editors** > **Bundle manager**. A window opens.
- 2. Select **Create new bundle** in the upper selection box and assign a name in the lower selection box.
- 3. Use the radio buttons to select the type of the update bundle:
  - **Package**: Contains a file with instructions and all the software packages to be installed.
  - Job: Contains a list of instructions. If an update bundle of this type is sent to one or more robot controllers, the update bundle is downloaded first and then the instruction is executed.
- 4. Confirm with **OK**. The update bundle is created.

#### **Editor**

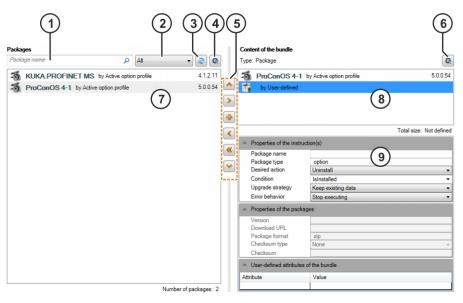

Fig. 6-23: Editor for the update bundle

| Item | Description                                                                                                    |
|------|----------------------------------------------------------------------------------------------------|
| 1    | Here the option packages can be searched for a specific name.                                                                                                    |
| 2    | Filter: Source of the option packages displayed                                                                                                    |
| 3    | Refreshes the display of the option packages                                                                                                    |
| 4    | Opens the settings for the update bundles                                                                                                    |
| 5    | Button bar                                                                                                    |
|      | (>>> "Button bar" Page 86)                                                                                                    |
| 6    | Opens the window in which the name and type of the update bundle can be set                                                                                                    |
| 7    | List of the option packages                                                                                                    |
| 8    | Option packages and/or instructions in the update bundle                                                                                                    |
|      | <b>Note</b> : The sequence of the option packages specified here is observed when executing the update job. In the case of option packages that depend on one another, the dependent option package must be located further down the list. |
| 9    | Settings for the option packages and instructions in the update bundle                                                                                                    |

#### **Button bar**

| Button   | Description                                                                 |
|----------|-----------------------------------------------------------------------------|
| <b>^</b> | Moves the selected instruction or option package up                         |
| >        | Adds the selected option package to the update bundle                       |
| 4        | Creates an instruction in the update bundle                                 |
| <        | Removes the selected instruction or option package from the update bundle   |
| <b>«</b> | Removes all selected instructions or option packages from the update bundle |
| ~        | Moves the selected instruction or option package down                       |

## 6.33.2 Adding option packages to the update bundle and configuring them

#### Precondition

· Update bundle has been created.

#### **Procedure**

- 1. In the **Packages** area, select the source from which the option packages are to be displayed:
  - · All: Option packages from all sources
  - Local files: Option packages located in a local directory. To be able to use this source, the directory must be specified (>>> 6.33.4 "Changing settings for the update bundles" Page 88).
  - Active option profile: Option packages located in the active option profile.
  - Network files: Option packages located on a server. To be able to use this source, the directory on the server must be specified (>>> 6.33.4 "Changing settings for the update bundles" Page 88).
- 2. Double-click on the desired option package in the **Packages** area. If multiple option packages are to be added, select the desired option packages and click on the button. Option packages that have been added are shown in the **Content of the bundle** area.
- 3. Select an option package and make the desired settings under **Properties of the instruction(s)**:

(>>> "Settings" Page 86)

- 4. Carry out step 3 for each option package added to the update bundle.
- 5. Save the update bundle.

## **Settings**

| Name         | Description                                                |
|--------------|------------------------------------------------------------|
| Package name | Name of the package                                        |
| Package type | Type of package. The following types are supported:  • msi |

| Name             | Description                                                                                                    |
|------------------|----------------------------------------------------------------------------------------------------|
|                  | • kss                                                                                                    |
|                  | option                                                                                                    |
|                  | script: .bat, .exe, .VBS, .PS1                                                                                                    |
| Desired action   | Action to be executed:                                                                                                    |
|                  | Install: Install and update                                                                                                    |
|                  | Uninstall: Uninstall                                                                                                    |
| Condition        | Condition for executing the update job:                                                                                                  |
|                  | <ul> <li>Force installation: Forces installation of<br/>this option package.</li> </ul>                                                  |
|                  | <ul> <li>Upgrade: Checks whether the software is<br/>installed and whether the specified soft-<br/>ware version is installed.</li> </ul> |
|                  | Installation: Checks whether the software is installed.                                                                                  |
|                  | <ul> <li>User-defined: Checks whether the speci-<br/>fied software version is installed.</li> </ul>                                      |
| Upgrade strategy | Strategy for execution of the update job:                                                                                                |
|                  | Keep existing data: Retains the existing data                                                                                            |
|                  | Discard existing data: Deletes the exist-<br>ing data                                                                                    |
| Error behavior   | Response to an error:                                                                                                    |
|                  | Stop executing: Execution of the update job is stopped.                                                                                  |
|                  | <ul> <li>Continue executing: Execution of the up-<br/>date job is continued.</li> </ul>                                                  |

## 6.33.3 Adding instructions to the update bundle and configuring them

### Precondition

• Update bundle has been created.

## **Procedure**

- 1. Click on the button. A package with instructions is created in the Content of the bundle area.
- 2. Select the package and make the desired settings.

```
(>>> "Settings" Page 87)
```

- 3. If user-defined attributes are to be used, enter them under **User-defined attributes of the bundle**.
- 4. Save the update bundle.

## **Settings**

## Properties of the instruction(s):

| Name             | Description                                                                                                    |
|------------------|----------------------------------------------------------------------------------------------------|
| Package name     | Name of the package                                                                                                    |
| Package type     | Type of package. The following types are supported:                                                                                      |
|                  | <ul><li>msi</li><li>kss</li><li>option</li></ul>                                                                                         |
|                  | script: .bat, .exe, .VBS, .PS1                                                                                                    |
| Desired action   | Action to be executed:                                                                                                    |
|                  | <ul><li>Install: Install and update</li><li>Uninstall: Uninstall</li></ul>                                                               |
| Condition        | Condition for executing the update job:                                                                                                  |
|                  | Force installation: Forces installation of this option package.                                                                          |
|                  | <ul> <li>Upgrade: Checks whether the software is<br/>installed and whether the specified soft-<br/>ware version is installed.</li> </ul> |
|                  | <ul> <li>Installation: Checks whether the software is installed.</li> </ul>                                                              |
|                  | User-defined: Checks whether the speci-<br>fied software version is installed.                                                           |
| Upgrade strategy | Strategy for execution of the update job:                                                                                                |
|                  | Keep existing data: Retains the existing data                                                                                            |
|                  | Discard existing data: Deletes the exist-<br>ing data                                                                                    |
| Error behavior   | Response to an error:                                                                                                    |
|                  | Stop executing: Execution of the update job is stopped.                                                                                  |
|                  | <ul> <li>Continue executing: Execution of the up-<br/>date job is continued.</li> </ul>                                                  |

## Properties of the packages:

| Name           | Description                                                                                              |
|----------------|----------------------------------------------------------------------------------------------------|
| Version        | Version of the update package                                                                            |
| Download URL   | Storage location of the update package. A local directory or the path to a server can be specified here. |
| Package format | File format of the update package                                                                        |
| Checksum type  | Type of checksum of the update package                                                                   |
| Checksum       | Checksum of the update package                                                                           |

# 6.33.4 Changing settings for the update bundles

## Description

The following directories can be specified or changed in the settings for the update bundles:

- · Directory in which the update bundles are saved by default
- Local directory in which the search for option packages is to be carried out
- · Directory on a server

#### **Procedure**

1. Select the menu sequence Extras > Options....

Alternatively, if an update bundle has already been created: In the **Content of the bundle** area of the editor for the update bundles, click on the button.

The **Options** window is opened.

- 2. On the left of the window, in the **UpdateManagement** folder, select the subitem **BundleSettings**. The corresponding settings are now displayed on the right of the window.
- 3. Click on the button and select the desired directory.
- 4. If a directory on a server is to be specified or changed:
  - a. Select the subitem **NetworkShare**. The corresponding settings are now displayed on the right of the window.
  - b. Enter the directory on the server as well as the user name and password for connecting to the server.
- 5. Confirm with **OK**.

## 6.34 Distributing updates over the network

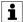

This functionality is only available for robot controllers with version 8.5.

In WorkVisual, it is possible for packages with software updates to be distributed to multiple robot controllers. For this purpose, a rollout needs to be created. The rollout contains the settings for distribution as well as the robot controllers to which the software updates are to be distributed. The robot controllers can be added to the rollout manually or via a CSV file.

## 6.34.1 Creating a rollout

#### Precondition

· Programming and diagnosis workspace

#### **Procedure**

- 1. Select the menu sequence **Editors** > **Rollout manager**. A window opens.
- 2. Select **Create new rollout...** in the upper selection box and the **Empty rollout** template in the lower selection box.
- 3. Confirm with **OK**. A window opens.
- 4. Expand the selection box under **Select the update bundle** and select the desired update bundle. If the desired update bundle is not displayed here:
  - a. Click on the 🗐 button next to the selection box. A window opens.
  - Navigate to the directory where the desired update bundle is located.
  - c. Select the update bundle and click on Open.

- 5. Enter a name in the Name of the rollout box.
- 6. If the user credentials of the robot controllers are to be saved, activate the check box by **Save user credentials** and enter a password.

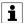

The user credentials are encrypted with the password. The password is not saved.

- 7. In the **Package provision** box, choose how the update bundle is to be provided:
  - · Automatic: The best method is determined automatically
  - By upload: WorkVisual transfers the update bundle to the robot controllers
  - By download: WorkVisual provides a download server from which the robot controllers can download the update bundle
  - None: The update bundle is not provided by WorkVisual but, for example, by a server
- 8. In the **Maximum number of simultaneous downloads** box, enter the maximum number of update bundles that the robot controllers can download simultaneously.
- 9. Click on Create. The rollout is created.

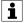

Alternatively, the rollout can also be created in the **Update manager** window.

#### **Editor**

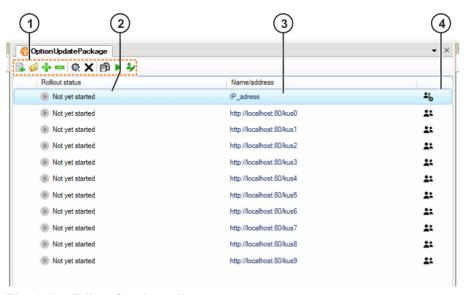

Fig. 6-24: Editor for the rollout

| Item | Description                                                   |
|------|---------------------------------------------------------------|
| 1    | Button bar                                                    |
|      | (>>> "Button bar" Page 91)                                    |
| 2    | State of the rollout on the robot controllers                 |
| 3    | Name or IP address of the robot controllers                   |
| 4    | User credentials                                              |
|      | : User credentials are available for this robot controller    |
|      | : No user credentials are available for this robot controller |

#### **Button bar**

| Button   | Description                                                                |
|----------|----------------------------------------------------------------------------|
|          | Imports a CSV file                                                         |
| Ø        | Loads a list from a file                                                   |
| *        | Adds a controller to the list                                              |
|          | Removes the selected controller from the list                              |
| <b>Q</b> | Changes the settings of the rollout                                        |
| ×        | Deletes the rollout                                                        |
| Ð        | Duplicates the rollout                                                     |
| •        | Starts the rollout                                                         |
| */       | Changes the user credentials of the robot controllers selected in the list |

## 6.34.2 Adding robot controllers to the rollout

### **Description**

There are several possible methods for adding robot controllers to the rollout:

- · Adding robot controllers manually
- · Loading a list saved in the Update manager window
- · Importing a list of robot controllers from a CSV file

## Precondition

A rollout has been created and opened.

### **Procedure**

## Adding robot controllers manually:

- 1. Click on the 🖢 button. A window opens.
- 2. Enter the IP address of the robot controller in the **Address** box.
  - Or: Click on the button. A window opens. Select the real robot controller and click on the **Ok** button.
- 3. Click on Add. The robot controller is added to the list.

## Loading robot controllers from a stored list.

- 1. Click on the 🔑 button. A window opens.
- 2. In the Name of the list to be loaded box, select the list to be loaded.
- If the user credentials of the robot controllers in the list are to be restored: Activate the Restore user credentials check box and enter the password.
- 4. Click on Load. The list is loaded.

### Importing a list of robot controllers from a CSV file:

- 1. Click on the ▶ button. The **Import file** window opens. (>>> *Fig.* 6-25)
- Click on Browse... and navigate to the directory in which the CSV file is located.

- 3. Select the CSV file and click on **Open**. The data are loaded and displayed at the bottom.
- 4. Assign the columns in such a way that they match the data.
- 5. Click on **Import**. The data are imported and the robot controllers are displayed in the rollout.

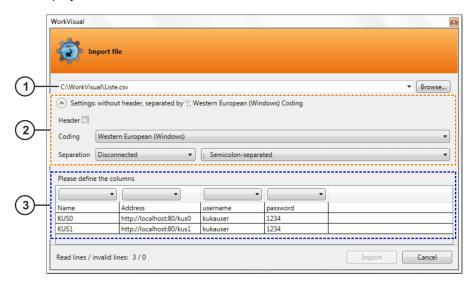

Fig. 6-25: "Import file" window

| Item | Description                                                                                                    |
|------|----------------------------------------------------------------------------------------------------|
| 1    | CSV file                                                                                                    |
| 2    | Settings for importing the CSV file                                                                                      |
|      | It is possible to select here, for example, whether the values in the file are separated by commas or semicolons.        |
| 3    | Imported data                                                                                                    |
|      | In order to be able to import the data correctly, the columns in this area must be assigned so that they match the data. |

## 6.34.3 Entering user credentials

#### Description

The user credentials of the robot controllers in the rollout can be entered in WorkVisual.

### Precondition

- · A rollout has been created and opened.
- Real robot controllers have been added to the rollout.

### **Procedure**

- Select the desired robot controller. If the user credentials of multiple robot controllers are identical and all are to be entered, press the CTRL key and select all desired robot controllers.
- Click on the \* button.
  - Or: Right-click and select **Set user credentials** from the context menu.
- 3. A window opens. Enter the user name and password and confirm with **Apply**. The user credentials are saved.

## 6.34.4 Starting a rollout

### **Description**

When the rollout is started, the software updates are distributed to the robot controllers and installed. After execution of the rollout, a message is displayed for each robot controller, indicating whither the installation was successful. If an error occurred during execution on one or more robot controllers, the execution can be restarted for these robot controllers.

### Precondition

- · A rollout has been created and opened.
- · Real robot controllers have been added to the rollout.
- · Network connections to the real robot controllers
- · The real robot controllers and the KUKA smartHMI are running.

#### **Procedure**

Click on the button.

Alternatively: Right-click on a robot controller and select **Start rollout** from the context menu.

## 6.34.5 Displaying information about the completed update job

#### **Description**

After execution of the rollout, information about the update job that has been performed can be displayed for each robot controller. The LOG file relating to a specific update job can also be displayed.

### Precondition

- Network connection to the real robot controller
- · The real robot controller and the KUKA smartHMI are running.
- The rollout is open.

### **Procedure**

- 1. Click on the arrow next to the desired robot controller. The information and the LOG files relating to the completed update job are displayed.
- 2. In order to open a LOG file, double-click on the LOG file.

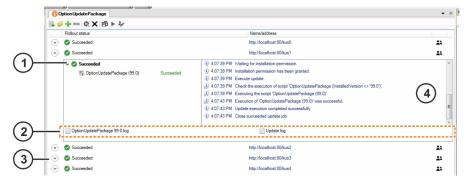

Fig. 6-26: Example: information relating to the completed update job

| Item | Description                                                                                          |
|------|----------------------------------------------------------------------------------------------------|
| 1    | Completed update job                                                                                 |
| 2    | LOG files relating to the completed update job                                                       |
| 3    | Clicking on the arrow displays or hides the information about the update job that has been performed |
| 4    | Excerpt from the LOG file of the completed update job                                                |

### 6.35 Exporting a subproject

### **Description**

This procedure enables parts of projects to be exported, e.g. a device with or without I/O connections. Subprojects have the file format WVPS ("WorkVisual Partial Solution").

If the project contains a device, parts of the project can also be exported as a catalog. Catalogs have the file format AFC. Catalogs can be processed further with the WorkVisual catalog editor.

### Precondition

- · A project is open.
- · The robot controller has not been set as the active controller.

#### **Procedure**

- 1. Select the menu sequence File > Import / Export. A window opens.
- 2. Select the entry **Export subproject**. The window is now called **Export subproject**.

Click on Next >.

- 3. All the controllers of the project are displayed. Select the controller from which data are to be exported and confirm with **Next >**.
- 4. A tree structure is displayed. In the tree structure, activate the check boxes for the elements that are to be exported. Confirm with **Next >**.
- 5. Select a path for saving the subproject.
- 6. Optional: Change the name of the subproject.
- 7. Select the format in which the subproject is to be exported:
  - · Export as partial project: File format WVPS
  - Export as catalog: File format AFC (only possible if the project contains a device and the device has been selected in step 4)
- 8. Click on Finish. The subproject is exported.
- If the export was successful, this is indicated by the following message in the Export subproject window: Partial export successful.

Close the window.

## 6.36 Importing a subproject

## **Description**

This procedure can be used to import subprojects. Subprojects can, for example, contain devices with or without I/O connections.

#### Precondition

- · A project is open.
- · The robot controller has not been set as the active controller.

#### **Procedure**

- 1. Select the menu sequence File > Import / Export. A window opens.
- 2. Select the Import subproject entry and click on Next >.
- 3. Navigate to the path where the subproject is located and select it. Click on **Open**.
- If the subproject contains several robot controllers, select the one desired.
- 5. Click on **Next** >. A tree structure is displayed. The check box is active for all elements by default.
- 6. In the tree structure, deactivate the check boxes for the elements that are not to be imported.

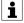

If a device has been selected which is already present in the target project, the newer device is imported. If PROFINET settings are imported which are already present in the target project, the settings in the target project are overwritten with the settings from the subproject (properties, mapping and long texts).

- 7. Click on Finish.
- 8. If I/O connections which are already mapped in the current project were transferred together with the subproject, the Adjust signal connections window is opened. The signals already mapped are displayed under Current conflicts: In this case, change the start addresses for the different I/O types until no further conflicts are displayed. Then click on OK.
- If the import was successful, this is indicated by the following message: Import successful
   Close the window.

## 6.37 Changing predefined properties of WorkVisual

## 6.37.1 Configuring booting and saving characteristics

#### **Procedure**

- 1. Select the menu sequence **Extras > Options...**. The **Options** window is opened.
- 2. On the left of the window, in the **Project handling** folder, select the subitem **Project handling**.

The corresponding settings are now displayed on the right of the window.

- 3. Make the desired settings.
- 4. Confirm the changes made with **OK**.

### Description

### Subitem Project handling:

| Parameter                 | Description                                                                                                    |
|---------------------------|----------------------------------------------------------------------------------------------------|
| Project folder directory: | A directory can be specified here in which the projects are to be saved by default.                                                                     |
| Catalog directory:        | This specifies the directory in which the catalogs are saved.                                                                                           |
|                           | If the catalogs are moved to a different directory, the directory given here must be changed.                                                           |
| Start application         | Here it is possible to specify whether a new project, the most recently opened project or no project is offered for opening when WorkVisual is started. |

### 6.37.2 Configuring keyboard shortcuts

## **Procedure**

- 1. Select the menu sequence **Extras > Options...**. The **Options** window is opened.
- 2. On the left of the window, in the **Environment** folder, select the subitem **Keyboard**.

The corresponding settings are now displayed on the right of the window.

3. In the **Commands** box, select the command for which a keyboard shortcut is to be defined or changed.

The contents of the Commands box can be filtered:

Enter a term in the box **List only commands with the following content**. Only commands whose names contain this term are now displayed in the **Commands** box.

 Place the cursor in the **New shortcut** box and confirm the desired key combination (or individual key) on the keyboard. Examples: **F8** or **Ctrl**

The keyboard shortcut is displayed in the **New shortcut** box.

- 5. Click on Assign.
- 6. Confirm the change with **OK**.

Or: If the keyboard shortcuts are already assigned, a request for confirmation is displayed:

- If the keyboard shortcut is to be assigned to the new command, select Yes and confirm the changes with OK.
- If the keyboard shortcut is to remain assigned to the old command, select No.

Close the window by selecting **Cancel**. Or delete the keyboard shortcut from the **New shortcut** box using the **Esc** key, and enter a different one.

## 6.37.3 Changing the user interface language

## **Description**

Which languages are available here depends on which languages were installed with WorkVisual.

#### **Procedure**

- 1. Select the menu sequence **Extras > Options...**. The **Options** window is opened.
- On the left of the window, select the Localization folder.
   The corresponding settings are now displayed on the right of the window.
- 3. Select the required language in the Language box. Confirm with OK.
- 4. Close and restart WorkVisual.

## 6.37.4 Configuring additional editors

### **Description**

Additional editors are configured using this procedure. These editors can be used to open, compare and merge files. The first editor in the list is the default editor.

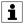

Various editors are already preconfigured by default. These are not included in the scope of supply of WorkVisual however. They can therefore only be used if they have been installed beforehand.

#### **Procedure**

- 1. Select the menu sequence **Extras > Options...**. The **Options** window is opened.
- 2. On the left of the window, in the **Additional editors** folder, select the desired subitem.
  - The corresponding settings are now displayed on the right of the window.
- 3. Click on the + button at the top right. A new program is added.
- 4. Enter the name of the program in the Name box.
- 5. In the **File extension** box, enter the file formats that are to be opened with the program.
- 6. Click on the ... button next to the **Program** box and select the EXE file of the program.
- 7. Optionally: Enter one or more parameters in the **Parameter** box. The **Right arrow** button displays an explanation of the parameters.

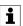

Further information about calling an external editor using the command line can be found in the vendor's documentation for the external editor.

- 8. Confirm the changes made with **OK**.
- 9. If the editor is to be used as the default editor: Use the **Up arrow** button to move the editor to the top of the list.

## 6.37.5 Configuring the comparison of kinematic systems

## **Procedure**

- 1. Select the menu sequence **Extras > Options...**. The **Options** window is opened.
- 2. On the left of the window, select the **Compare and merge** folder. The corresponding settings are now displayed on the right of the window.
- 3. Make the desired settings. Confirm with OK.

### Description

Setting options in the Compare and merge folder:

| Option          | Description                                                                                                    |
|-----------------|----------------------------------------------------------------------------------------------------|
| Use Expert View | <ul> <li>Check box active: The results of the comparison are displayed in a detailed list.</li> <li>Check box not active: The results of the comparison are displayed in the normal list.</li> </ul> |
| Create log file | <ul> <li>Check box active: During the comparison, a log file is created automatically.</li> <li>Check box not active: During the comparison, no log file is created.</li> </ul>                      |

## 6.37.6 Configuring code generation

### **Description**

Here the setting can be made to determine whether code generation is affected if not all options are installed in the same version in WorkVisual as in the project.

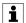

If an option package is only installed in the project and the rule is deactivated, the files specifically for the option package can be deleted. We recommend always installing the option packages in WorkVisual as well

Exception: If an option package is not available as a KOP file, the option package cannot be installed in WorkVisual. In this case, the rule can be deactivated.

The same option package version must be installed in the project and in WorkVisual, as there may otherwise be errors during project deployment.

| Option                                                                             | Description                                                                                                    |
|------------------------------------------------------------------------------------|----------------------------------------------------------------------------------------------------|
| Prevent code generation if not all options are installed in the necessary version. | <ul> <li>Check box active: Code generation is aborted if not all options are installed in the same version in WorkVisual as in the project.</li> <li>Check box not active: Code generation is executed, even if not all options are installed in the same version in WorkVisual as in the project. A warning is displayed in the message window for each option package that is not installed in Work-Visual.</li> </ul> |
|                                                                                    | Default setting: Check box active                                                                                                    |

## Procedure

- 1. Select the menu sequence **Extras > Options...**. The **Options** window is opened.
- On the left of the window, in the Rules folder, select the subitem Code generation. The corresponding setting is now displayed on the right of the window.
- 3. Make the desired change and confirm with **OK**.

### 6.38 Print functions

The procedure described here can be used to print the following:

- I/O connections
- · Long texts
- Safety configuration
- · Information about the configuration

#### **Procedure**

- 1. Select the menu sequence **File > Print...**. The **Print** window is opened.
- 2. Select the desired printer in the **Printer** area. If required, change the printer settings.
- 3. In the **Document** area, select the relevant checkboxes to indicate what should be printed.
- 4. If required, first display the print preview: To do this, click on the **Preview** button.
  - Close the print preview again.
- 5. Click on the **Print** button to start printing.

It is also possible to print directly from the print preview, via the button with the printer symbol. In this case, the standard printer is used. Changes to the printer settings are not possible.

## **Description**

## Print window, Documents area:

| Check box            | Description                                                                                                    |
|----------------------|----------------------------------------------------------------------------------------------------|
| Global               | This function is not yet assigned.                                                                                                    |
| Cell                 | If this check box is activated, all robot controllers belonging to this cell are automatically activated. Individual controllers can be deactivated again manually.                        |
| Controller []        | If this check box is activated, all documents belonging to this robot controller are automatically selected for printing. Individual documents can be removed manually from the selection. |
| Documents:           |                                                                                                    |
| Connection list      | Prints the I/O connections defined in the I/O Mappings window.                                                                                                    |
| Long texts           | If long texts have been defined in various languages, it is also possible to select which languages should be printed.                                                                     |
| Safety configuration | The printout contains a date and signature box and can be used as a sign-off sheet for the safety acceptance procedure.                                                                    |
| Robot info sheet     | The printout contains information about the configuration, e.g. main programs and subprograms used, tools and bases, load data, installed option packages, etc.                            |

# 7 Start-up

## 7.1 Establishing a connection to the robot controller

## **Description**

The WorkVisual PC can be connected to the robot controller either via the KUKA Line Interface (KLI) or the KUKA Service Interface (KSI).

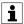

The KSI interface is only available in System Software version 8.3 or higher.

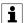

Depending on the option and controller variant, the interfaces can be at different locations. Further information is contained in the documentation for the robot controller.

#### **Procedure**

- 1. Configure the interface to be used.
  - KLI: A prerequisite for the communication between the robot controller and the WorkVisual PC is that both systems with the respective interface are in the same network.
    - Information about the configuration of the KLI can be found in the **Operating and Programming Instructions for System Integra-tors** for the KUKA System Software.
  - KSI: On the WorkVisual PC, set the IP address to be automatically obtained. The robot controller assigns the WorkVisual PC an IP address and establishes the connection as soon as the PC is connected to the interface.
- 2. Connect the WorkVisual PC to the configured interface.

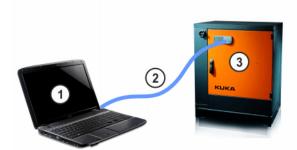

Fig. 7-1: Example: connection between WorkVisual PC and robot controller

- WorkVisual PC
- 2 Network cable

3 Robot controller

# 8 Safety configuration

## 8.1 Safety configuration in WorkVisual

The safety configuration in WorkVisual comprises the following areas:

| Area                                       | Description                                                                                                    |
|--------------------------------------------|----------------------------------------------------------------------------------------------------|
| Local safety configuration                 | The local safety configuration comprises the parameters in the <b>Local safety configuration</b> window. The parameters can be edited.                                                                                        |
| Safety-relevant com-<br>munication parame- | These include the parameters relevant to safe communication within a robot network.                                                                                                    |
| ters                                       | The safety-relevant communication parameters cannot be displayed or edited directly. However, various actions in WorkVisual have an effect on the safety-relevant communication parameters, e.g. if a RoboTeam is configured. |

When a project is transferred to the real robot controller, the entire safety configuration is always transferred at the same time.

## 8.2 Editing the local safety configuration

### **Description**

A newly added robot controller is without a local safety configuration in WorkVisual. A robot controller without a local safety configuration can be recognized by the fact that the text of the **Safety controller** node on the **Hardware** tab in the **Project structure** window is grayed out.

The robot controller is automatically assigned a local safety configuration in WorkVisual when the **Local safety configuration** window is opened. The robot controller is assigned a local safety configuration during code generation, if none has been assigned already.

The local safety configuration can be edited in WorkVisual. The changes always apply to the robot controller which is currently set as active.

#### Precondition

- The robot controller has been set as the active controller.
- · A robot has been assigned to the robot controller.

#### **Procedure**

- Double-click on the node Safety controller on the Hardware tab in the Project structure window. The Local safety configuration window is opened.
- 2. If a safety option, e.g. SafeOperation, is used:
  - a. Select the Global parameters area on the General tab.
  - b. Set the check mark in the **Safe monitoring** check box there. Only then can the monitoring functions be edited.
- 3. Edit the parameters of the safety configuration as required.
- 4. Close the Local safety configuration window.

# 8.3 Parameters of the local safety configuration

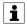

The standard parameters are described here. Information about parameters which refer to a particular safety option can be found in the documentation for the specific safety option.

## 8.3.1 "General" tab (8.2)

## **Hardware options**

| Parameter                                   | Description                                                                                                    |
|---------------------------------------------|----------------------------------------------------------------------------------------------------|
| Customer interface                          | Select here which interface is used:                                                                                                    |
|                                             | <ul> <li>ProfiSafe</li> <li>SIB</li> <li>SIB, Extended SIB</li> <li>SIB with operating mode output</li> <li>SIB with operating mode output, Extended SIB  This option is available with System Software version 8.2.4 or higher.</li> </ul> The following interfaces are available with the controller versions "ICD C4 compact":                                                                                                    |
|                                             | controller variant "KR C4 compact":                                                                                                    |
|                                             | ProfiSafe     X11                                                                                                    |
| Input signal for peripheral contactor (US2) | <ul> <li>Deactivated: The peripheral contactor is not used. (Default)</li> <li>By external PLC: The peripheral contactor is switched by an external PLC via input US2.</li> <li>By KRC: The peripheral contactor is switched in accordance with the motion enable. If motion enable is present, the contactor is energized.</li> <li>Notes:</li> <li>For robot controllers with peripheral contactors and the "UL" option, this parameter must be set to By KRC.</li> <li>For robot controllers with no peripheral contactors, this parameter is deactivated (default setting) and is not displayed.</li> </ul> |
| Operator safety acknowledgement             | If the "Operator Safety" signal is lost and set again in Automatic mode, it must be acknowledged before operation can be continued.  • By acknowledgement button: Acknowledgement is given, for example, by an acknowledgement button (situated outside the cell). Acknowledgement is communicated to the safety controller. The safety controller re-enables automatic operation only after acknowledgement.                                                                                                    |

| Parameter | Description                                                |
|-----------|------------------------------------------------------------|
|           | External unit: Acknowledgement is given by the system PLC. |

## Change log

Every modification to the local safety configuration and every saving operation are automatically logged. The log is displayed here.

### Machine data

The machine data of the safety controller are displayed here.

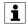

It is not necessary to press the **Import machine data** button. There are currently no applications in which this is necessary.

## **Communication parameters**

The Profinet Safety ID is displayed here. This is required if the robot controller is used as a PROFINET device. The ID can be changed when **ProfiSafe** is selected as the customer interface.

## 8.3.2 "General" tab (8.3 or higher)

### **Hardware options**

| Parameter                                   | Description                                                                                                    |
|---------------------------------------------|----------------------------------------------------------------------------------------------------|
| Customer interface                          | Select here which interface is used:                                                                                                    |
|                                             | Automatic                                                                                                    |
|                                             | SIB with operating mode output                                                                                                    |
| Input signal for peripheral contactor (US2) | <ul> <li>Deactivated: The peripheral contactor is not used. (Default)</li> <li>By external PLC: The peripheral contactor is switched by an external PLC via input US2.</li> </ul>                                                                                                    |
|                                             | By KRC: The peripheral contactor is switched in accordance with<br>the motion enable. If motion enable is present, the contactor is<br>energized.                                                                                                    |
|                                             | Notes:                                                                                                    |
|                                             | <ul> <li>For robot controllers with peripheral contactors and the "UL" option, this parameter must be set to By KRC.</li> </ul>                                                                                                    |
|                                             | For robot controllers with no peripheral contactors, this parameter is deactivated (default setting) and is not displayed.                                                                                                    |
|                                             | The system variable \$US2_VOLTAGE_ON indicates the status of the peripheral voltage US2:                                                                                                    |
|                                             | TRUE: Voltage is switched on.                                                                                                    |
|                                             | FALSE: Voltage is switched off.                                                                                                    |
| Operator safety ac-<br>knowledgement        | If the "Operator Safety" signal is lost and set again in Automatic mode, it must be acknowledged before operation can be continued.                                                                                                    |
|                                             | <ul> <li>By acknowledgement button: Acknowledgement is given, for example, by an acknowledgement button (situated outside the cell). Acknowledgement is communicated to the safety controller. The safety controller re-enables automatic operation only after acknowledgement.</li> <li>External unit: Acknowledgement is given by the system PLC.</li> </ul> |

## Change log

Every modification to the local safety configuration and every saving operation are automatically logged. The log is displayed here.

## Machine data

The machine data of the safety controller are displayed here.

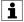

It is not necessary to press the **Import machine data** button. There are currently no applications in which this is necessary.

## **Communication parameters**

The Profinet Safety ID is displayed here. This is required if the robot controller is used as a PROFINET device. The ID can be changed when the PROFINET Device Stack is activated.

## 8.3.3 "Axis monitoring" tab (8.3 or higher)

## **Editable parameters**

The following parameters can be set for each axis. It is not generally necessary to change the default values, however.

| Parameter          | Description                                                                                                    |
|--------------------|----------------------------------------------------------------------------------------------------|
| Braking time       | Duration of the axis-specific braking ramp monitoring for safety stop 1 and safety stop 2                                                                       |
|                    | Default: 1,500 ms                                                                                                    |
|                    | (>>> 8.3.3.1 "Parameter Braking time" Page 105)                                                                                                    |
| Maximum velocity   | Maximum velocity in T1                                                                                                    |
| T1                 | Rotational axes: 1.00° 100.00°/s     Default: 30 °/s                                                                                                    |
|                    | Linear axes: 1.00 1,500.00 mm/s     Default: 250 mm/s                                                                                                    |
|                    | This parameter enables a servo gun, for example, to be calibrated in T1 with a higher velocity than 250 mm/s.                                                   |
|                    | Note: The Cartesian velocities at the flange and at the TCP are monitored independently of this parameter and cannot exceed 250 mm/s.                           |
|                    | (>>> 8.3.3.2 "Parameter: Maximum velocity T1" Page 106)                                                                                                    |
| Position tolerance | Tolerance for standstill monitoring in the case of safe operational stop. The axis may still move within this tolerance when a safe operational stop is active. |
|                    | Rotational axes: 0.001 1 °     Default: 0.01 °                                                                                                    |
|                    | Linear axes: 0.003 - 3 mm  Default: 0.1 mm                                                                                                    |

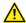

#### **WARNING**

Following modifications to the **Maximum velocity T1** parameter, the new value must be checked. The new value must also be checked if it is smaller than the previous value.

(>>> 8.3.3.3 "Checking the limits for the maximum axis velocity in T1 mode" Page 107)

## 8.3.3.1 Parameter Braking time

### **Description**

If a safety stop 1 or 2 occurs, the safety controller monitors the braking process. Among other things, it monitors whether the axis-specific velocity remains below its monitoring ramp. If the velocity is too high, i.e. if the ramp is violated, then the safety controller triggers a safety stop 0.

The monitoring ramp can be specified using the parameter Braking time.

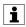

The parameter **Braking time** modifies the monitoring ramp. It does not modify the actual time required by the kinematic system for braking.

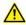

#### **WARNING**

Only alter the default time if it is necessary to do so. This might be required, for example, in the case of very heavy machines and/or very heavy loads as these cannot stop within the default time.

The safety recovery technician must check whether and to what extent the **Braking time** value needs to be modified in each specific application. He must also check whether the modification makes additional safety measures necessary, e.g. installation of a gate lock.

The monitoring ramp is determined as follows:

- The robot controller subtracts 200 ms from the value of the parameter Braking time (taking into account the brake closing time). The result is the monitoring time. For example, the default value of 1 500 ms results in a monitoring time of 1 300 ms.
  - When this time has elapsed, another monitoring function begins:
- The ramp has plateaus of 300 ms at the start and end.
   The plateau at the start is always 106% of the rated speed of the axis. The plateau at the end is always 10.6 %.

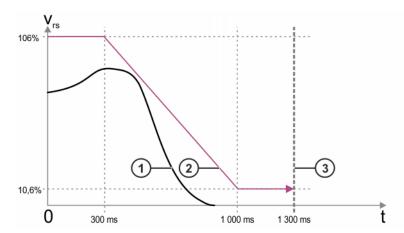

Fig. 8-1: Monitoring ramp

- 1 Velocity profile during braking (example)
- 2 Monitoring ramp (default value Braking time 1 500 ms)

- 3 From this moment on, standstill monitoring begins.
- v<sub>rs</sub> Rated speed of the axis (rs = "rated speed")
  - t Time

The value "0" on the time axis is the moment at which the safety stop 1 or 2 begins.

#### Limitations

- Braking time can be configured separately for each axis; at the moment of braking, however, the value used for all axes is always the highest value entered.
  - Recommendation: for greater transparency, enter the same value for all axes.
- The parameter Braking time usually has no effect in T1, since it refers to the axis-specific monitoring. In T1, however, there is another (non-configurable) monitoring function for the Cartesian velocity on the flange. This is usually stricter.

#### Value increased

#### If the value Braking time is increased, this has the following effect:

The monitoring ramp becomes longer and flatter, i.e. monitoring is now less strict. There is now a lower probability that a braking process will violate the ramp.

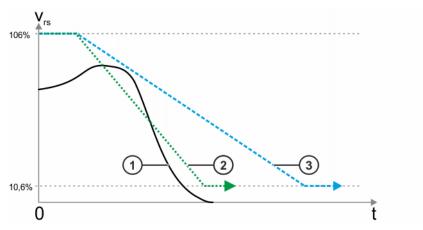

Fig. 8-2: Example: value is increased

- 1 Velocity profile during braking (example)
- 2 Monitoring (lower **Braking time** value)
- 3 Monitoring (higher **Braking time** value)

## Value reduced

### If the value "Braking time" is reduced, this has the following effect:

The monitoring ramp becomes shorter and steeper, i.e. monitoring is now stricter. There is now a higher probability that a braking process will violate the ramp.

## 8.3.3.2 Parameter: Maximum velocity T1

#### Description

The safety controller monitors whether the maximum velocity in T1 remains below the configured values even for axes which are configured as

couplable or grouped together in coupling groups. Axes which are configured as couplable or grouped together in coupling groups are not displayed in the safety configuration. To be able to alter the configured values for these axes, the coupling must be temporarily canceled.

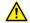

#### **WARNING**

Only alter the default value if it is necessary to do so. This can be the case, for example, when positioning welding guns if these are to be moved at process velocity in T1 mode.

The safety recovery technician must check whether and to what extent the **Maximum velocity T1** value needs to be modified in each specific application. He must also check whether the modification makes additional safety measures necessary, e.g. installation of a gate lock.

#### **Procedure**

- 1. Select the menu sequence **Editors** > **Drive configuration**.
- Right-click on the coupling axes or the coupling group and select Disable axis coupling or Remove coupling group from the context menu. The coupling is canceled. For the coupling axes, this step must be carried out for each axis individually.
- 3. On the **Axis monitoring** tab, modify the value of the **Maximum velocity T1** parameter as desired for the individual axes.
- 4. In the **Drive configuration** window, right-click on the motors to be coupled.
- Select Enable axis coupling or Create coupling group in the context menu. The motors are now displayed as coupling axes or a coupling group again.

## 8.3.3.3 Checking the limits for the maximum axis velocity in T1 mode

### Description

Following modifications to the parameter **Maximum velocity T1**, the new value must be checked. The new value must also be checked if it is smaller than the previous value.

To perform the check, the value is intentionally exceeded using a test program. The safety controller then stops the robot.

#### Procedure

#### Checking the limit for rotational axes:

### **SAFETY INSTRUCTION**

The following procedure must be followed exactly!

- Create a test program in which the axis velocity is intentionally exceeded (e.g. by moving axis A1 at 25°/s although it is configured with 20°/s).
  - a. Calculate the axis velocity \$VEL\_AXIS[x].(>>> "Example calculation of \$VEL\_AXIS" Page 108)
  - b. Enter the axis velocity \$VEL\_AXIS[x] in the test program.
- 2. Execute the test program in T1 mode.

The safety controller stops the robot.

If the robot is stopped by the safety controller, a message with message number 15xxx is displayed.

3. If the robot does not stop, or if either no message or a message from a different number range is displayed, this indicates that the value for Maximum velocity T1 has been incorrectly configured or that values have been programmed in the test program that are not appropriate for the configured maximum value.

Check the configuration and the test program, correct if necessary and check the limit again.

### Checking the limit for linear axes:

## **SAFETY INSTRUCTION**

The following procedure must be followed exactly!

- 1. Create a test program in which the axis velocity is intentionally exceeded (e.g. by moving a linear axis at 110 mm/s although it is configured with 100 mm/s).
- 2. Execute the test program in T1 mode.
  - The safety controller stops the robot.
  - If the robot is stopped by the safety controller, a message with message number 15xxx is displayed.
- 3. If the robot does not stop, or if either no message or a message from a different number range is displayed, this indicates that the value for Maximum velocity T1 has been incorrectly configured or that values have been programmed in the test program that are not appropriate for the configured maximum value.

Check the configuration and the test program, correct if necessary and check the limit again.

### Example calculation of \$VEL\_AXIS

Calculate the axis velocity  $VEL_AXIS[x]$  as follows:  $VEL_AXIS[x] = (V_{Test} / V_{max}) * 100 = (25°/s / 360°/s) * 100 = 7$ 

| Element           | Description                                                    |
|-------------------|----------------------------------------------------------------|
| х                 | Number of the axis                                             |
| V <sub>test</sub> | Desired test velocity (in this example, 25°/s)                 |
|                   | Unit: °/s                                                      |
| V <sub>max</sub>  | Maximum axis velocity according to the data sheet of the robot |
|                   | Unit: °/s                                                      |

Enter the calculated axis velocity \$VEL AXIS[x] in the test program:

```
PTP {A1 -30}
HALT

$VEL_AXIS[1] = 7
PTP {A1 30}
...
```

# 8.4 Importing the safety configuration (SCG import)

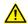

### **WARNING**

After importing a safety configuration or parts thereof, the safety configuration must be checked! If this is not done, this can lead to the possibility of the robot being operated with incorrect data when the project is transferred to the real robot controller. Death to persons, severe injuries or considerable damage to property may result.

To avoid this, the current safety configuration on the robot controller can be compared with the safety configuration in the SCG file. (>>> 8.8 "Comparing the safety configuration" Page 112)

### Precondition

The robot controller has been set as the active controller.

### **Procedure**

- 1. Select the menu sequence **File > Import / Export**. A window opens.
- 2. Select Import local safety configuration and click on Next.
- 3. Navigate to the path where the SCG file is located and select it. Click on **Open**.
- 4. Click on Finish.
- 5. If the configuration was imported successfully, this is indicated by a message. Close the window.

# 8.5 Exporting the safety configuration (SCG export)

### Description

The local safety configuration can be exported as an SCG file. This file contains all the parameters for the safety configuration. Exporting is always possible, irrespective of whether a safety option is installed or not. Only saved values of the safety configuration are exported. Values that have been changed but not saved are not included in the export.

## Precondition

· The robot controller has been set as the active controller.

- 1. Select the menu sequence File > Import / Export. A window opens.
- 2. Select Export local safety configuration and click on Next.
- 3. Click on Browse... and specify a directory.
- 4. Specify a file name, select the file type SCG and click on **Save**.
- 5. Click on Finish.
- 6. If the configuration was exported successfully, this is indicated by a message. Close the window.

# 8.6 Importing a safety configuration (XML import)

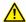

### **WARNING**

After importing a safety configuration or parts thereof, the safety configuration must be checked! If this is not done, this can lead to the possibility of the robot being operated with incorrect data when the project is transferred to the real robot controller. Death to persons, severe injuries or considerable damage to property may result.

## **Description**

Certain parts of the local safety configuration can be imported as an XML file. These are:

- · Cell area configuration
- Monitoring spaces (Cartesian spaces and/or axis spaces)
- · Properties of the tools
- · Global parameters

In order to generate an XML file for importing, the user has the following options:

- Export the current safety configuration of the robot controller to an XML file and edit it. In this way it is possible to ensure that the format of the XML file is correct for a subsequent import (>>> 8.7 "Exporting the safety configuration (XML export)" Page 112).
- Generate the XML file on the basis of the XML schema C:\Program
  Files (x86)\KUKA\WorkVisual [Version number]\Schemes\SafetyConfigImport.xsd, e.g. using a script programmed by the user.

The following points must be observed when editing the XML files:

- The XML schema defines the structure of the XML file for the import. For individual parameters, the XML schema allows higher values than the installed version of the safety option.
- Parameters and values that are not supported by the current safety option are not imported. During the import, WorkVisual generates a message to this effect.

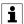

It is also possible to import safety configurations in the system software. Information about this can be found in the documentation of the safety options (e.g. SafeOperation).

### Precondition

- · The robot controller has been set as the active controller.
- The safety option SafeOperation or SafeRangeMonitoring is used.

- 1. Save the project. (Do not close.)
- 2. Select the menu sequence File > Import / Export. A window opens.
- 3. Select Import local safety configuration and click on Next >.
- 4. Click on **Search...**. Navigate to the path where the XML file is located and select it. Click on **Open**.
- 5. Click on **Next** >. In the background, the window **Local safety configuration** is opened, if not already open.
- 6. If there are errors: error messages are displayed in the import window. The import cannot be carried out until these errors have been elimina-

- ted. Rectify the errors in the XML file, repeat the XML import and save the safety configuration.
- If there are no errors: the differences between the existing values and those to be imported are displayed in the Import window (>>> Fig. 8-3).
- 8. Check all values.

If not all of the required safety functions are configured correctly, or if the wrong XML file was selected, cancel the XML import.

- · Rectify the error in the XML file and repeat the XML import.
- · OR: Select the correct XML file and repeat the XML import.
- 9. Click on Import. The data are now imported.
- 10. When the import is finished, this is indicated by the following message: The local safety configuration was imported successfully.
  Close the window
- 11. Check the safety configuration. The modified values are displayed in blue in the **Local safety configuration** window.
- 12. Save the project to accept the imported data.

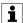

The imported data are only accepted when the project is saved. This also means that imported data can be discarded by closing the project without saving.

## Parameter comparison view

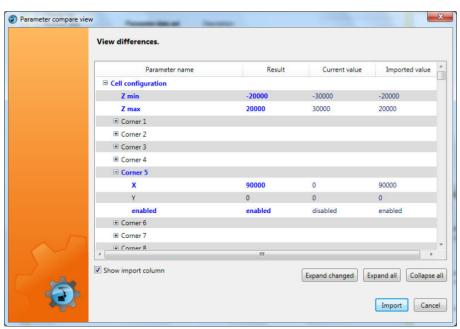

Fig. 8-3: Example: Displaying the differences

| Color | Meaning                                                                                                    |
|-------|----------------------------------------------------------------------------------------------------|
| Blue  | With this element (or its child elements), the existing value differs from the value to be imported.               |
| Black | With this element (including all its child elements), the existing value is identical to the value to be imported. |

If the check mark is set in the **Show import column**, the **Import value** column is displayed. The values contained in the XML file are displayed in this column.

## 8.7 Exporting the safety configuration (XML export)

## **Description**

Certain parts of the local safety configuration can be exported as an XML file. These are:

- Cell configuration
- · Monitoring spaces (Cartesian spaces and/or axis spaces)
- · Properties of the tools
- · Global parameters

The XML file always contains all the parameters which are contained in the exported parts of the safety configuration.

Exporting is always possible, irrespective of whether a safety option is installed or not. However, an export only makes sense if a safety option is installed.

The current safety configuration of the robot controller is exported. If the safety configuration contains unsaved changes, these are also exported.

If invalid values are entered in the safety configuration, the export is aborted with an error message (plausibility error).

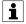

It is also possible to export safety configurations in the system software. Information about this can be found in the documentation of the safety options (e.g. SafeOperation).

### Precondition

· The robot controller has been set as the active controller.

### **Procedure**

- 1. Select the menu sequence File > Import / Export. A window opens.
- 2. Select Export local safety configuration and click on Next.
- 3. Click on Browse... and specify a directory.
- 4. Specify a file name, select the file type XML and click on Save.
- 5. Click on Finish.
- 6. If the configuration was exported successfully, this is indicated by a message. Close the window.

# 8.8 Comparing the safety configuration

## **Description**

To avoid importing an undesired safety configuration, the current safety configuration on the robot controller can be compared with the safety configuration in the SCG file.

- Load the active project from the robot controller in WorkVisual.
   (>>> 14.7 "Loading the project from the robot controller" Page 186)
- Import the safety configuration (SCG file).
   8.4 "Importing the safety configuration (SCG import)" Page 109)
- 3. Export parts of the safety configuration (XML file) out of the project. (>>> 8.7 "Exporting the safety configuration (XML export)" Page 112)
- 4. Close the project. (Do not transfer to the robot controller.)
- 5. Reload the active project from the robot controller.

6. Import the parts of the safety configuration from step 3 into the project.

(>>> 8.6 "Importing a safety configuration (XML import)" Page 110)

- 7. Compare the parts of the safety configuration with one another.
- 8. If the parts of the safety configuration are as required, import the safety configuration (SCG file) and transfer it to the robot controller.

# 8.9 Resetting the safety configuration

## **Description**

This procedure can be used to reset the safety configuration. This may be necessary, for example, if the system software is to be changed to a version whose safety configuration is not compatible with the current one. In this way, only the safety configuration is recreated – all other settings in the project are retained.

When the safety configuration is reset, all settings are reset to the default settings and the project is automatically saved. This process cannot be undone.

## Precondition

· The robot controller has not been set as the active controller.

- 1. Right-click on the node **Safety controller** on the **Hardware** tab in the **Project structure** window.
- 2. Select Reset in the context menu.
- 3. Answer the request for confirmation with **Yes**. The safety configuration is reset.

# 9 Field bus configuration

# 9.1 Overview of field buses

The following field buses can be configured with WorkVisual:

| Field bus   | Description                                                                                                    |
|-------------|----------------------------------------------------------------------------------------------------|
| PROFINET    | An Ethernet-based field bus. Data exchange is carried out on a client-server basis. PROFINET is installed on the robot controller.                                                        |
| PROFIBUS    | Universal field bus which enables communication between devices from different manufacturers without special interface adaptations. Data exchange is carried out on a master-slave basis. |
| DeviceNet   | CAN-based field bus used primarily in automation technology. Data exchange is carried out on a master-slave basis.                                                                        |
| EtherNet/IP | An Ethernet-based field bus. Data exchange is carried out on a client-server basis. EtherNet/IP is installed on the robot controller.                                                     |
| EtherCAT    | An Ethernet-based field bus suitable for real-time requirements.                                                                                                    |
| VARAN slave | Field bus that can be used to establish communication between a VARAN controller and a KR C4 controller.                                                                                  |

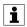

For configuration of a field bus, the documentation of the field bus is required.

# 9.2 Field bus set-up

# 9.2.1 Overview: field bus set-up

| Step | Description                                                              |  |
|------|--------------------------------------------------------------------------|--|
| 1    | Install the device description files on the PC.                          |  |
|      | (>>> 6.8 "Importing device description files" Page 35)                   |  |
| 2    | Insert the DTM Catalog in the Catalogs window.                           |  |
|      | (>>> 6.9.2 "Inserting a catalog in a project" Page 36)                   |  |
| 3    | Insert the field bus master in the project.                              |  |
|      | (>>> 9.2.2 "Inserting a field bus master in a project" Page 115)         |  |
| 4    | Configure the field bus master.                                          |  |
|      | (>>> 9.2.3 "Configuring the field bus master" Page 115)                  |  |
| 5    | Add the devices to the bus, i.e. insert them under the field bus master. |  |
|      | (>>> 9.2.4 "Inserting devices manually into the bus" Page 116)           |  |
|      | or:                                                                      |  |

| Step | Description                                                                    |  |
|------|--------------------------------------------------------------------------------|--|
|      | (>>> 9.2.6 "Automatically inserting devices into the bus (Bus Scan)" Page 116) |  |
| 6    | Configure the devices.                                                         |  |
|      | (>>> 9.2.5 "Configuring devices" Page 116)                                     |  |
| 7    | Edit the field bus signals                                                     |  |
|      | (>>> 9.3 "Editing field bus signals" Page 117)                                 |  |
| 8    | The bus I/Os can now be mapped.                                                |  |
|      | (>>> 9.4 "Mapping the bus I/Os" Page 122)                                      |  |

# 9.2.2 Inserting a field bus master in a project

### Precondition

- The device description files are inserted in the DTM Catalog (Catalog Scan).
- · The robot controller has been added and set as active.

### **Procedure**

- 1. Expand the tree structure on the **Hardware** tab in the **Project structure** window until the **Bus structure** node is visible.
- 2. Select the required field bus master in the **DTM Catalog** window and drag it onto the **Bus structure** node.

# 9.2.3 Configuring the field bus master

### Precondition

- · The field bus master is inserted in the project.
- · The robot controller has been set as the active controller.

## **Procedure**

- 1. Right-click on the field bus master on the **Hardware** tab in the **Project** structure window.
- 2. Select **Settings...** from the context menu. A window opens with device data.
- 3. Set the data as required and save with **OK**.

## **NOTICE**

The following address ranges are used by default by the robot controller for internal purposes. IP addresses from this range must not therefore be assigned by the user.

- 192.168.0.0 ... 192.168.0.255
- 172.16.0.0 ... 172.16.255.255
- 172.17.0.0 ... 172.17.255.255

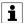

Information about settings for particular bus systems can be found in the documentation for these bus systems.

# 9.2.4 Inserting devices manually into the bus

## **NOTICE**

The inserted device must correspond to the actual device used in reality. Substantial damage to property may otherwise result.

## Precondition

- · The devices are inserted in the DTM Catalog.
- · The field bus master is inserted in the bus structure.
- · The robot controller has been set as the active controller.

### **Procedure**

- 1. Expand the tree structure on the **Hardware** tab in the **Project structure** window until the field bus master is visible.
- Select the required device in the DTM Catalog and drag it onto the field bus master.
- 3. If necessary, repeat step 2 for further devices.

## 9.2.5 Configuring devices

## Precondition

- · The device has been added to the bus.
- · The robot controller has been set as the active controller.

### **Procedure**

- 1. Right-click on the device on the **Hardware** tab in the **Project structure** window.
- 2. Select **Settings...** from the context menu. A window with the device data is opened.
- 3. Set the data as required and save with **OK**.

# **NOTICE**

The following address ranges are used by default by the robot controller for internal purposes. IP addresses from this range must not therefore be assigned by the user.

- 192.168.0.0 ... 192.168.0.255
- 172.16.0.0 ... 172.16.255.255
- 172.17.0.0 ... 172.17.255.255

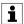

Information about settings for particular bus systems can be found in the documentation for these bus systems.

# 9.2.6 Automatically inserting devices into the bus (Bus Scan)

# **Description**

The bus scan is available for Interbus and EtherCAT.

The bus devices can be inserted automatically. For this, the user can start a scan in WorkVisual to determine which devices are connected to the real bus. The corresponding devices are then inserted automatically into the bus structure in WorkVisual.

In contrast to manual insertion, this procedure is faster and less susceptible to error.

## Precondition

- The devices are inserted in the DTM Catalog.
- The field bus master is inserted in the bus structure.
- · The robot controller has been set as the active controller.
- Network connection to the real robot controller
- The devices are connected to the real robot controller.

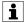

There are further preconditions depending on the bus system used. Information about this is contained in the documentation for the different bus systems.

### **Procedure**

- 1. Expand the tree structure of the robot controller on the **Hardware** tab in the **Project structure** window.
- Right-click on the field bus master. Select the option Scan Topology... and then select a channel. The Topology Scan Wizard window is opened.
- 3. Click on **Continue** to start the scan. When the scan is completed, WorkVisual displays all the devices found in the window on the left. Each device is represented by a number (= product code).
- 4. Select a device. In the window on the right, WorkVisual displays a list of the device description files which have the same product code.
- If the list contains a number of device description files, scroll down the list and check if the file of the device that is actually used is selected.
   If a different file is marked, select the option Manual selection and select the correct file.
- 6. Repeat steps 4 and 5 for all devices shown.
- 7. Click on **Continue** to confirm the assignment.
- 8. Click on **Finish** to assign the devices to the field bus master.

# 9.3 Editing field bus signals

### Description

Field bus signals can be edited in WorkVisual. For example, the signal width can be changed or the byte order can be swapped.

## Precondition

· The field bus devices are configured.

### **Procedure**

- 1. Select the device on the **Field buses** tab in the **I/O Mapping** window.
- In the I/O Mapping window, click on the Edit signals at the provider button. The Signal editor window is opened. All inputs and outputs of the device are displayed.

(>>> 9.3.1 "Signal Editor" Page 118)

- 3. Edit the signals as required.
- 4. Click on **OK** to save the changes and close the **Signal editor** window.

# 9.3.1 Signal Editor

In the Signal Editor, the inputs of the selected device are displayed on the left and the outputs on the right.

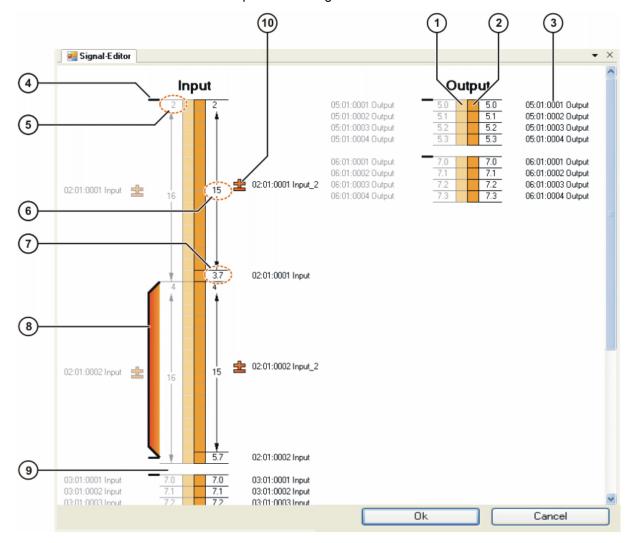

Fig. 9-1: Signal Editor

| Item | Description                                                                                                    |  |
|------|----------------------------------------------------------------------------------------------------|--|
| 1    | The left-hand column displays the original configuration of the inputs or outputs. Each box represents 1 bit.                          |  |
| 2    | The right-hand column can be edited and always displays the current configuration of the inputs or outputs. Each box represents 1 bit. |  |
| 3    | Signal name                                                                                                    |  |
|      | (>>> 9.3.5 "Changing signal names" Page 121)                                                                                           |  |
| 4    | Start mark for swapping                                                                                                    |  |
|      | (>>> 9.3.3 "Swapping signals (reversing the byte order)" Page 120)                                                                     |  |
| 5    | Address at which this signal starts                                                                                                    |  |
| 6    | Signal width                                                                                                    |  |
|      | (>>> 9.3.2 "Changing the bit width of signals" Page 119)                                                                               |  |
| 7    | Address to which this bit belongs, and number of the bit                                                                               |  |

| Item | Description                                             |  |
|------|---------------------------------------------------------|--|
| 8    | The bar indicates that the byte order has been swapped. |  |
| 9    | Boundary between memory segments                        |  |
| 10   | Data type of this signal                                |  |
|      | (>>> 9.3.4 "Changing the data type" Page 121)           |  |

# 9.3.2 Changing the bit width of signals

## **Description**

This procedure can be used to change the width of signals. Signals can be split or grouped. It is also possible to split signals more than once.

The signal boundaries can be moved only as far as the boundaries of the memory segments. Signal boundaries cannot be moved beyond the boundaries of swapped ranges.

Bits that are being edited are indicated in red.

### Precondition

- · The Signal Editor is open.
- The signals that are to be edited are not mapped.

## **Procedure**

# Moving a signal boundary:

- 1. In the right-hand column, position the mouse pointer over the boundary line between 2 signals. The mouse pointer changes into a vertical double arrow.
- 2. Click and hold down the mouse button and move the mouse pointer up or down. The boundary line is moved.
- 3. Drag the boundary line to the desired position and let go.

This procedure can be used to reduce a signal down to the size of 1 bit. **Splitting a signal:** 

- 1. In the right-hand column, position the mouse pointer over a bit.
- 2. Click and hold down the mouse button and move the mouse pointer up or down. A line is displayed over the output bit.
- 3. Drag the mouse pointer to another bit and let go. A line is also displayed over this bit. The two lines are the boundaries of the new signal.

### **Grouping signals:**

- 1. In the right-hand column, position the mouse pointer over the first (or last) bit of a signal.
- 2. Click and hold down the mouse button and move the mouse pointer down (or up).
- 3. Drag the mouse pointer across a signal boundary to another signal boundary and let go. The intervening signal boundary disappears. The signals have been grouped.

## 9.3.3 Swapping signals (reversing the byte order)

## **Description**

The byte order of signals can be swapped. It is possible to swap 2, 4 or 8 bytes at once. Sub-ranges of signals cannot be swapped. Furthermore, it is not possible to swap across the boundaries of memory segments.

The bits within a byte always remain unchanged.

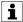

The (V)KR C4 robot controller uses the Intel data format. Field bus signals in Motorola format must be converted to Intel. This is done by means of swapping.

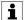

It is not always clear from the manufacturer's data sheets whether a signal needs to be swapped or not. The signals of Siemens devices generally need to be swapped. The following procedure can provide information about whether it is necessary to swap an input:

- 1. Change the voltage on the input slowly and evenly.
- 2. Observe the values for this signal in the **Analog I/O** window on the KUKA.smartHMI.

If the values change abruptly and unevenly or in different directions, this is an indication that swapping is necessary.

It makes a difference whether a range is swapped as a whole or in parts:

| 1 | 1 | 2 | 3 | 4 |
|---|---|---|---|---|
| 2 | 2 | 1 | 4 | 3 |

Fig. 9-2: Example 1: Swapping the byte order

| Item | Description                                                                                                    |
|------|----------------------------------------------------------------------------------------------------|
| 1    | Original order                                                                                                    |
| 2    | Result of swapping the bytes in two groups (i.e. the first two bytes are swapped and the second two bytes are swapped separately.) |

| 1 | 1 | 2 | 3 | 4 |
|---|---|---|---|---|
| 2 | 4 | 3 | 2 | 1 |

Fig. 9-3: Example 2: Swapping the byte order

| Item | Description                              |  |
|------|------------------------------------------|--|
| 1    | Original order                           |  |
| 2    | Result of swapping all the bytes at once |  |

## Precondition

· The Signal Editor is open.

### **Procedure**

1. Position the mouse pointer over a start mark for swapping. The mouse pointer changes into a vertical double arrow.

- 2. Click and hold down the mouse button. Move the mouse pointer downwards to the signal boundary.
- 3. A bar is displayed.
  - Either: Release the mouse button. The byte order has now been swapped.
  - Or: If a larger range is to be swapped, keep moving the mouse pointer without letting go. A longer bar is displayed. Release the mouse button. The byte order has now been swapped.

An end mark for swapping is displayed.

To undo the swapping:

- 1. Position the mouse pointer over an end mark for swapping. The mouse pointer changes into a vertical double arrow.
- 2. Click and hold down the mouse button. Move the mouse pointer up towards the start mark.
- 3. The bar disappears. The swapping has been undone.

# 9.3.4 Changing the data type

## **Description**

In the Signal Editor, the data type is displayed by an icon.

| Icon | Description                                                                           |  |
|------|---------------------------------------------------------------------------------------|--|
| 土    | Integer data type with sign (depending on the length: SINT, INT, LINT or DINT)        |  |
| +    | Integer data type without sign (depending on the length: USINT, UINT, ULINT or UDINT) |  |
| IO   | Digital data type (depending on the length: BYTE, WORD, DWORD or LWORD)               |  |

(The exact data type of a signal is displayed in the **I/O Mapping** window.) The data type must changed e.g. if a signal needs to be used as an analog output or input but is only designated as a digital data type in the device description file.

### Precondition

· The Signal Editor is open.

### **Procedure**

- 1. Click on the icon for the sign on the right-hand side of the input or output column. The icon changes.
- 2. Click until the desired symbol is displayed.

# 9.3.5 Changing signal names

### Precondition

· The Signal Editor is open.

- 1. Click on the name of the input or output in the right-hand column. The name can now be edited.
- 2. Enter the desired name and confirm with the Enter key.

The name must be unambiguous within the current view of the Signal Editor.

The changed name is displayed in the I/O Mapping window.

#### Mapping the bus I/Os 9.4

#### 9.4.1 I/O Mapping window

## Overview

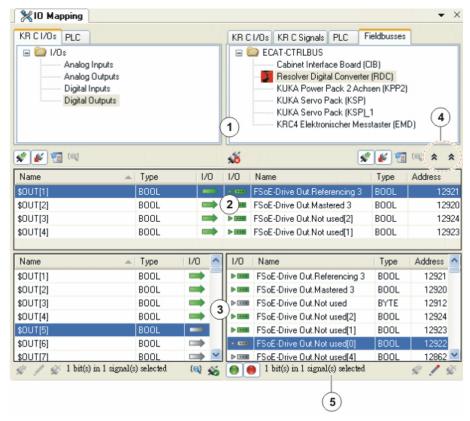

Fig. 9-4: I/O Mapping window

| Item | Description                                                                                                    |  |
|------|----------------------------------------------------------------------------------------------------|--|
| 1    | Display of the input/output types and field bus devices. The two areas to be connected are selected on the left and right via tabs. |  |
|      | The signals in the areas selected here are displayed in the windows lower down.                                                     |  |
| 2    | Display of the mapped signals.                                                                                                    |  |
| 3    | Display of all signals. The inputs/outputs can be mapped here.                                                                      |  |
|      | (>>> 9.4.3 "Mapping input to output" Page 124)                                                                                      |  |
| 4    | This allows the two signal displays to be collapsed and expanded independently of one another.                                      |  |
| 5    | Displays how many bits the selected signals contain.                                                                                |  |

Mapped signals are indicated by green symbols.

Multiply mapped signals are indicated by double arrows: (>>> 9.4.2 "Buttons in the I/O Mapping window" Page 123)

## Tabs:

| Name         | Description                                                                                                    |
|--------------|----------------------------------------------------------------------------------------------------|
| KR C I/Os    | Here the analog and digital inputs/outputs of the robot controller are displayed. There is a <b>KR C I/Os</b> tab on the left and on the right. This makes it possible to map inputs and outputs of the robot controller with each other. |
| PLC          | These tabs are only relevant if Multiprog is used.                                                                                                    |
| KR C signals | Here the other signals of the robot controller are displayed.                                                                                                    |
| Field buses  | Here the inputs/outputs of the field bus devices are displayed. There is a <b>Field buses</b> tab on the left and on the right. Only bus inputs are displayed on the left, and only bus outputs are displayed on the right.               |
|              | From System Software version 8.3, these tabs can be used to map the inputs and outputs of 2 field buses.                                                                                                    |

# 9.4.2 Buttons in the I/O Mapping window

# Filter/ Search

Some of these buttons are displayed in several places. In such cases, they refer to the side of the  $\emph{I/O}$  Mapping window on which they are located.

With some buttons, the tool tip changes depending on whether the signals they refer to are shown or hidden.

| Button       | Name / description                                                                                                    |  |  |
|--------------|----------------------------------------------------------------------------------------------------|--|--|
| *            | Filter inputs/Display all input signals: Shows and hides the inputs.                                                                                                    |  |  |
| <u>&amp;</u> | <b>Filter outputs/Display all outputs</b> : Shows and hides the outputs.                                                                                                    |  |  |
|              | <b>Filter dialog</b> : The <b>Filter signals</b> window is opened. Enter filter criteria (name, data type and/or signal range) and click on the <b>Filter</b> button. Signals that conform to these criteria are displayed.             |  |  |
|              | When a filter is set, the button displays a green check mark at bottom right. To remove a filter that has been set, click on the button and, in the <b>Signals</b> window, click on the <b>Reset</b> button and then on <b>Filter</b> . |  |  |
| ( <b>Q</b> ) | Buttons above the "connected signals" window:                                                                                                    |  |  |
|              | <b>Search for the connected signal</b> : Only available if a mapped signal is selected.                                                                                                    |  |  |
|              | (>>> 9.4.7 "Searching for assigned signals" Page 127)                                                                                                    |  |  |
|              | Button below the "all signals" window:                                                                                                    |  |  |
|              | <b>Search text</b> : Displays a search box. Here it is possible to search the signal displays for signal names (or parts of names), either upwards or downwards.                                                                        |  |  |

| Button | Name / description                                                                                                    |
|--------|----------------------------------------------------------------------------------------------------|
|        | When the search box is displayed, the button displays a cross at bottom right. To hide the search box again, click on the button. |
| •      | Filter connected signals/Display all connected signals                                                                            |
|        | Shows and hides the connected signals.                                                                                            |
| •      | Filter disconnected signals/Display all unconnected signals                                                                       |
|        | Shows and hides the unconnected signals.                                                                                          |

# **Mapping**

| Button     | Name / description                                                                                                    |  |
|------------|----------------------------------------------------------------------------------------------------|--|
| <b>5</b> 8 | <b>Disconnect</b> : Disconnects the selected mapped signals. It is possible to select and disconnect a number of connections simultaneously.                                                                                               |  |
| %          | Connect: Connects signals which are selected in the "all signals" display. It is possible to select a number of signals on both sides and connect them at one go. (Only possible if the same number of signals is selected on both sides.) |  |

# Edit

| Button   | Name / description                                                                                          |
|----------|----------------------------------------------------------------------------------------------------|
| <i>₩</i> | Creates signals at the provider                                                                             |
|          | Only relevant if Multiprog is used.                                                                         |
| 1        | Edit signals at the provider                                                                                |
|          | For field bus signals: opens an editor in which the bit assignment of the signals can be edited.            |
|          | (>>> 9.3 "Editing field bus signals" Page 117)                                                              |
|          | Editing options are also available here for the analog inputs/outputs of the KRC and for Multiprog signals. |
|          | (>>> 9.4.9 "Editing analog KRC signals" Page 129)                                                           |
| *        | Deletes signals at the provider                                                                             |
|          | Only relevant if Multiprog is used.                                                                         |

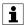

Information about Multiprog is contained in the **KUKA.PLC Multiprog** documentation.

# 9.4.3 Mapping input to output

# **Description**

This procedure is used to assign the inputs and outputs of the devices to the inputs and outputs of the robot controller.

By the same principle, it is also possible to map inputs and outputs of the robot controller to each other. (In this case, the **KR C I/Os** tab must be used in both halves of the window.)

## Precondition

· The robot controller has been set as the active controller.

- The bus configuration in WorkVisual corresponds to the real bus configuration.
- · The field bus devices are configured.

### **Procedure**

- Click on the Mapping editor button. The I/O Mapping window is opened.
- On the KR C I/Os tab in the left-hand half of the window, select the area of the robot controller that is to be mapped, e.g. Digital inputs.
   The signals are displayed in the bottom area of the I/O Mapping window.
- 3. Select the device on the **Field buses** tab in the right-hand half of the window.
  - The signals of the device are displayed in the bottom area of the **I/O Mapping** window.
- 4. Drag the signal of the robot controller onto the input or output of the device. (Or alternatively, drag the input or output of the device onto the signal of the robot controller.)

The signals are now mapped.

## Alternative procedure for mapping:

- Select the signals to be mapped and click on the **Connect** button.
- Or: Select the signals to be mapped and select the **Connect** option from the context menu.

## Multiple mapping:

It is possible to select a number of signals simultaneously (on both sides) and connect them at one go. A further possibility is as follows:

- 1. Select a number of signals on one side and one signal on the other side.
- Select the option Connect continuously from the context menu. The signals are connected (counting upwards), starting from the one selected signal.

# 9.4.4 Mapping bus inputs to bus outputs by means of I/O linking (8.2)

## Description

With I/O linking, a bus input can be mapped to a bus output (in the same or a different bus). This is done indirectly. A total of 3 mappings are required for this.

### **Procedure**

- 1. Map the bus input to an input of the robot controller.
- 2. Map the robot controller input to a robot controller output.
- 3. Map the robot controller output to a bus output.

The input and output of the robot controller are thus multiply mapped in this case.

### **Schematic**

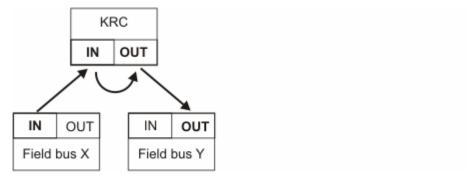

Fig. 9-5: Schematic: Mapping bus input to bus output

# 9.4.5 Mapping bus inputs to bus outputs using the transfer application (8.3 or higher)

### Description

With the transfer application, a bus input can be mapped directly to one or more bus outputs (in the same or a different bus). For this, the **Field buses** tab is used in both halves of the window.

A maximum of 2048 bus inputs can be mapped to bus outputs. If one bus input is mapped to multiple bus outputs, the number of bus outputs is the determining factor.

If more than 512 bus inputs are to be mapped to bus outputs, the connections must be made in blocks. With block mapping, both the bus inputs and the bus outputs of a block must be adjacent, i.e. there must not be any gaps in between. Furthermore, the bus inputs and outputs of a block must be within one slot.

Example: In the PROFINET field bus, the signal names contain slots and index numbers. The index numbers stand for the bits, i.e. index number 0001 = bit 1, index number 0002 = bit 2, etc. If 2 adjacent bits within the same slot are mapped (e.g. bit 1 and bit 2 of slot 2), this results in 1 block mapping. However, if 2 non-adjacent bits or 2 bits from different slots are mapped (e.g. bit 4 of slot 1 and bit 5 of slot 3), no block mapping results.

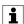

In System Software version 8.3 and higher, safe outputs have a yellow background. These outputs must not be mapped!

## **Schematic**

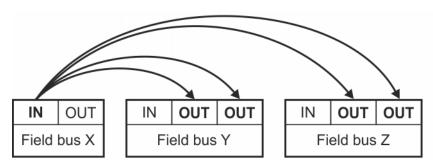

Fig. 9-6: Schematic: Mapping a bus input to bus outputs

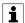

It is possible to use a WorkVisual project with direct bus mappings with a lower System Software version. However, the mappings have no effect in the lower version.

# 9.4.6 Multiple mapping or reverse mapping of signals via I/O linking

### **Possible**

Signals can be multiply mapped via I/O linking. Multiply mapped signals are indicated in the **I/O Mapping** window by a double arrow: The following multiple mapping is possible:

- · Map an input (robot controller) to an input (bus).
- Map the same input (robot controller) to one or more outputs (robot controller).

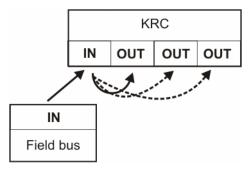

Fig. 9-7: Multiple mapping possible

The following reverse mapping is possible:

· Map an output (bus) to an input (robot controller).

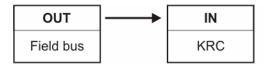

Fig. 9-8: Reverse mapping possible

# Not possible

The following multiple mappings are not possible:

- · Map an input (robot controller) to several inputs (bus).
- · Map an output (robot controller) to several outputs (bus).

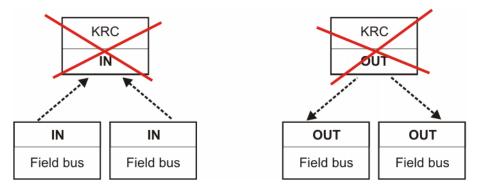

Fig. 9-9: Multiple mapping not possible

# 9.4.7 Searching for assigned signals

## **Procedure**

1. Select a mapped signal.

- 2. In the part of the window in which the signal was selected (left-hand or right-hand half), click on the button **Searches for the connected signal**.
  - If a signal is mapped once: the assigned signal is now highlighted in the other half of the "all signals" window.
  - If a signal is multiply mapped: the Search for signal window opens. All signals connected with the selected signal are shown.
     Select a signal and confirm with OK.

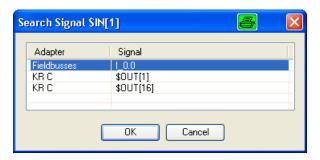

Fig. 9-10: Example: Multiply mapped signal

# 9.4.8 Grouping signals

# **Description**

8 digital inputs or outputs of the robot controller can be grouped together to form a signal of the data type SINT, USINT or BYTE. Grouped signals can be recognized by the name extension **#G**.

## Precondition

• The signals that are to be grouped are not mapped.

### **Procedure**

- 1. Below the **KR C I/Os** tab, select 8 consecutive signals and right-click on them.
- 2. Select Group. A window opens.
- Select the data type and confirm with **OK**.
   The signals are grouped to a signal of the selected data type. The name with the lowest index number is taken for the new signal.

To undo the grouping:

- 1. Right-click on a signal with the name extension **#G**.
- 2. Select Ungroup.

## Example

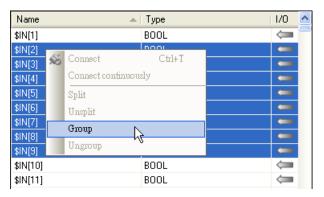

Fig. 9-11: Group signals

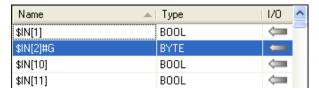

Fig. 9-12: A grouped signal

# 9.4.9 Editing analog KRC signals

### **Procedure**

 Select the analog signal on the left-hand KR C I/Os tab in the I/O Mapping window.

It is also possible to select and edit several signals at once: Consecutive signals can be selected using SHIFT + click. A number of individual signals can be selected using CTRL + click.

- 2. At the bottom left of the **I/O Mapping** window, click on the button **Edit** signals at the provider. A window opens.
- 3. Enter the required calibration factor and change the data type if necessary.
- 4. Click on **OK** to save the data and close the window.

| Box                 | Description                                                                        |  |
|---------------------|------------------------------------------------------------------------------------|--|
| Calibration factor: | The required calibration factor can be entered here.                               |  |
| Type:               | Only signals of the same type can be connected. The data type can be changed here. |  |

# 9.5 Exporting the bus configuration

# **Description**

The bus-specific configuration can be exported in the form of XML files. This export makes it possible to check the configuration files if required.

# Precondition

· The robot controller has been set as the active controller.

- 1. Select the menu sequence File > Import / Export. A window opens.
- 2. Select Export I/O configuration to .XML files and click on Next.
- 3. Specify a directory. Click on Next.
- 4. Click on Finish.
- 5. The configuration is exported to the specified directory. If the configuration was successfully completed, this is indicated by a message. Close the window.

# 10 Long texts

# 10.1 Displaying / editing long texts

### Precondition

A robot controller has been added and set as active.

### **Procedure**

- 1. Select the menu sequence Editors > Symbol Table Editor.
- 2. The long texts are sorted thematically. In the left-hand column, select which long texts are to be displayed, e.g. **Digital inputs**.
- 3. In the other columns, select the language or languages that are to be displayed.
- 4. Edit the long texts, if necessary.

### Description

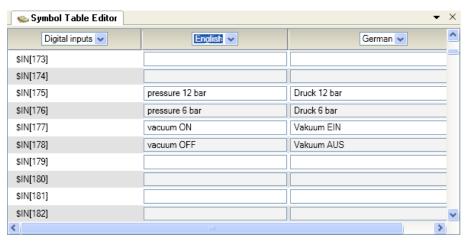

Fig. 10-1: Symbol Table Editor

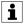

The long texts of the digital inputs/outputs can also be edited in the **I/O Mapping** window via the **Edit signals at the provider** button.

# 10.2 Importing long texts

## **Description**

The following file formats can be imported:

- .TXT
- · .CSV

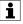

Imported long texts overwrite existing long texts.

# Precondition

· A robot controller has been added and set as active.

- 1. Select the menu sequence File > Import / Export. A window opens.
- 2. Select Import Symbol Table and click on Next.

- 3. Select the file to be imported and the language of the contained long texts.
- 4. If a signal already has a name and the file to be imported does not contain a name for this signal, the check box **Delete existing entries** determines what happens to the existing name.
  - · Activated: The name is deleted.
  - · Not activated The name is retained.

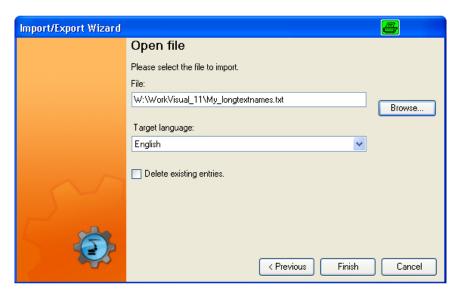

Fig. 10-2: Importing long texts

- 5. Click on Finish.
- 6. If the import was successful, this is indicated by a message. Close the window.

# 10.3 Exporting long texts

## **Description**

Long texts can be exported in the following file formats:

- .TXT
- .CSV

# Precondition

· A robot controller has been added and set as active.

- 1. Select the menu sequence File > Import / Export. A window opens.
- 2. Select Export SymbolTable and click on Next.
- 3. Specify the path name and format of the file which is to be generated. Also select the language. Click on **Finish**.

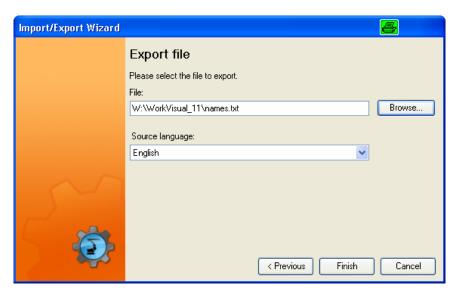

Fig. 10-3: Exporting long texts

4. If the export was successful, this is indicated by a message in the window. Close the window.

# 11 Configuring KUKA buses: controller bus, system bus, extension bus

## 11.1 Overview

# **Description**

The KUKA buses must be adapted in WorkVisual to the real bus configuration in the following cases:

- A device has been replaced by a device of a different type, e.g. a KPP0 by a KPP2.
- More than one device has been replaced by a device of a different type.
- · One or more devices have been removed.
- One or more devices have been added.

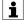

Information about exchanging devices and about the possible device combinations is contained in the operating instructions or assembly instructions for the robot controller.

## **Procedure**

1. Load the active project from the robot controller.

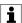

If settings have already been made in a project in WorkVisual which are to be transferred subsequently to the robot controller together with the bus configuration, then the active project must be transferred to WorkVisual using a comparison.

(>>> 14.8 "Comparing projects (and accepting differences)" Page 186)

- 2. Carry out the relevant configuration work.
- 3. Transfer the project to the robot controller and activate it there.

# 11.2 Configuring the KUKA bus (8.2)

# 11.2.1 Inserting devices on the KUKA bus (8.2)

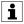

Recommendation: Arrange the devices in the buses in the same order as they are arranged in reality.

The arrangement has no effect on its functionality of the bus, but it is easier to edit the connections on the **Topology** tab if the arrangement already corresponds to reality.

### **Preparation**

Only if devices are to be inserted into the Extension Bus and the node **KUKA Extension Bus (SYS-X44)** is not yet present:

- 1. Right-click on the node **Bus structure** on the **Hardware** tab in the **Project structure** window.
- Select Add from the context menu. The DTM selection window is opened.
- 3. Select the entry **KUKA Extension Bus (SYS-X44)** and confirm with **OK**.

### Precondition

- The device description files are present.
  - If devices are to be inserted into the Extension Bus, the files must be imported beforehand.
    - (>>> 6.8 "Importing device description files" Page 35)
  - The files for the controller bus and the system bus are present in WorkVisual.
- · The robot controller has been set as the active controller.

#### **Procedure**

- 1. Right-click on the KUKA bus in the **Bus structure** node on the **Hardware** tab in the **Project structure** window.
- 2. Select **Add** from the context menu. The **DTM selection** window is opened.
- 3. Select the device used and confirm with **OK**. The device is inserted in the tree structure.
- 4. If required: Right-click on the device in the tree structure and select **Rename** from the context menu. Rename the device.

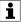

In a bus, more than one device of the same type may be present. To distinguish them in the bus structure, WorkVisual automatically appends a number to the name. It is recommended, however, to give the devices meaningful names, e.g. by including the abbreviation for the installation position of the devices.

The names that the devices have here in the bus structure are the names used in error messages.

- 5. Repeat steps 1 and 4 for all devices used in the real bus.
- Check the device settings and change if necessary.
  - (>>> 11.2.2 "Checking the device settings" Page 136)
- 7. Check the device connections and change if necessary.
  - (>>> 11.2.3 "Connecting devices on the KUKA bus" Page 136)
- 8. Only if the change in the controller bus affects a KPP, or if the controller bus has been complete reconfigured: Insert the wagon driver configuration.
  - (>>> 11.2.5 "Inserting the wagon driver configuration" Page 138)

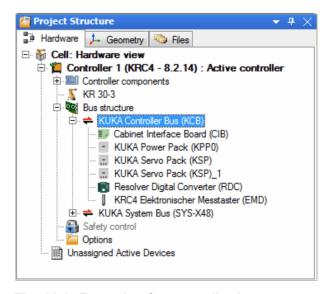

Fig. 11-1: Example of a controller bus

# 11.2.2 Checking the device settings

### **Procedure**

- 1. Right-click on the device on the **Hardware** tab in the **Project structure** window.
- 2. Select **Settings...** from the context menu. The **Settings...** window opens.
- 3. Select the General tab.
- 4. Check that the following settings have been made. If not, correct the settings.
  - · Check vendor ID: Check box active
  - · Check product code: Check box active
  - · Check revision number: OFF
- 5. Close the window by clicking on **OK**.

## 11.2.3 Connecting devices on the KUKA bus

## Description

If devices are inserted into the bus, WorkVisual connects the devices automatically. As WorkVisual does not know the real bus configuration, the connections must be checked and changed where necessary.

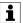

Information about the connector pin allocation of the devices can be found in the operating instructions for the robot controller.

### **Procedure**

- 1. Right-click on the bus on the **Hardware** tab in the **Project structure** window.
- 2. Select **Settings...** from the context menu. The **Settings...** window is opened.
- 3. Select the **Topology** tab.

(>>> 11.2.4 ""Topology" tab" Page 137)

- 4. Select and delete invalid connections. To do this, either press the Del key, or right-click and select **Delete**.
- 5. Insert missing connections. To do this, click on a connection and hold down the mouse button. Drag the mouse pointer to another connection and release the mouse button.
- 6. Mark temporary connections as such. To do this, right-click on the connection and select **Disconnectable** from the context menu. The connection is displayed as a broken line.
  - A temporary connection is e.g. with the controller bus, the connection to the Electronic Mastering Device (EMD), because the EMD is not permanently connected.
- 7. Click on devices for which the address or alias address is not yet correct. A window appears. Enter the correct address.
  - All temporarily connected devices require an alias address. For the EMD, the alias address 2001 must be entered!
- 8. If required: Rearrange the devices using Drag&Drop. This serves to increase the clarity of the **Topology** tab. It has no effect on the bus.
- 9. Click on **OK** at bottom right.

# 11.2.4 "Topology" tab

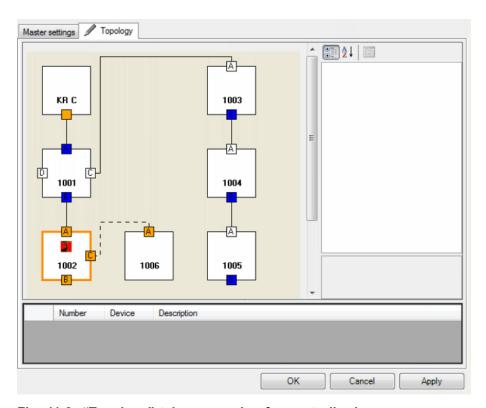

Fig. 11-2: "Topology" tab - example of a controller bus

## Properties of the "Topology" tab:

- · Each device in the bus is represented by 1 rectangle.
- · The numbers of the devices specify their physical address.
- To display the name of a device:

Move the mouse pointer onto the device. A tool tip is displayed with the name of the device.

Or alternatively, select the device. The window on the right displays the properties of this device, e.g. the name.

The devices in the figure:

| Device | Name                              |  |
|--------|-----------------------------------|--|
| 1001   | Cabinet Interface Board (CIB)     |  |
| 1002   | Resolver Digital Converter (RDC)  |  |
| 1003   | KUKA Power Pack 2 Axes (KPP2)     |  |
| 1004   | KUKA Servo Pack Wrist Axes (KSP)  |  |
| 1005   | KUKA Servo Pack Main Axes (KSP)   |  |
| 1006   | Electronic Mastering Device (EMD) |  |

## · To display the name of a connection:

Move the mouse pointer onto the connection. A tool tip is displayed with the name of the connection.

- Lines shows the connections between the devices.
   Solid lines indicate permanent connections. Broken lines indicate temporary connections.
- The devices can be reordered using Drag&Drop. This serves to increase the clarity of the **Topology** tab. It has no effect on the bus.

 The window on the right displays the properties of the selected device, e.g. the address and alias address. Some of the properties can be changed.

All temporarily connected devices require an alias address. For the EMD, the alias address 2001 must be entered!

 The message area below the graphic shows if a device has an invalid address or alias address.

## **Editing connections:**

- Select and delete invalid connections.
  - To do this, either press the Del key, or right-click and select **Delete**.
- · Insert missing connections.

To do this, click on a connection and hold down the mouse button. Drag the mouse pointer to another connection and release the mouse button.

· Mark temporary connections as such.

To do this, right-click on the connection and select **Disconnectable** from the context menu. A temporary connection is e.g. the connection to the Electronic Mastering Device (EMD), because the EMD is not permanently connected.

# 11.2.5 Inserting the wagon driver configuration

## Description

The wagon driver configuration must be inserted into the WorkVisual project in the following cases:

- · If the controller bus has been completely reconfigured.
- Or if a change has been made to the controller bus which affects a KPP.

For this, the following configuration files are required:

- · CFCoreWaggonDriverConfig.xml
- · EAWaggonDriverConfig.xml

These files are automatically installed together with WorkVisual. They are located in the directory: C:\Program Files (x86)\KUKA\WorkVisual[...]\WaggonDriverConfigurations. They can be found there in the subdirectory for the relevant controller bus variant.

## Which wagon driver configuration should be used for which controller bus?

| Controller bus with                                 | Directory                |
|-----------------------------------------------------|--------------------------|
| KPP without external axis                           | KPP 600-20               |
| KPP with 1 external axis                            | KPP 600-20-1x40 (1x64)   |
| KPP with 2 external axes                            | KPP 600-20-2x40          |
| KPP with 1 external axis and ServoGun FC Sensor Box | KPP 600-20-1x40 +<br>SDC |
| KPP with 2 external axes and ServoGun FC Sensor Box | KPP 600-20-2x40 +<br>SDC |
| 4-axis palletizer with external axis                | 4Ax_PA_mit_ZA            |
| 4-axis palletizer without external axis             | 4Ax_PA_ohne_ZA           |
| 5-axis palletizer with external axis                | 5Ax_PA_mit_ZA            |

| Controller bus with                     | Directory                 |  |
|-----------------------------------------|---------------------------|--|
| 5-axis palletizer without external axis | 5Ax_PA_ohne_ZA            |  |
| AGILUS sixx                             | 6Ax_CIBsr_KPPsr_KSP<br>sr |  |

### Precondition

· The robot controller has been set as the active controller.

### **Procedure**

- 1. Expand the node of the robot controller on the **Files** tab in the **Project structure** window.
- 2. Then open the subordinate nodes: Config > User > Common > Mada.
- 3. Only if there are already wagon driver files in the **Mada** directory and these need to be removed:
  - · Right-click on a file and select **Delete** from the context menu.
  - Repeat for the second file.
- 4. Right-click on the **Mada** folder and select **Add external file** from the context menu.
- 5. A window opens. In the File type box, select the entry All files (\*.\*).
- 6. Navigate to the directory in which the files for the wagon driver configuration are located, select the files and confirm with **Open**.

The files are now displayed in the tree structure below the **Mada** folder. (If not: collapse and expand all the folders in order to refresh the display.)

# 11.3 Configuring the KUKA bus (8.3 or higher)

### Controller bus

Using the **Configuration proposal** functionality, the controller bus can be set up or updated automatically in WorkVisual. Insertion of individual devices, connection of devices, insertion of wagon driver files, etc., is no longer necessary.

(>>> 6.19 "Inserting hardware components" Page 45)

The controller bus can still be edited manually if required. The procedure is the same as for the controller version 8.2.

(>>> 11.2.1 "Inserting devices on the KUKA bus (8.2)" Page 134)

# System bus Extension bus

The procedure is the same as for the controller version 8.2.

(>>> 11.2.1 "Inserting devices on the KUKA bus (8.2)" Page 134)

## 11.4 Assigning FSoE slave addresses

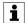

This functionality is only available for robot controllers with version 8.3.

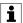

This description is valid for the controller variant (V)KR C4. For KR C4 compact, please contact KUKA.

(>>> 16 "KUKA Service" Page 219)

## **Description**

The robot controller is supplied with preconfigured FSoE addresses. The user needs to assign the addresses via WorkVisual only in the following cases:

- More than 1 RDC is connected.
   On delivery, RDCs are preconfigured with the FSoE address "2". An address must not be used more than once on a robot controller.
- Several devices of the same type have been replaced at the same time.

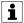

The assignment of addresses to devices is predefined. (>>> 11.4.1 "FSoE addresses" Page 142)

## Preparation

- · Determine the KUKA serial number of the real device.
  - With KSPs and KPPs, the serial number is given on the rating plate.

There may be several serial numbers on the Lenze modules. The KUKA number is the relevant one.

(>>> 11.4.2 "Determining the serial number for the Lenze KSP/KPP" Page 143)

RDCs have a label with a barcode on the board. The serial number is specified in encrypted form.

(>>> 11.4.3 "Determining the serial number of the RDC" Page 143)

- Determine the IP address of the interface via which the WorkVisual PC is connected to the robot controller:
  - 1. On the robot controller, select **Diagnosis > Diagnostic monitor** from the main menu.
  - 2. Select the interface in the Module box: Network interface (Service) (for KSI) or Network interface (KLI).

The relevant data for the interface, including the IP address, are now displayed.

### Precondition

### WorkVisual:

 The IP address of the WorkVisual PC is in the same subnet as the IP address of the interface to which it is connected (KSI or KLI).

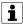

If DHCP is used, a suitable IP address is assigned automatically. If a fixed IP address is used in conjunction with a connection via the KLI, the address depends on the setting of the interface that is configured as a Windows interface in the KLI. (Default: "virtual5" with the IP address 172.31.1.147 and the subnet mask 255.255.0.0) If a fixed IP address is used in conjunction with a connection via the KSI, the range of suitable IP addresses depends on the settings of the non-real-time communication. (Default: IP address 172.17.x.x with subnet mask 255.255.0.0)

- · Network connection to the real robot controller
- The configuration in WorkVisual is identical to the real bus architecture.

This can be achieved most reliably by loading the active project of the real robot controller in WorkVisual.

- The robot controller has been set as the active controller.
- · The affected devices support address assignment by software.

This is defined in the device description file. In certain cases, this feature may be present in the latest device description file, although the device was inserted into the bus structure in WorkVisual with an older version of the file. The new file must then be imported in WorkVisual and the device must be removed from the bus structure and then reinserted.

### Real robot controller:

- · User group Expert or higher
- Operating mode T1
- · The safety controller does not give a drives enable signal.
  - This status can be brought about in the following way: trigger an EMERGENCY STOP.
  - This status can be checked as follows: In the status bar, click on the **Drives** status indicator. The **Motion conditions** window opens.
     The box **Drives enabled from Safety** must be gray. It must not be green.

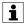

Information about the status bar can be found in the operating and programming instructions for the system software.

- Double-click on the KUKA Controller Bus (KCB) node on the Hardware tab in the Project structure window. The Settings ... window opens.
- 2. Enter the IP address (KSI or KLI) determined during the preparation stage. Click on **OK** to save the entries and close the window.
- 3. Right-click on the **KUKA Controller Bus (KCB)** node and select **Connect** from the context menu.
  - The node is now displayed in green italics.
- 4. Right-click on the relevant device under the **KUKA Controller Bus** (**KCB**) node and select **Connect** from the context menu.
  - The device description is now displayed in green italics.
- Right-click again on the device and select Functions > Assign FSoE slave address... from the context menu. The FSoE slave address assignment window opens and the currently set FSoE address is displayed.
- 6. Enter the serial number and the new FSoE address. Leading zeros may be omitted.
  - WorkVisual recognizes whether the serial number is correct: If it is not, a red exclamation mark is displayed to the left of the box. This is also the case during entry, while the number is still incomplete and thus incorrect.
  - The red exclamation point disappears as soon as the number is complete and correct.
- 7. If the serial number is correct, click on **Accept**. Then click on **OK**. The window closes.
- 8. Right-click again on the device and select **Disconnect** from the context menu.
  - The data are now saved on the real device. The real controller bus cannot yet access the device, however.
- 9. Right-click on the **KUKA Controller Bus (KCB)** node and select **Disconnect** from the context menu.

10. Reconfigure the I/O drivers on the real robot controller.
Once the reconfiguration is complete, the controller bus once again has access to its devices and to the current addresses.

## 11.4.1 FSoE addresses

### KSP and KPP

| Controller variant with 1 row of drive modules     |                                |                   |  |
|----------------------------------------------------|--------------------------------|-------------------|--|
| KSP, left                                          | KSP, middle KPP, right         |                   |  |
| Address: 1022                                      | Address: 1021 Address: 1020    |                   |  |
| Controller variant with 2 rows of drive modules    |                                |                   |  |
| KSP, top left                                      | KSP, top center KPP, top right |                   |  |
| Address: 1032 Address: 1031 Address: 1030          |                                |                   |  |
| KSP, bottom left KSP, bottom center KPP, bottom ri |                                | KPP, bottom right |  |

Address: 1021

Address: 1020

**RDC** 

The following tables display common topologies and how the FSoE addresses must be assigned to them.

- RDC-Rob = RDC of a KUKA robot (except KR 1000 titan)
- RDC-Titan = RDC of a KR 1000 titan

Address: 1022

RDC-ExAx = RDC for external axes or CKs

The KR 1000 titan has 2 RDCs. These must always have the FSoE addresses "2" and "3".

| dresses 2 and 3. |            |                 |            |
|------------------|------------|-----------------|------------|
| X21, cascaded    | X21        | X21.1, cascaded | X21.1      |
| RDC-Rob          |            |                 |            |
| Address: 2       |            | RDC-ExAx        |            |
|                  |            | Address: 3      |            |
|                  |            | RDC-ExAx        | RDC-ExAx   |
|                  |            | Address: 3      | Address: 4 |
| X21, cascaded    | X21        | X21.1, cascaded | X21.1      |
| RDC-Titan        | RDC-Titan  |                 |            |
| Address: 2       | Address: 3 | RDC-ExAx        |            |
|                  |            | Address: 4      |            |
|                  |            | RDC-ExAx        | RDC-ExAx   |
|                  |            | Address: 4      | Address: 5 |
| X21, cascaded    | X21        | X21.1, cascaded | X21.1      |
| RDC-ExAx         | RDC-Rob    |                 |            |
| Address: 2       | Address: 3 | RDC-ExAx        |            |

Address: 4

RDC-ExAx

Address: 4

**RDC-ExAx** 

Address: 5

## Additional components

It is possible to assign FSoE addresses to the following components. In practice, however, it is not necessary, as they only occur once per robot controller.

| Component    | Address |
|--------------|---------|
| smartPAD     | 13330   |
| SIB          | 13331   |
| Extended SIB | 13332   |
| CIB          | 1       |

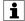

The addresses for smartPAD, SIB, Extended SIB and CIB must never be assigned to other components.

# 11.4.2 Determining the serial number for the Lenze KSP/KPP

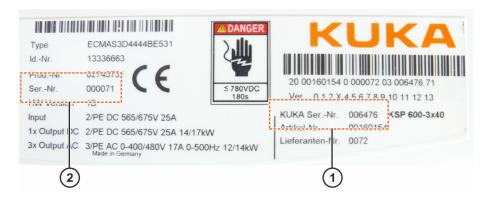

Fig. 11-3: Example: Labels on the Lenze KSP/KPP

| Item | Description                               |
|------|-------------------------------------------|
| 1    | KUKA SerNr.: This is the relevant number. |
| 2    | SerNr.: This number is not relevant.      |

# 11.4.3 Determining the serial number of the RDC

# **Description**

RDCs have a label with a barcode on the board. The serial number is specified in encrypted form. There are 2 types of barcode. The length of the serial number depends on the type.

If the RDC is located in the RDC box, the box must be opened in order to read the label.

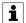

Information about the RDC and opening the RDC box can be found in the operating instructions for the robot controller.

# Label on the RDC

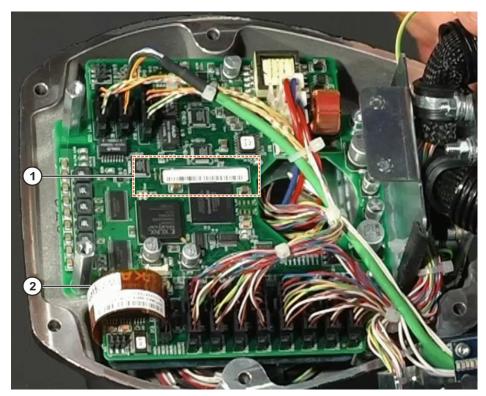

Fig. 11-4: Example: open box with RDC

| Item | Description                                               |
|------|-----------------------------------------------------------|
| 1    | The relevant label is located in the center of the board. |
| 2    | The labels on the EDS memory strip are not relevant.      |

# **Encrypted serial number**

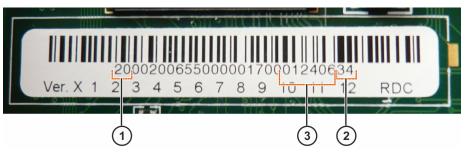

Fig. 11-5: Example: label on an RDC

| Item | Description                                                                                                    |
|------|----------------------------------------------------------------------------------------------------|
| 1    | The two leftmost digits specify the type. Possible values are:                                                                                                    |
|      | <ul><li>Type 20 (in the example)</li><li>Type 26</li></ul>                                                                                                    |
| 2    | The two rightmost digits specify the check digit. The check digit itself is not relevant.                                                                            |
| 3    | To the left of the check digit is the serial number. The number of figures it comprises is dependent on the type:  • With type 20: 6 digits (in the example: 012406) |
|      | With type 26: 7 digits                                                                                                    |

# 12 RoboTeam

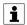

RoboTeams can be configured offline with WorkVisual. The procedure and all other information about RoboTeams can be found in the **KUKA.RoboTeam** documentation.

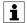

The "RoboTeam" functionality is not available for projects with VKR C4 robot controllers.

# 13 Programming

## 13.1 Creating a program

#### Precondition

- With use of a KR C4 controller: the **KRL Templates** catalog has been inserted in the **Catalogs** window.
- With use of a VKR C4 controller: the VW Templates catalog has been inserted in the Catalogs window.

### **Procedure**

- 1. Expand the tree structure of the robot controller on the **Files** tab in the **Project structure** window.
- 2. Select the required template in the **KRL Templates** or **VW Templates** catalog and drag it onto a node in the tree structure. The program file is inserted in the tree structure.

The file can now be edited with the KRL Editor.

## 13.2 Importing a program

### Description

Files in the formats SRC, DAT, SUB and KRL can be imported.

#### **Procedure**

- 1. Expand the tree structure of the robot controller on the **Files** tab in the **Project structure** window.
- 2. Right-click on the node in which the program is to be created and select **Add external file** from the context menu.
- 3. Navigate to the directory where the file is located that is to be imported.
- 4. Select the file and confirm with **Open**. The file is inserted in the tree structure.

The file can now be edited with the KRL Editor.

## 13.3 Searching and replacing within files

### Description

WorkVisual provides a search function which allows the text of all files in the entire project to be searched. It is also possible to search an individual file or a selected area within a file. The range of the search can be selected in the search window.

Instead of searching, it is also possible to search and replace.

The search (or search and replace) function can be called from any place in the project, whatever workspace or editor is currently in focus.

### **Procedure**

- 1. If an individual file is to be searched, this should be opened.
- 2. If an area within the file is to be searched, this should be selected.
- 3. Open the Search window: Ctrl+F

Or: Open the window for Search and Replace: Ctrl+H

4. Make the desired settings and click on **Search**, or on **Replace** or **Replace all**.

### 13.4 KRL Editor

## 13.4.1 Opening a file in the KRL Editor

#### Precondition

This is a file format that can be edited with the KRL Editor.

(>>> "File formats" Page 147)

#### **Procedure**

1. Double-click on a file on the **Files** tab in the **Project structure** window.

Or: Select the file and click on the KRL Editor button.

Or: Select the file and select the menu sequence **Editors** > **KRL Editor**.

2. To close the file: Click on the "X" at top right.

The KRL Editor allows more than one file to be open simultaneously. If required, they can be displayed side by side or one above the other. This provides a convenient way of comparing contents, for example.

### To display the files side by side:

- Right-click in the title bar of the file in the KRL Editor. Select New Vertical Tab Group from the context menu.
- 2. To display the files one behind the other again: Right-click in the title bar of a file in the KRL Editor. Select **Move Next** or **Move Previous** from the context menu.

### To display the files one above the other:

- 1. Right-click in the title bar of the file in the KRL Editor. Select **New Horizontal Tab Group** from the context menu.
- 2. To display the files one behind the other again: Right-click in the title bar of a file in the KRL Editor. Select **Move Next** or **Move Previous** from the context menu.

## File formats

The KRL Editor is used primarily to edit files containing KRL code:

- SRC
- DAT
- SUB

In addition, the KRL Editor can be used to edit the following file formats:

- ADD
- BAT
- CONFIG
- CMD
- DEL
- INI
- KFD
- KXR
- LOG

- REG
- TXT
- XML

### 13.4.2 KRL Editor user interface

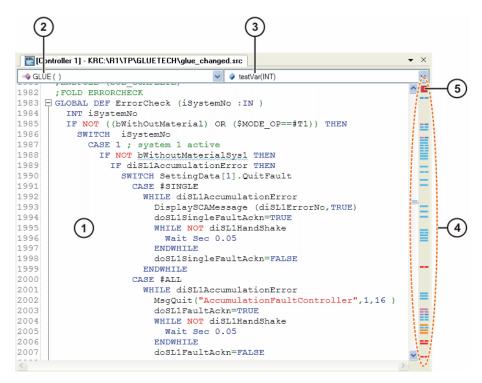

Fig. 13-1: KRL Editor user interface

| Item | Description                                                                                                    |
|------|----------------------------------------------------------------------------------------------------|
| 1    | Program area                                                                                                    |
|      | The code is entered and edited here. The KRL Editor provides numerous functions to support the programmer with this.                                                                                                    |
| 2    | List of the subprograms in this file                                                                                                    |
|      | To access a subprogram, select it from the list: the cursor then jumps to the DEF line of this subprogram.                                                                                                    |
|      | If the file does not contain any subprograms, the list is empty.                                                                                                    |
| 3    | List of variable declarations                                                                                                    |
|      | This list always refers to the subprogram that is currently selected in the list of subprograms. To go to a declaration, select the variable from the list: the cursor then jumps to the line containing the declaration of this variable. |
|      | If there are no variable declarations, the list is empty.                                                                                                    |
| 4    | Analysis bar                                                                                                    |
|      | The marks indicate errors or discrepancies in the code.                                                                                                    |
|      | <ul> <li>Hovering with the mouse over a mark displays a tool tip<br/>with a description of the error.</li> </ul>                                                                                                    |
|      | <ul> <li>Clicking on the mark makes the cursor jump to the relevant<br/>place in the program. An automatic correction is offered for<br/>some errors/discrepancies.</li> </ul>                                                             |

| Item | Description                                                           |
|------|-----------------------------------------------------------------------|
|      | (>>> 13.4.9 "Quickfix correction" Page 157)                           |
| 5    | The square has the color of the most serious error currently present. |
|      | If there are no errors/discrepancies, the square is green.            |

## 13.4.3 Zooming in/out

### **Procedure**

- 1. Click anywhere in the KRL Editor.
- 2. Hold down the CTRL key and move the mouse wheel.

· Mouse wheel up: zoom in

· Mouse wheel down: zoom out

## 13.4.4 Configuring KRL Editor

### **Preparation**

Only necessary if it is desirable to see a preview of the effect of the settings:

- 1. Open a file in the KRL Editor.
- 2. To see a preview of the colors for the marks: select any point in the file.

(Nothing can be selected in the file while the **Options** window is open.)

## **Procedure**

- 1. Select the menu sequence **Extras > Options...**. The **Options** window is opened.
- 2. On the left of the window, open the **Text editor** folder. In the folder, select a subitem.

The corresponding settings are now displayed on the right of the window.

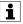

If the mouse pointer is moved over a field, a description is displayed for this field at the bottom of the window.

3. Make the desired changes.

The changes can be seen immediately if a file is currently open in the KRL Editor (e.g. if spaces are shown or hidden).

4. Confirm with **OK**. The changes are saved.

Or discard the changes with Cancel.

The color settings can be reset to the default settings at any time. The **Reset** button for this is situated on the corresponding page in the **Options** window. (At the bottom of the page; scrolling is required.)

### 13.4.5 Edit functions

## 13.4.5.1 General edit functions

### Select

• To select an area: click where the selection should begin and hold down the left mouse button. Drag the mouse until the desired area is selected, and then release the mouse button.

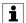

If the ALT key is additionally held down during selection, it is possible to select a rectangular area.

• To select a line: click on the line number.

### Edit

Standard edit functions can be called via the context menu. These include:

- · Cut, Paste, Copy, Delete
- Undo, Redo
- Find ... (>>> 13.3 "Searching and replacing within files" Page 146)

In addition, the following commands are available in the context menu.

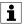

- · Not all commands are available for every file format.
- Commands which refer to a selected area affect the whole file if no area is selected.

| Menu item                             | Description                                                                                                    |
|---------------------------------------|----------------------------------------------------------------------------------------------------|
| Edit > Make upper case                | Converts all the lower-case letters in the selected string into upper-case letters.                                |
| Edit > Make lower case                | Converts all the upper-case letters in the selected string into lower-case letters.                                |
| Edit > Title case                     | Converts all the initial letters in the selected string into upper-case letters.                                   |
| Edit > Convert tabs into              | Replaces the tabs in the selected string with spaces.                                                              |
| spaces                                | <b>Note:</b> The number of spaces corresponding to one tab can be configured in the parameter <b>Indent size</b> . |
| Edit > Convert spaces into tabs       | Replaces the spaces in the selected string with tabs.                                                              |
| Edit > Indent                         | Inserts additional spaces at the beginning of every line in the selected area.                                     |
|                                       | <b>Note:</b> The number of spaces inserted can be configured in the parameter <b>Indent size</b> .                 |
| Edit > Remove leading white-<br>space | Removes all the leading spaces from the lines in the selected area.                                                |
| Insert snippet                        | (>>> 13.4.5.2 "Snippets – Fast entry of KRL instructions" Page 151)                                                |
| Folds > Expand all                    | Opens all folds in the currently displayed file.                                                                   |
|                                       | (>>> 13.4.6 "Folds" Page 156)                                                                                      |
| Folds > Collapse all                  | Closes all folds in the currently displayed file.                                                                  |
|                                       | (>>> 13.4.6 "Folds" Page 156)                                                                                      |

| Menu item                                   | Description                                                                                                    |
|---------------------------------------------|----------------------------------------------------------------------------------------------------|
| Format document                             | Indentations, line breaks, etc. are adapted throughout the file to conform to the standard. The applicable standard depends on the file format. |
| Comment selection                           | Inserts a semicolon at the beginning of the selected line. The selected row is thus turned into a comment.                                      |
| Uncomment selection                         | Removes the semicolon from the beginning of the selected line. The selected row is thus turned into code.                                       |
| Go to declaration                           | (>>> 13.4.7 "Jumping to the declaration of a variable" Page 157)                                                                                |
| Find usages                                 | (>>> 13.4.8 "Displaying all uses of a variable" Page 157)                                                                                       |
| Refactoring > Rename                        | (>>> 13.4.5.3 "Renaming a variable" Page 152)                                                                                                   |
| Refactoring > Offset points                 | (>>> 13.4.5.4 "Offsetting points" Page 152)                                                                                                    |
| Refactoring > Adapt external axes           | (>>> 13.4.5.5 "Modifying values of external axes" Page 153)                                                                                     |
| Refactoring > Modify the tool/<br>base used | (>>> 13.4.5.6 "Modifying TOOL and BASE coordinate systems" Page 155)                                                                            |

## 13.4.5.2 Snippets - Fast entry of KRL instructions

## **Description**

A fast entry function is available in the KRL Editor for common KRL instructions.

To program a FOR loop, for example, it is not necessary to enter the entire syntax  $FOR \dots = \dots TO \dots STEP \dots$  Instead, the instruction can be selected from the "Auto-complete" list. All that is then required is to fill out the variable positions in the syntax manually.

## Procedure

On starting to type the code, the "Auto-complete" list is shown. The required instruction is generally already selected.

1. Accept the selected instruction from the "Auto-complete" list using the TAB key. Or double-click on a different instruction.

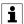

The TAB key is configured as standard for accepting an instruction. Alternatively, the Enter key can be configured: (>>> 13.4.4 "Configuring KRL Editor" Page 149).

2. The KRL syntax is inserted automatically. The first variable position is highlighted in blue. Enter the desired value.

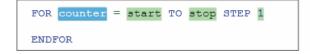

Fig. 13-2: The first variable position is highlighted in blue

- 3. Press the TAB key to jump to the next variable position. Enter the desired value.
- 4. Repeat step 3 for all other variable positions.
- 5. To finish editing, press the Enter key.

The snippet list can also be called separately: Right-click and select **Insert snippet** from the context menu.

It is also possible to enter a snippet as follows: Type in the abbreviation and press the TAB key.

(The abbreviation can be determined by calling the snippet list. Select the instruction. A tool tip is displayed. The 2nd line contains the possible abbreviations.)

## 13.4.5.3 Renaming a variable

## **Description**

A variable name can be changed in a single action at all points where it occurs

This is also possible if the variable is declared in a DAT file and used in various SRC files.

### Precondition

 The files in which the variable name occurs do not contain any syntax errors.

Automatic renaming cannot be executed in a file containing syntax errors.

### **Procedure**

- 1. Select the desired variable at any point.
- 2. Right-click and select Refactoring > Rename from the context menu.
- 3. A window opens. Change the name and confirm with **OK**.

## 13.4.5.4 Offsetting points

#### Precondition

· File is opened in the KRL editor.

## **Procedure**

- 1. Select the desired motion instructions in the program or select all.
- 2. Right-click and select **Refactoring > Offset points** from the context menu. A window opens.
- 3. Select the coordinate system in which the points are to be offset.
- 4. Enter the values for the offset.
- 5. If required, deactivate the check box next to **Open all involved files** in an editor.
- 6. Confirm with OK.

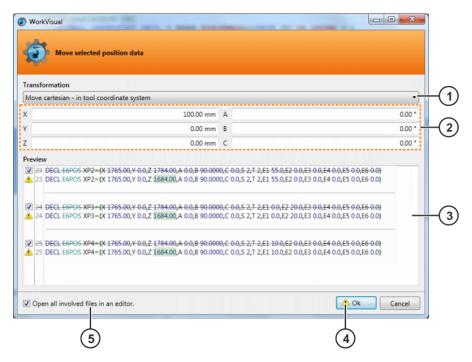

Fig. 13-3: Offset selected position data window

| Item | Description                                                                                                    |  |
|------|----------------------------------------------------------------------------------------------------|--|
| 1    | Coordinate system in which the points are to be offset                                                                                                    |  |
|      | Cartesian offset - in the tool coordinate system                                                                                                    |  |
|      | The offset is carried out in the coordinate system of the tool assigned to the motion instruction.                                                                                                    |  |
|      | <ul> <li>Cartesian offset - in base coordinate system</li> </ul>                                                                                                    |  |
|      | The offset is carried out in the coordinate system of the base assigned to the motion instruction.                                                                                                    |  |
|      | <ul> <li>Cartesian offset - in the world coordinate system</li> </ul>                                                                                                    |  |
|      | The transformation is relative to the WORLD coordinate system.                                                                                                    |  |
| 2    | Values by which the points are to be offset                                                                                                    |  |
| 3    | The program lines are displayed here. The changes resulting from the offset are marked. If the check box for a line is deactivated, no change will be made in this line. Information is indicated by means of icons; hovering over an icon with the mouse displays the information text.                               |  |
| 4    | Hovering with the mouse on this icon displays a summary of all the information.                                                                                                    |  |
| 5    | <ul> <li>Check box active: All programs affected by this change are opened. To apply the changes, each individual program must be saved. This makes it possible to reject the changes for individual programs.</li> <li>Check box not active: The changes are made in all programs affected by this change.</li> </ul> |  |

## 13.4.5.5 Modifying values of external axes

### Precondition

· File is opened in the KRL editor.

### **Procedure**

- 1. Select the desired motion instructions in the program or select all.
- 2. Right-click and select **Refactoring > Adapt external axes** from the context menu. A window opens.
- 3. Select or enter the transformation.
- 4. If required, deactivate the check box next to **Open all involved files** in an editor..
- 5. Confirm with OK.

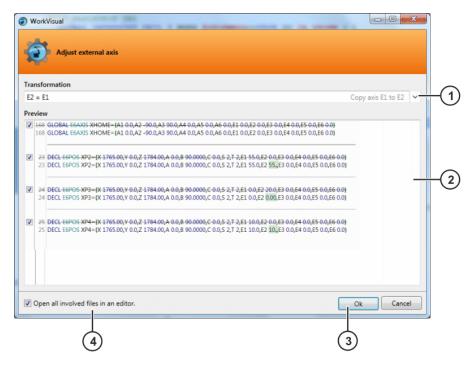

Fig. 13-4: Adapt external axes window

| Item | Description                                                                                                    |
|------|----------------------------------------------------------------------------------------------------|
| 1    | Different types of transformation changes can be selected here. Alternatively, these or other transformation changes can also be entered directly in the box.                                                                                                  |
| 2    | The program lines are displayed here with the changes marked. If the check box for a line is deactivated, no change will be made in this line. Information is indicated by means of icons; hovering over an icon with the mouse displays the information text. |
| 3    | If information is available, an icon is displayed here. Hovering with the mouse on this icon displays a summary of all the information.                                                                                                    |
| 4    | Check box active: All programs affected by this change are opened. To apply the changes, each individual program must be saved. This makes it possible to reject the changes for individual programs.                                                          |
|      | <ul> <li>Check box not active: The changes are made in all pro-<br/>grams affected by this change.</li> </ul>                                                                                                    |

## 13.4.5.6 Modifying TOOL and BASE coordinate systems

### Precondition

· File is opened in the KRL editor.

#### **Procedure**

- 1. Select the desired motion instructions in the program or select all.
- 2. Right-click and select **Refactoring > Modify the tool/base used** from the context menu. A window opens.
- 3. Select the desired TOOL and/or BASE coordinate system.
- 4. If required, activate the check box next to **Retain programmed robot position**.
- 5. If required, deactivate the check box next to **Open all involved files** in an editor.
- 6. Confirm with OK.

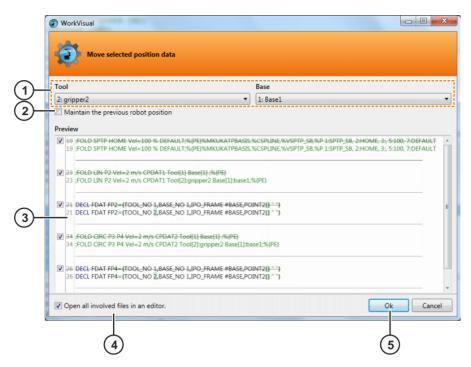

Fig. 13-5: Offset selected position data window

| Item | Description                                                                                                    |
|------|----------------------------------------------------------------------------------------------------|
| 1    | TOOL and BASE coordinate system to be used                                                                                                    |
| 2    | Check box active: The robot position programmed in the motion instructions is retained.  Check box active: The robot position programmed in the motion instructions is retained.                                                                               |
|      | <ul> <li>Check box not active: The robot position programmed in<br/>the motion instructions is modified in accordance with the<br/>selected coordinate systems.</li> </ul>                                                                                     |
| 3    | The program lines are displayed here with the changes marked. If the check box for a line is deactivated, no change will be made in this line. Information is indicated by means of icons; hovering over an icon with the mouse displays the information text. |
| 4    | Check box active: All programs affected by this change are opened. To apply the changes, each individual program                                                                                                    |

| Item | Description                                                                                                    |
|------|----------------------------------------------------------------------------------------------------|
|      | must be saved. This makes it possible to reject the changes for individual programs.                                                    |
|      | <ul> <li>Check box not active: The changes are made in all programs affected by this change.</li> </ul>                                 |
| 5    | If information is available, an icon is displayed here. Hovering with the mouse on this icon displays a summary of all the information. |

## 13.4.5.7 Auto-complete

An auto-complete function is available in the KRL Editor.

When entering code, a list containing the following elements is displayed automatically:

- · KRL keywords
- · Known variable names
- · Known function names
- Known user-specific data types (STRUC or ENUM)
- Snippets (>>> 13.4.5.2 "Snippets Fast entry of KRL instructions" Page 151)

Those elements that are compatible with the characters already entered are shown at the top of the list. These elements are also prioritized according to their frequency of use, i.e. the selection is dynamically adapted to the user's actions.

If required, an element in the list can be selected and inserted in the program text using the TAB key. This makes it unnecessary to type complex variable names, for example.

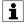

Navigation in the "Auto-complete" list:

- Scrolling
- Or: Type the first letter of the desired element. The marker jumps to the relevant position.

### 13.4.6 Folds

### Description

The content of the KRL Editor can be structured with folds just like any normal KRL program.

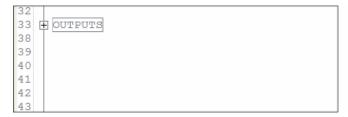

Fig. 13-6: Closed fold

Fig. 13-7: Opened fold

### **Procedure**

To open a fold:

- · Double-click on the box of the closed fold.
- · or: Click on the plus sign.

To close a fold:

· Click on the minus sign.

To open or close all folds:

Context menu: Folds > Expand all or Collapse all

## 13.4.7 Jumping to the declaration of a variable

#### **Procedure**

- 1. Place the cursor in the variable name, or directly in front of the first letter or directly after the last letter.
- 2. Right-click and select Go to declaration from the context menu.

## 13.4.8 Displaying all uses of a variable

## Precondition

· File is opened in the KRL editor.

#### **Procedure**

- 1. Place the cursor in the variable name, or directly in front of the first letter or directly after the last letter.
- 2. Right-click and select **Find usages** from the context menu.

The **Find usages** window opens. A tab with the name of the variable is displayed in this window. All uses are listed there in detail (file with path, line number, etc.)

3. If required: Double-click on a line in the list. The corresponding position in the program is highlighted.

Rename, for example, is now possible.

### 13.4.9 Quickfix correction

Red text in the code and marks in the analysis bar indicate errors or discrepancies in the code.

For some of these errors/discrepancies, an automatic correction function – the "Quickfix" – is offered. A Quickfix light bulb is displayed. Using the arrow button next to the light bulb, the user can display various possible solutions and select one.

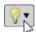

Fig. 13-8: Quickfix light bulb

## 13.4.9.1 Correcting or automatically declaring undeclared variables

### Description

Undeclared variables are displayed as follows:

- · With red text in the code
- · With a red mark in the analysis bar

The red color can also refer to a different error, however. If it refers to an undeclared variable, the following tool tip is displayed if you hover with the mouse over the wavy line or mark: *The declaration of variable [name] was not found.* 

## **Procedure**

1. Place the cursor in the red name, or directly in front of the first letter or directly after the last letter.

Or: Click on the mark in the analysis bar.

The Quickfix light bulb is now displayed next to the variable name.

- 2. Check if the variable name has been written incorrectly (differently from in the declaration).
  - If so: correct it. The red text/mark disappears. No further steps are necessary.
  - If not: continue with the next step.
- 3. Move the mouse pointer onto the Quickfix light bulb. An arrow is displayed next to the light bulb.

Click on the arrow. The following options are displayed:

- Declare the variable locally
- Create signal '[Name]'
- · Declare the variable in the data list
- · Create signal '[Name]' in data list
- Suppress with comment
- · Suppress message for whole file
- 4. Click on the desired option.
- 5. Only with Declare the variable in the data list: The data list is opened.
- 6. A snippet for the variable declaration has been automatically inserted. The expected data type is highlighted in blue.
  - · Accept or change the data type, as required.
  - · If required, add a comment.

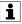

This comment is displayed in the tool tip of the "Auto-complete" list if the variable is selected there.

### 13.4.9.2 Removing unused variables

### **Description**

Unused variables are displayed as follows:

· With gray text in the code

· With a blue mark in the analysis bar

Hovering with the mouse over the gray text or the mark displays a tool tip with a description.

#### **Procedure**

1. Place the cursor in the grayed-out name, or directly in front of the first letter or directly after the last letter.

Or: Click on the mark in the analysis bar.

The Quickfix light bulb is now displayed next to the variable name.

2. Move the mouse pointer onto the Quickfix light bulb. An arrow is displayed next to the light bulb.

Click on the arrow. The following options are displayed:

- · Remove declaration of '[Name]'
- · Turn declaration of '[Name]' into a comment
- · Suppress with comment
- · Suppress message for whole file
- 3. Click on the desired option.

## 13.4.9.3 Standardizing the upper/lower case in a variable name

### Description

If the use of upper/lower case in a variable name is not uniform in the declaration and in its other occurrences, this is displayed as follows:

- · With a green wavy line in the code
- · With a green mark in the analysis bar

Hovering with the mouse over the wavy line or mark displays a tool tip with a description.

#### **Procedure**

1. Place the cursor in the name underlined with the wavy line, or directly in front of the first letter or directly after the last letter.

Or: Click on the mark in the analysis bar.

The Quickfix light bulb is now displayed next to the variable name.

2. Move the mouse pointer onto the Quickfix light bulb. An arrow is displayed next to the light bulb.

Click on the arrow. The following options are displayed:

- Change this use to [name as in declaration]
- Change declaration to [name as at this point in the program]
- Change all occurrences to [name as in declaration]
- · Change all occurrences to [name as at this point in the program]
- · Suppress with comment
- Suppress message for whole file
- 3. Click on the desired option.

## 13.4.10 Creating user-specific snippets

### **Description**

Users can create their own snippets. For this, the required properties must be saved in a file with the SNIPPET format. This file must then be imported in WorkVisual. The snippet is then available in the KRL Editor.

A template for a SNIPPET file is provided on the WorkVisual CD in the DOC directory.

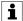

A snippet that has been imported into WorkVisual is also available in OptionPackageEditor and vice versa. A precondition for this is that WorkVisual and OptionPackageEditor are running on the same PC and the same user is logged on.

### **Procedure**

Once the SNIPPET file has been created, it must be imported as follows:

- 1. Select the menu sequence **Extras > Import snippet from file ....** A window opens.
- 2. Navigate to the directory where the SNIPPET file is located and select it. Click on **Open**.

The snippet is now available in the KRL Editor.

## Example 1

A snippet is to be created to insert the following code structure:

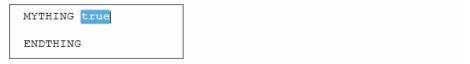

Fig. 13-9: Code to be inserted by the snippet

The snippet is to have the name "User" in the snippet list, and the tool tip should contain the information shown here:

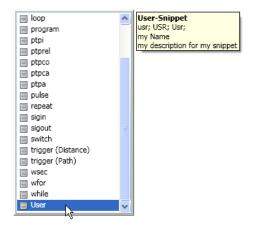

Fig. 13-10: Desired snippet

The SNIPPET file must have the following format:

```
<CodeSnippets>
       <CodeSnippet Format="1.0.0">
          <Header>
 5
             <!--Is displayed as header in the static ToolTip(on the right side) of the completion window-->
 6
 7
             <Title>User-Snippet</Title>
8
9
             <!--Is displayed in the completion window-->
10
             <Text>User</Text>
11
12
             <!--These shortcuts can be used-->
13
            <Shortcut>usr</Shortcut>
             <Shortcut>USR</Shortcut>
14
15
             <Shortcut>Usr</Shortcut>
16
17
             <!--For these file extensions the snippet will be shown -->
18
             <Extensions>.src .sub</Extensions>
19
             <!--Is displayed as description in the static ToolTip(on the right side) of the completion window-->
20
             <Description>my description for my snippet</Description>
21
22
23
             <!--Is displayed as author in the static ToolTip(on the right side) of the completion window-->
24
             <Author>my Name</Author>
25
26
             <!--Specifies the type of the snippet-->
27
             <SnippetTypes>
28
                <SnippetType>Expansion</SnippetType>
29
                <SnippetType>SurroundsWith</SnippetType>
30
             </SnippetTypes>
31
          </Header>
32
33
          <FileExtensions/>
34
          <Snippet>
35
             <Declarations>
36
                <Literal>
37
                   <ID>element</ID>
38
                   <ToolTip>my tooltip for this element</ToolTip>
39
                   <Default>true</Default>
40
                </Literal>
41
             </Declarations>
             <Code Language="KRL">
42
               <![CDATA[MYTHING $element$
43
44
    $end$$selection$
45
    ENDTHING]]>
46
             </Code>
47
          </Snippet>
48
       </CodeSnippet>
49 </CodeSnippets>
```

Fig. 13-11: Structure of the SNIPPET file

| Line  | Description                                                                                                    |
|-------|----------------------------------------------------------------------------------------------------|
| 3 48  | Section for 1 snippet                                                                                                    |
|       | A SNIPPET file may contain a number of these sections, i.e. a number of different snippets.                                                                                                    |
| 7     | Title displayed in the tool tip                                                                                                    |
| 10    | Name displayed in the snippet list                                                                                                    |
|       | <b>Note:</b> The "Auto-complete" function reacts to this character string, i.e. if this string is entered in the program, the "Auto-complete" list is shown and the corresponding snippet is selected. |
| 13 15 | Shortcuts for this snippet                                                                                                    |
| 18    | The snippet is only displayed in the list in files with this extension                                                                                                    |
| 21    | Description displayed in the tool tip                                                                                                    |
| 24    | Name of the author displayed in the tool tip                                                                                                    |
| 27 30 | This defines the ways in which the snippet can be inserted.                                                                                                    |
|       | Expansion: The snippet is inserted at the current cursor position.                                                                                                    |

| Line  | Description                                                                                                    |  |
|-------|----------------------------------------------------------------------------------------------------|--|
|       | • SurroundsWith: Before the snippet is inserted, program lines can be selected in the KRL Editor. The snippet is then automatically inserted so that it surrounds these lines. The exact position of these lines within the snippet is defined by the placeholder \$selection\$. |  |
| 37    | Placeholder occurring in lines 43 45, to which lines 38 and 39 refer                                                                                                    |  |
| 38    | Tool tip displayed for this placeholder                                                                                                    |  |
| 39    | Default value for the placeholder                                                                                                    |  |
| 43 45 | Program text inserted by the snippet                                                                                                    |  |
|       | The text consists of hard text and/or placeholders.                                                                                                    |  |
|       | \$selection\$: See description for SurroundsWith.                                                                                                    |  |
|       | \$\sin \delta\$: This placeholder defines the position of the cursor after insertion of the snippet has been completed with the Enter key.                                                                                                    |  |

## Example 2

An example of the <Snippet> section only:

```
FOR counter = start TO stop STEP 1
ENDFOR
```

Fig. 13-12: Code inserted by the snippet

```
<Snippet>
19
             <Declarations>
20
               <Literal>
                  <ID>counter</ID>
21
                  <ToolTip>Counter variable, has to be declared</ToolTip>
23
                  <Default>counter</Default>
24
                </Literal>
               <Literal>
26
                  <ID>start</ID>
27
                  <ToolTip>start value for counter</ToolTip>
28
                  <Default>start</Default>
               </Literal>
29
               <Literal>
31
                  <ID>stop</ID>
                  <ToolTip>value for loop to stop</ToolTip>
33
                   <Default>stop</Default>
34
               </Literal>
35
               <Literal>
                  <ID>step</ID>
36
37
                  <ToolTip>step width for counter</ToolTip>
38
                  <Default>1</Default>
39
                </Literal>
40
             </Declarations>
             <Code Language="KRL">
41
               <![CDATA[FOR $counter$ = $start$ TO $stop$ STEP $step$
42
43 $selection$$end$
44 ENDFOR]]>
45
             </Code>
          </Snippet>
```

Fig. 13-13: Structure of the SNIPPET file

## 13.5 Working online with the KRC Explorer

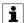

This functionality is only available for robot controllers with KUKA System Software version 8.3.15 or higher or with VW System Software version 8.3.11 or higher.

With the KRC Explorer, changes can be made directly on the file system of the robot controller without a project having to be transferred for this purpose.

For the editing procedure, WorkVisual creates a local copy of the file system; this is where the changes are carried out. The changes can be synchronized with the robot controller at any time; this includes individual changes.

The file system of the robot controller is referred to below as the working directory.

## 13.5.1 Opening the working directory in the KRC Explorer

### Precondition

- · Network connection to the real robot controller
- · The real robot controller and the KUKA smartHMI are running.
- Programming and diagnosis workspace

#### **Procedure**

1. Click on the Create connection button.

Alternatively: Right-click in the empty space in the KRC Explorer and select **Create connection** from the context menu.

A window for selecting the robot controller is opened. In this window, it is possible to filter by type and version of the controller. There is also a search function available, which allows a search for the name of the controller to be carried out.

Select the desired robot controller and confirm with OK. The working directory of the robot controller is loaded and displayed in the KRC Explorer.

# 13.5.2 KRC Explorer user interface

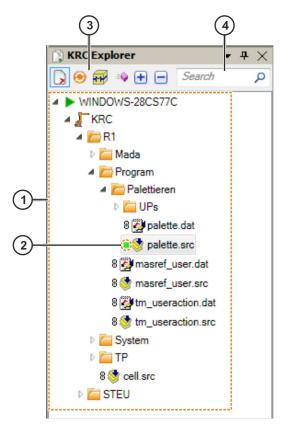

Fig. 13-14: KRC Explorer user interface

| Item | Description                                                                                                    |
|------|----------------------------------------------------------------------------------------------------|
| 1    | Working directory of the robot controller                                                                                                    |
| 2    | The icon indicates the current status of the folder or file. Hovering with the mouse over the icon displays a tool tip with a description of the status. Additional information is displayed for certain statuses. If a file has been moved, for example, the original path is displayed in the tool tip.  (>>> 13.5.2.2 "Icons in KRC Explorer" Page 165) |
| 3    | Button bar                                                                                                    |
| 3    |                                                                                                    |
|      | (>>> 13.5.2.1 "Button bar in KRC Explorer" Page 164)                                                                                                    |
| 4    | The search box can be used to search for file and folder names.                                                                                                    |

# 13.5.2.1 Button bar in KRC Explorer

| Button   | Description                                                                                                    |
|----------|----------------------------------------------------------------------------------------------------|
| R        | Shows or hides deleted files and folders.                                                                             |
| <b>⑤</b> | Monitors changes on the file system of the robot controller. This icon is displayed after the name of modified files. |
| 11       | Module view                                                                                                    |
|          | Shows SRC and DAT files combined as a module, like on the robot controller.                                           |

| Button   | Description                                                                                                    |
|----------|----------------------------------------------------------------------------------------------------|
| <b>≡</b> | Shows all subprograms of a module in the working directory. Double-clicking on a subprogram shows the point in the editor at which the subprogram was defined. |
| +        | Expands the selected node and all subnodes.                                                                                                    |
|          | Collapses the selected node and all subnodes.                                                                                                    |

# 13.5.2.2 Icons in KRC Explorer

| Icon     | Description                                                                              |
|----------|------------------------------------------------------------------------------------------|
| <b>(</b> | The file has been changed.                                                               |
| ₹+¥      | Module containing an SRC file and/or a DAT file.                                         |
| =        | Subprogram in an SRC file                                                                |
| a        | The file or folder is unchanged.                                                         |
| ₹        | The file or folder has been renamed.                                                     |
| €        | The file has been renamed and changed.                                                   |
| 14       | The file or folder has been moved.                                                       |
|          | This icon is also displayed if the file was renamed before or after being moved.         |
| ×        | The file or folder has been deleted.                                                     |
|          | A file that has been deleted can no longer be changed.                                   |
| 4        | The file or folder has been added to the working directory.                              |
|          | This icon is also displayed if the file was changed, renamed or moved after being added. |
| ~        | The file has been changed.                                                               |
| IJ.      | The file has been moved and changed.                                                     |

## Icons in the module view:

| Icon         | Description                                                               |
|--------------|---------------------------------------------------------------------------|
| 16           | The module has been changed and moved.                                    |
| <b>¥</b>     | The module has been changed and renamed.                                  |
| ×            | The SRC or DAT file has been changed and the other one has been deleted.  |
| ă            | The SRC or DAT file has been changed and the other one remains unchanged. |
| À            | The SRC or DAT file has been deleted and the other one remains unchanged. |
| <del>-</del> | The SRC or DAT file has been moved and the other one remains unchanged.   |
| 9            | The SRC or DAT file has been renamed and the other one remains unchanged. |

| Icon     | Description                                                                           |
|----------|---------------------------------------------------------------------------------------|
| <b>≨</b> | The SRC or DAT file has been changed and the other one has been renamed and changed.  |
| 9        | The SRC or DAT file has been changed and renamed and the other one remains unchanged. |

Icons in the debugging mode:

| Icon | Description                                          |
|------|------------------------------------------------------|
| 8    | The program is linked.                               |
|      | The program is not selected.                         |
| •    | The program has been selected and terminated.        |
| •    | The program has been selected and is being executed. |
| •    | The program has been selected and stopped.           |
|      | The program has been selected and reset.             |

## 13.5.3 Configuring KRC Explorer

### **Procedure**

- 1. Select the menu sequence **Extras > Options...**. The **Options** window is opened.
- 2. On the left of the window, in the **Online workspace** folder, select the subitem **KRC Explorer**.
  - The corresponding settings are now displayed on the right of the window.
- 3. Select the directory in which working directories are to be saved by default.
- 4. Click on **OK** to confirm. The settings are saved.

## 13.5.4 General edit functions

Standard edit functions can be called via the context menu. These include:

· Cut, Copy, Paste, Rename, Delete

In addition, the following commands are available in the context menu.

| Menu item                | Description                                                                             |
|--------------------------|-----------------------------------------------------------------------------------------|
| Editor                   | Opens the file in the KRL Editor.                                                       |
| Open with                | Opens the file in the selected program.                                                 |
| Start debugging          | Starts the debugging mode.                                                              |
| Stop debugging           | Ends the debugging mode.                                                                |
| Open in Windows Explorer | Opens the selected directory or the directory of the selected file in Windows Explorer. |
| Add                      | Creates a file in the format of the selected template under the selected folder.        |

| Menu item                            | Description                                                                          |
|--------------------------------------|--------------------------------------------------------------------------------------|
|                                      | (>>> 13.5.5 "Creating a new file with tem-<br>plate" Page 167)                       |
| Save as template                     | Saves the selected file as a template.                                               |
| Disconnect                           | Terminates the connection to the robot controller. The working directory is deleted. |
| New folder                           | Creates a new folder under the selected folder.                                      |
| Compare with control-<br>ler version | Compares the selected file with the file on the robot controller.                    |
| Merge with controller version        | Accepts the data from the file on the robot controller.                              |
| Compare with                         | (>>> 13.5.9 "Comparing files" Page 169)                                              |
| Merge with                           | (>>> 13.5.10 "Copying data from a file to the working directory" Page 170)           |

## 13.5.5 Creating a new file with template

### **Procedure**

- 1. In the working directory, right-click on the folder in which the file is to be created.
- 2. Select **Add...** from the context menu. The **Select template** window opens.
- 3. Select the desired template.
  - The KUKA templates, templates from installed option packages and the templates of the current robot controller are available for choice as the template.
- 4. Enter a name in the Name box and confirm with OK.

## 13.5.6 Transferring changes to the robot controller

### **Description**

This procedure is used to transfer all changes or only selected changes in the working directory from WorkVisual to the real robot controller.

### Precondition

- · Network connection to the real robot controller
- · The real robot controller and the KUKA smartHMI are running.
- User group "Expert"
- · T1 or T2 mode
- Programming and diagnosis workspace

### **Procedure**

- To transfer all changes: Select the root node of the working directory.
   To transfer selected changes: Select the file or folder that is to be transferred.
- Click on the Transfer changes to the controller. button.
   Alternatively: Right-click and select Transfer changes from the context menu.

The changes are checked for conflicts. A message is displayed if conflicts are detected. Conflicts must be resolved; otherwise, the changes cannot be transferred. If there are no conflicts, the changes are shown in an overview.

i

If a file contains different changes in the working directory in Work-Visual and on the real robot controller, there are 3 possibilities:

- Make no changes
- Overwrite the file on the real robot controller with the file in the working directory
- Merge the files

An external editor is required to merge the files.

(>>> 6.37.4 "Configuring additional editors" Page 97)

- 3. If you do not wish to transfer all the displayed changes: Deactivate the check boxes of the relevant changes.
- 4. Confirm with **OK**. The KUKA smartHMI displays the request for confirmation *The user* [...] has requested remote access to this controller. Do you want to allow remote access?.
- Answer the query with Yes. The changes will be transferred. The message The user [...] has remote access to this controller. is displayed on the smartHMI. This access remains active until the message is acknowledged with Revoke.

### **NOTICE**

After changes have been transferred, all programs must be tested in T1 mode. Damage to property may otherwise result.

This applies particularly if the transfer procedure was interrupted and not all changes were carried out.

## 13.5.7 Loading changes from the robot controller

### Description

This procedure is used to load all changes or only selected changes from the robot controller. Changes in the working directory that have not yet been transferred to the robot controller are displayed and can be undone.

#### Precondition

- · Network connection to the real robot controller
- · The real robot controller and the KUKA smartHMI are running.
- · Programming and diagnosis workspace

## **Procedure**

 Either: Right-click on the root node of the working directory and select Load files from controller. All the changes are shown in an overview.

Or: Right-click on a folder in the working directory and select **Load files from controller**. The selected folder, the files contained in it and the changes to them are shown in an overview.

2. Activate or deactivate the check boxes of the changes as desired and confirm with **OK**. The selected changes will be carried out.

## 13.5.8 Restoring the state of the robot controller

## **Description**

This procedure is used to discard all local changes in the working directory and to restore the state of the robot controller.

### Precondition

- · Network connection to the real robot controller
- The real robot controller and the KUKA smartHMI are running.
- Programming and diagnosis workspace

#### **Procedure**

- 1. Right-click on the root node of the working directory and select **Establish controller state**.
- 2. Answer the request for confirmation with **Yes**. The state of the real robot controller is restored and all changes are overwritten.

## 13.5.9 Comparing files

## **Description**

This procedure is used to compare a file in the working directory in Work-Visual with the same file on the robot controller. The file can also be compared with a file on the local hard drive.

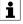

Any appropriate software can be used for the comparison. It must be installed and configured in WorkVisual, however.

(>>> 6.37.4 "Configuring additional editors" Page 97)

## Precondition

Programming and diagnosis workspace

Only for comparison with the robot controller:

- · Network connection to the real robot controller
- The real robot controller and the KUKA smartHMI are running.

#### **Procedure**

### Comparison with the file on the robot controller:

- Either: Right-click on the file in the working directory and select Compare with controller version from the context menu. The files are opened with the editor that has been configured as the default editor for comparisons.
- Or: Select Compare with... > File on controller from the context menu and select the desired editor. The files are opened with the desired editor.

## Comparison with a file on the local hard drive:

- Right-click on the file in the working directory, select Compare with...
   Local file from the context menu and select the desired editor. A window opens.
- 2. Navigate to the path where the file for comparison is located.
- 3. Select the file and confirm with **Open**. The files are opened with the desired editor.

## 13.5.10 Copying data from a file to the working directory

## **Description**

This procedure can be used to copy data from a file on the robot controller or local hard drive to the working directory.

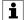

Any software can be used for this. It must be installed and configured in WorkVisual, however.

(>>> 6.37.4 "Configuring additional editors" Page 97)
In the case of DAT files, WorkVisual can also be used:
(>>> 13.5.11 "Copying data from a DAT file to the working directory with WorkVisual" Page 170).

#### Precondition

Programming and diagnosis workspace

Only for comparison with the robot controller:

- · Network connection to the real robot controller
- · The real robot controller and the KUKA smartHMI are running.

### **Procedure**

### Copying data from a file on the robot controller:

- 1. Open the files:
  - Either: Right-click on the file in the working directory and select
     Merge with controller version from the context menu. The files
     are opened with the editor that has been configured as the default
     editor for merging files.
  - Or: Select Merge with... > File on controller from the context menu and select the desired editor. The files are opened with the desired editor.
- 2. The differences are displayed. Accept the desired differences and save the file.
- 3. Close the editor or click on **Exit** in WorkVisual.

### Copying data from a file on the local hard drive:

- Right-click on the file in the working directory, select Merge with... >
   Local file from the context menu and select the desired editor. A window opens.
- Navigate to the path where the file from which the data are to be copied is located.
- Select the file and confirm with Open. The files are opened with the desired editor.
- 4. The differences are displayed. Accept the desired differences and save the file.
- 5. Close the editor or click on Exit in WorkVisual.

## 13.5.11 Copying data from a DAT file to the working directory with WorkVisual

### Description

This procedure can be used to copy data from a DAT file on the robot controller or local hard drive to the working directory.

#### Precondition

· Programming and diagnosis workspace

Only for comparison with the robot controller:

- · Network connection to the real robot controller
- The real robot controller and the KUKA smartHMI are running.

#### **Procedure**

### Copying data from a DAT file on the robot controller:

- Right-click on the DAT file in the working directory and select Merge with... > File on controller > WorkVisual in the context menu. The files are compared and a window with an overview of the differences is displayed: (>>> Fig. 6-13).
- 2. For each difference, select whether to retain the data of the file in the working directory or to copy the data from the file on the robot controller. This does not have to be done for all the differences at one go.
- 3. Click on Merge to accept the selected changes.
- 4. Once all desired differences have been accepted, close the **[Merge]** window.

## Copying data from a DAT file on the local hard drive:

- Right-click on the DAT file in the working directory and select Merge with... > Local file > WorkVisual in the context menu. A window opens.
- 2. Navigate to the path where the file from which the data are to be copied is located.
- 3. Select the file and confirm with **Open**. The files are compared and a window with an overview of the differences is displayed: (>>> Fig. 6-13).
- 4. For each difference, select whether to retain the data of the file in the working directory or to copy the data from the local file. This does not have to be done for all the differences at one go.
- 5. Click on Merge to accept the selected changes.
- 6. Once all desired differences have been accepted, close the **[Merge]** window.

## 13.6 Debugging programs

WorkVisual provides a debugging mode with which errors can be found in running programs. Programs with subprograms can also be debugged.

## 13.6.1 Overview of the debugging mode

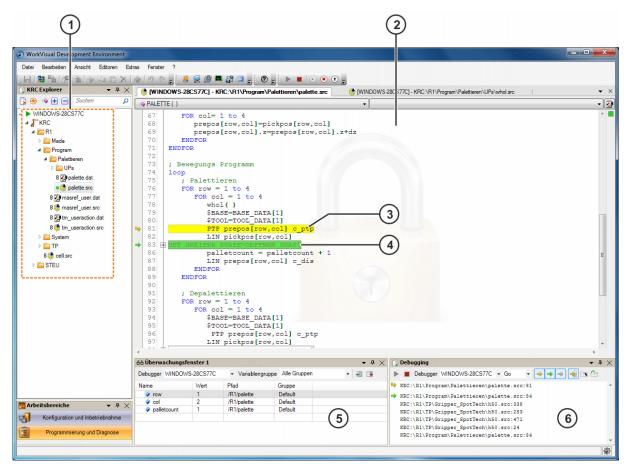

Fig. 13-15: Debugging mode

| Item | Description                                         |
|------|-----------------------------------------------------|
| 1    | Working directory in the debugging mode             |
| 2    | Program running in the debugging mode               |
| 3    | Current position of the block pointer               |
| 4    | Current position of the advance run pointer         |
| 5    | Monitoring window                                   |
|      | (>>> 13.6.3 "Monitoring variables" Page 174)        |
| 6    | Debugging window                                    |
|      | (>>> 13.6.2 "Starting the debugging mode" Page 173) |

| Point-<br>er  | Description                                                                                                    |
|---------------|----------------------------------------------------------------------------------------------------|
| ₽             | Block pointer                                                                                                    |
|               | The end point is being approached.                                                                                             |
| <b>→</b>      | Advance run pointer                                                                                                    |
| $\Rightarrow$ | The block pointer is located in a subprogram.                                                                                  |
|               | The block pointer and advance run pointer are located in the same line. The end point has been reached with exact positioning. |

| Point-<br>er | Description                                                                                                  |
|--------------|----------------------------------------------------------------------------------------------------|
| 4            | The block pointer and advance run pointer are located in the same line. The end point is being approached.   |
| <b>⇒</b>     | Block pointer                                                                                                |
|              | The end point has been reached with exact positioning.                                                       |
| 1            | The block pointer is located in a program line higher up in the program.                                     |
| 1            | The block pointer is located in a program line lower down in the program.                                    |
| 1            | The block pointer is located in a subprogram. The current program line is located higher up in the program.  |
| 1            | The block pointer is located in a subprogram. The current program line is located lower down in the program. |

| Button | Description                |
|--------|----------------------------|
| •      | Starts the debugging mode. |
| -      | Ends the debugging mode.   |

The following buttons are only available when an OPS is used:

| Button | Description         |
|--------|---------------------|
| •      | Starts the program. |
| •      | Stops the program.  |
| •      | Resets the program. |

## 13.6.2 Starting the debugging mode

### Precondition

- · Network connection to the real robot controller
- · The real robot controller and the KUKA smartHMI are running.
- · User group "Expert"
- · T1 or T2 mode
- · Programming and diagnosis workspace
- The working directory is open in the KRC Explorer and the state corresponds to that of the real robot controller.

## **Procedure**

- 1. Only if the **Debugging** window is not yet displayed: Display it by selecting the menu sequence **Window** > **Debugging**.
- 2. Right-click on the working directory in the KRC Explorer and select **Start debugging**.

Alternatively: Click on the button.

3. Select and start the desired program on the smartHMI.

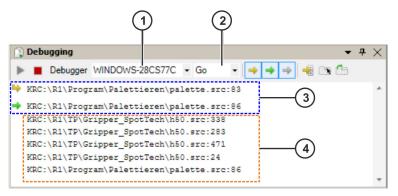

Fig. 13-16: "Debugging" window

| Item | Description                                                                                                    |
|------|----------------------------------------------------------------------------------------------------|
| 1    | The robot controllers whose working directory has been loaded into WorkVisual are displayed here.                                                                       |
| 2    | The current program run mode is displayed here. A different program run mode can be selected. This setting is only relevant if an OPS is used.                          |
| 3    | These lines indicate the programs and lines in which the block pointer and advance run pointer are currently located.                                                   |
| 4    | List of calls                                                                                                    |
|      | These lines indicate which programs or functions within programs are called. Double-clicking on a line jumps directly to the relevant point in the program.             |
|      | In this example, a function is called in line 283 in the program h50.SRC. From this function, a function or a program in the program palette.SRC is called in line 338. |

| Button   | Description                                                                                     |
|----------|-------------------------------------------------------------------------------------------------|
| •        | Starts the debugging mode.                                                                      |
| -        | Ends the debugging mode.                                                                        |
| <b>⇒</b> | Indicates the block pointer in the editor.                                                      |
| <b>→</b> | Indicates the advance run pointer in the editor.                                                |
| <b>⇒</b> | Indicates in the editor that the block pointer is located in a subprogram.                      |
| ÷        | Scrolls automatically to the point in the program at which the block pointer is located.        |
|          | Indicates subprograms already opened in the foreground if the block pointer is located in them. |
| <b>É</b> | Opens an editor for each subprogram called.                                                     |

## 13.6.3 Monitoring variables

## **Description**

During debugging, the state of variables in the program can be monitored. There are 2 monitoring windows available for this. Mathematical calculations (e.g. variable + 5) and expressions as well as nested structures and

arrays are also evaluated in these windows. If a value changes, it is displayed in red for a few seconds in the monitoring window.

The following variables can be monitored:

- Variables that have been declared globally (in the file \$CONFIG.DAT or in a DAT file containing the keyword PUBLIC)
- Variables that have been declared locally in the DAT file (globally for the module)
- Variables that have been declared locally in the SRC file while the advance run pointer is located in the same program as the declaration (runtime data)

### Precondition

· The debugging mode has been started.

### **Procedure**

- 1. Display the monitoring window by selecting the menu sequence Window > Monitoring window 1 or Monitoring window 2.
- Right-click on the desired variable in the program and select Monitor.
   Alternatively: Click on an empty row in the Name column and enter the name of the desired variable. During entry, variables are suggested that are contained in the current program or have been globally defined.

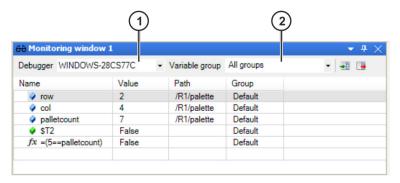

Fig. 13-17: Monitoring window

| Item | Description                                                                                                    |
|------|----------------------------------------------------------------------------------------------------|
| 1    | The robot controllers for which the debugging mode has been started are displayed here.                              |
| 2    | All the groups of variables present in the monitoring window are displayed here. A filter can be set for each group. |

| Bu | ıtton | Description                                 |
|----|-------|---------------------------------------------|
| Ð  | •     | Loads variables in the ConfigMon.INI format |
|    | ·     | Saves variables in the ConfigMon.INI format |

| Icon | Description                                                              |
|------|--------------------------------------------------------------------------|
| •    | Variables that have been declared in either the DAT file or the SRC file |
| •    | Signals (e.g. inputs and outputs)                                        |
| fx   | Mathematical calculations and expressions                                |

# 13.6.4 Ending the debugging mode

## **Procedure**

 Right-click on the working directory in the KRC Explorer and select Stop debugging.

Alternatively: Click on the ■ button.

# 14 Transferring and activating a project

## 14.1 Generating code

### Description

When a project is transferred to the robot controller, the code is always generated first. This procedure can be used to generate the code separately and thus to check in advance whether generation runs without error. The code is displayed on the **Files** tab of the **Project structure** window. Automatically generated code is displayed in pale gray.

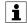

Any changes in the configuration are only transferred to the file structure during code generation. For this reason, manual changes can no longer be present in the files after the code has been generated.

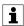

It is recommended that all option packages contained in the project are also installed in WorkVisual before code generation.

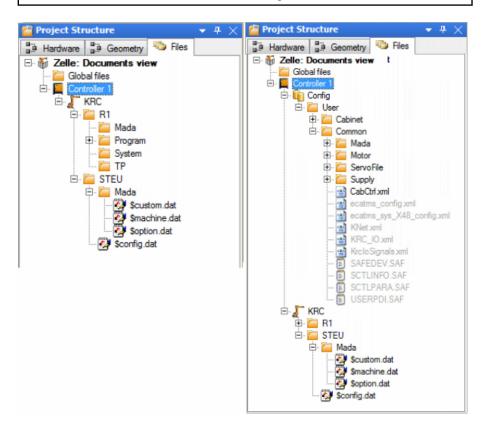

Fig. 14-1: Example of code generation: before - after

### **Procedure**

Select the menu sequence Extras > Generate code.

The code is generated. When the process is finished, the following messages are displayed in the message window: The project <"{0}" V{1}> has been compiled. The results can be seen in the file tree.

## 14.2 Pinning a project

### **Description**

Projects that are present on the robot controller can be pinned. A project can be pinned directly on the robot controller or in WorkVisual.

Pinned projects cannot be changed, activated or deleted. They can be copied or unpinned, however. A project can thus be pinned, e.g. to prevent it from being accidentally deleted.

#### **Procedure**

## Pinning in WorkVisual:

- 1. Select the menu sequence: File > Browse for project. The Project Explorer is opened. On the left, the Search tab is selected.
- 2. In the **Available cells** area, expand the node of the desired cell. All the robot controllers of this cell are displayed.
- 3. Expand the node of the desired robot controller. All projects are displayed. Pinned projects are indicated by a pin symbol.
- 4. Select the desired project and click on the **Pin project** button. The project is pinned and labeled with a pin symbol in the project list.

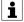

Information about pinning on the robot controller can be found in the **Operating and Programming Instructions for System Integrators** for the KUKA System Software.

## 14.3 Assigning the robot controller to the real robot controller

### **Description**

This procedure is used to assign every robot controller in the project to a real robot controller. The project can then be transferred from WorkVisual to the real robot controller.

## Precondition

- A robot controller has been added in WorkVisual.
- Network connection to the real robot controller
- · The real robot controller and the KUKA smartHMI are running.

If the project is subsequently to be transferred and also activated:

- The user group "Expert" or higher is selected on the real robot controller.
  - Restriction: If the activation would cause changes in the area **Safety-relevant communication parameters**, the user group "Safety recovery" or higher must be selected.
- If the operating mode AUT or AUT EXT (KR C4) or EXT (VKR C4) is selected on the real robot controller:

The project contains only settings that affect KRL programs. If the project contains settings that would cause other changes, it cannot be activated.

#### **Procedure**

Click on the **Deploy...** button in the menu bar. The **WorkVisual Project Deployment** window is opened. The virtual robot controller from the project is displayed on the left-hand side. The target control

ler is displayed on the right-hand side. It is grayed out when a controller has not yet been selected.

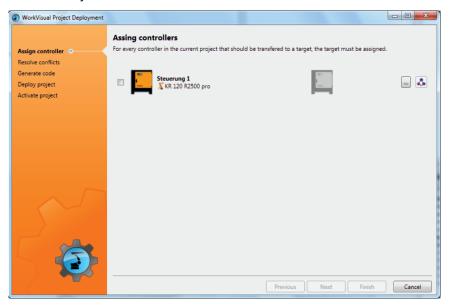

Fig. 14-2: Assigning the robot controller to the cell

- 2. Set the check mark in the check box of the virtual cell on the left-hand side. This cell must now be assigned to the real robot controller.
- 3. Click on the ... button. A window opens. The filter is automatically set to only display controllers of the same type and version as the virtual controller. This setting can be changed.

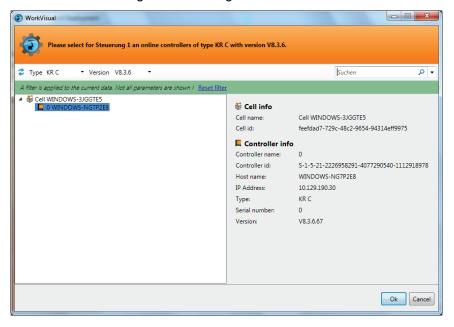

Fig. 14-3: Assigning a real robot controller to the virtual controller

4. Select the real robot controller and click on the **Ok** button. The real robot controller is assigned to the virtual robot controller. Once it is assigned, the real robot controller is displayed in color and with its name and IP address.

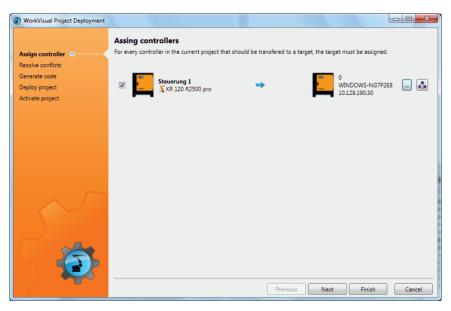

Fig. 14-4: Overview

- 5. If the project contains more than one robot controller, repeat steps 3 and 4 for the other robot controllers.
- Click on Next. The assignment is checked for conflicts. A message is displayed if conflicts are detected. Conflicts must be resolved; otherwise, the project cannot be transferred. If no conflicts are present, the code is generated automatically.
- 7. The project can now be transferred to the robot controller. Alternatively, the project can be transferred at a later point in time. To do this, click on Cancel: The assignment is saved and the WorkVisual Project Deployment window is closed.

## 14.4 Transferring the project to the robot controller

### **Description**

This procedure is used to transfer the project from WorkVisual to the real robot controller.

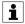

If a project was transferred to the real robot controller at an earlier time and has not yet been activated then this will be overwritten if a further project is transferred.

Transferring and activating a project overwrites a project of the same name that already exists on the real robot controller (after a request for confirmation).

### Precondition

- · The project has been assigned to the real robot controller.
- Assignment conflicts have been resolved.
- · Network connection to the real robot controller
- · The real robot controller and the KUKA smartHMI are running.

If the project is also to be activated:

 The user group "Expert" or higher is selected on the real robot controller.

Restriction: If the activation would cause changes in the area **Safety-relevant communication parameters**, the user group "Safety recovery" or higher must be selected.

 If the operating mode AUT or AUT EXT (KR C4) or EXT (VKR C4) is selected on the real robot controller:

The project contains only settings that affect KRL programs. If the project contains settings that would cause other changes, it cannot be activated.

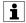

If one of the options KUKA.SafeOperation or KUKA.SafeRangeMonitoring is installed on the robot controller, different user groups may apply. Information can be found in the documentation for these options.

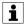

If a project is transferred containing an option package that has been inserted into the project without a window showing the changes being displayed, then the following procedure must be observed:

- 1. Transfer the project to the robot controller, but DO NOT activate it!
- Install the option package on the robot controller.
   Installation is performed in the normal manner. Information about this can be found in the documentation for the option package.
- 3. Transfer the active project from the robot controller to WorkVisual and carry out the user configuration.
- 4. Transfer the project back to the robot controller.
- 5. Activate the project on the robot controller.

### **Procedure**

1. Click on the **Deploy...** button in the menu bar. The **WorkVisual Project Deployment** window is opened.

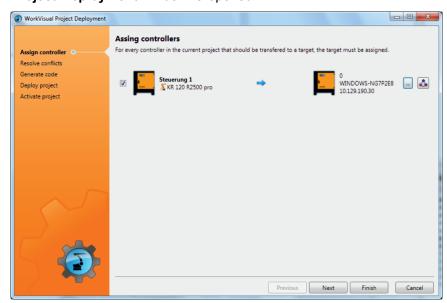

Fig. 14-5: Overview

- 2. Click on **Next**. Program generation begins.
- 3. Click on Next. The project is transferred.

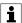

If a project has been transferred containing an option package that was inserted into the project without a window showing the changes being displayed:

Do not activate the project, i.e. do not continue with the next step! Observe the note about projects with option packages at the beginning of this section!

4. Click on Next.

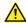

### **WARNING**

In the operating modes AUT and AUT EXT (KR C4) and in the operating mode EXT (VKR C4), the project is activated without any request for confirmation if there are only program changes.

5. Only in operating modes T1 and T2: The KUKA smartHMI displays the request for confirmation *Do you want to activate the project [...]?*. In addition, a message is displayed as to whether the activation would overwrite a project, and if so, which one.

If no relevant project will be overwritten: Confirm with **Yes** within 30 minutes.

6. An overview is displayed of the changes which will be made in comparison to the project that is still active on the robot controller. The check box **Details** can be used to display details about the changes.

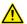

### **WARNING**

If changes are listed in the overview under the heading **Safety-relevant communication parameters**, this means that the behavior of the Emergency Stop and "Operator safety" signal may have changed compared with the previous project.

After activation of the project, the Emergency Stop and the "Operator safety" signal must be checked for safe functioning. If the project is activated on several robot controllers, this check must be carried out for every robot controller. Failure to carry out this check may result in death, injuries or damage to property.

7. The overview displays the request for confirmation *Do you want to continue?*. Confirm with **Yes**. The project is activated on the robot controller. A confirmation is displayed in WorkVisual.

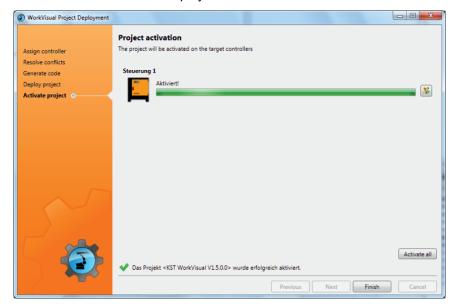

Fig. 14-6: Confirmation in WorkVisual

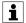

If an option package has been installed through project activation, the project must then be loaded from the robot controller. Continued work on the project may otherwise result in file inconsistency, thus making project redeployment no longer possible.

- Close the WorkVisual Project Deployment window by selecting Finish.
- If the request for confirmation on the robot controller is not answered within 30 minutes, the project is still transferred, but is not activated on the robot controller. The project can then be activated separately.

(>>> 14.5 "Activating a project" Page 183)

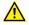

### **WARNING**

After activation of a project on the robot controller, the safety configuration must be checked there! If this is not done, the robot will possibly be operated with incorrect data. Death, injuries or damage to property may result.

(>>> 14.6 "Checking the safety configuration of the robot controller" Page 185)

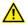

### **WARNING**

If the activation of a project fails, an error message is displayed in WorkVisual. In this case, one of the following measures must be carried out:

- Rectify the fault and restart the activation by clicking on the button.
- · Or activate a different project.
- · Or reboot the robot controller with a cold restart.

If the error cannot be eliminated, the deployed project can be deleted from the robot controller again:

- 1. Click on the 
  button.
- 2. Answer the request for confirmation with Yes.
- 3. Close the window.

## 14.5 Activating a project

 A project can be activated on the robot controller from within WorkVisual

(>>> 14.5.1 "Activating a project (in WorkVisual)" Page 183)

A project can be activated directly on the robot controller.

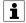

Information about activation on the robot controller can be found in the **Operating and Programming Instructions for System Integrators** for the KUKA System Software.

# 14.5.1 Activating a project (in WorkVisual)

## Precondition

- · Network connection to the real robot controller
- The real robot controller and the KUKA smartHMI are running.

 The user group "Expert" or higher is selected on the real robot controller

### Constraints:

- If the activation would cause changes in the area Safety-relevant communication parameters, the user group "Safety recovery" or higher must be selected.
- If the activation would cause changes to the brake test configuration, the user group "Safety maintenance" or higher must be selected.
- If the operating mode AUT or AUT EXT (KR C4) or EXT (VKR C4) is selected on the real robot controller:

The project can only be activated if this affects only KRL programs. If the project contains settings that would cause other changes, it cannot be activated.

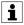

If one of the options KUKA.SafeOperation or KUKA.SafeRangeMonitoring is installed on the robot controller, different user groups may apply. Information can be found in the documentation for these options.

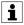

If a project has been transferred containing an option package that was inserted into the project without a window showing the changes being displayed:

Do not activate the project! For such projects, the procedure differs from the usual procedure for transfer and activation. Further information can be found in the section on project deployment.

(>>> 14.4 "Transferring the project to the robot controller" Page 180)

### **Procedure**

- 1. Select the menu sequence File > Browse for project. The WorkVisual Project Explorer opens. On the left, the Browse tab is selected.
- 2. In the **Available cells** area, expand the node of the desired cell. All the robot controllers of this cell are displayed.
- 3. Expand the node of the desired robot controller. All projects are displayed. The active project is indicated by a small green arrow.
- 4. Select the desired project and click on the **Activate project** button. The **Project deployment** window opens.
- 5. Click on Next.

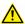

### **WARNING**

In the operating modes AUT and AUT EXT (KR C4) and in the operating mode EXT (VKR C4), the project is activated without any request for confirmation if there are only program changes.

- 6. Only in operating modes T1 and T2: The KUKA smartHMI displays the request for confirmation *Do you want to activate the project [...]?*. In addition, a message is displayed as to whether the activation would overwrite a project, and if so, which one.
  - If no relevant project will be overwritten: Confirm with **Yes** within 30 minutes.
- 7. On the KUKA smartHMI, an overview is displayed of the changes which will be made in comparison to the project that is still active on the robot controller. The check box **Details** can be used to display details about the changes.

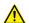

## WARNING

If changes are listed in the overview under the heading **Safety-relevant communication parameters**, this means that the behavior of the Emergency Stop and "Operator safety" signal may have changed compared with the previous project.

After activation of the project, the Emergency Stop and the "Operator safety" signal must be checked for safe functioning. If the project is activated on several robot controllers, this check must be carried out for every robot controller. Failure to carry out this check may result in death, injuries or damage to property.

- 8. The overview displays the request for confirmation *Do you want to continue?*. Confirm with **Yes**. The project is activated on the robot controller. A confirmation is displayed in WorkVisual.
- 9. In WorkVisual, close the Project deployment window with Exit.
- 10. Click on **Refresh** in the **Project Explorer**. The active project is now indicated by a small green arrow. (The small green arrow disappears from the project that was active before.)

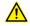

### **WARNING**

After activation of a project on the robot controller, the safety configuration must be checked there! If this is not done, the robot will possibly be operated with incorrect data. Death, injuries or damage to property may result.

(>>> 14.6 "Checking the safety configuration of the robot controller" Page 185)

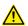

#### WARNING

If the activation of a project fails, an error message is displayed in WorkVisual. In this case, one of the following measures must be carried out:

- Rectify the fault and restart the activation by clicking on the button.
- · Or activate a different project.
- · Or reboot the robot controller with a cold restart.

If the error cannot be eliminated, the deployed project can be deleted from the robot controller again:

- 1. Click on the 
  button.
- 2. Answer the request for confirmation with Yes.
- 3. Close the window.

## 14.6 Checking the safety configuration of the robot controller

### **Description**

The safety configuration of the robot controller must be checked in the following cases:

- After activation of a WorkVisual project on the robot controller
- Generally after changes to the machine data (independent of WorkVisual).

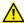

### **WARNING**

If the safety configuration is not checked and updated where necessary, it may contain incorrect data. Death, injuries or damage to property may result.

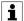

Information about checking the safety configuration and the safe axis monitoring functions is contained in the Operating and Programming Instructions for System Integrators.

# 14.7 Loading the project from the robot controller

### **Description**

On every robot controller to which a network connection is established, a project can be selected and loaded in WorkVisual. This is also possible if this project is not yet present on this PC.

The project is saved in the directory: ...\WorkVisual [...]\Downloaded Projects.

### Precondition

· Network connection to the real robot controller

### **Procedure**

- 1. Select the menu sequence File > Browse for project. The WorkVisual Project Explorer opens. On the left, the Search tab is selected.
- 2. In the **Available cells** area, expand the node of the desired cell. All the robot controllers of this cell are displayed.
- 3. Expand the node of the desired robot controller. All projects are displayed.
- 4. Select the desired project and click on **Open**. The project is opened in WorkVisual.

## 14.8 Comparing projects (and accepting differences)

## **Description**

A project in WorkVisual can be compared with another project. This can be a project on a robot controller or a locally saved project. The differences are clearly listed. The user can decide for each individual difference whether to leave the state as in the current project or to transfer the state from the other project.

### Precondition

· The project that is to be compared is open in WorkVisual.

If the other project to be compared is located on a robot controller:

- The real robot controller is running.
- Network connection to the real robot controller

### **Procedure**

1. In WorkVisual, select the menu sequence Extras > Compare projects. The Compare projects window opens.

2. Select the project with which the current WorkVisual project should be compared, e.g. the project of the same name on the real robot controller.

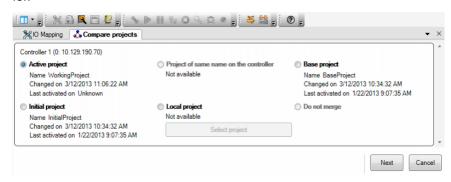

Fig. 14-7: Selecting a project for "Compare"

3. Click on **Next**. A progress bar is displayed. (If the project contains more than one controller, a bar is displayed for each one.)

(>>> "Progress bars" Page 187)

4. When the progress bar is full and the message Ready for merge is displayed: Click on Show differences. The differences between the projects are displayed in an overview.

```
(>>> "Comparison" Page 188)
```

If no differences were determined, this is indicated in the message window. Continue with step 8. After this, no further steps are necessary.

- 5. For each difference, select whether to retain the state of the current project or to adopt the state of the comparison project. This does not have to be done for all the differences at one go.
  - If suitable, the default selection can also be accepted.
- 6. Press Merge to transfer the changes to WorkVisual.
- 7. Repeat steps 5 to 6 as required. This makes it possible to work through the different areas bit by bit.
  - Once all the differences have been reconciled, the following message is displayed: **No further differences were detected.**
- 8. Close the Compare projects window.
- 9. Save the project.

### **Progress bars**

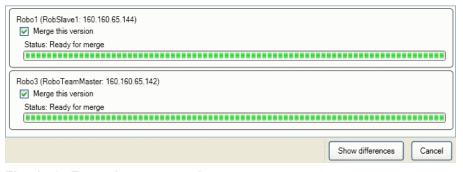

Fig. 14-8: Example: progress bar

This view shows all the robot controllers which are contained in the project. A separate bar is displayed for each of these robot controllers. For each bar, the real robot controller to which the project was last transferred is also specified. The check boxes are used to select for which robot controllers the comparison should be carried out.

If additional robot controllers were added or removed in WorkVisual after deployment, these robot controllers are also displayed here. They are marked as invalid, however, and cannot be selected.

## Comparison

The differences between the projects are displayed in an overview. For each difference, the user can select which state to accept. The default setting is as follows:

- For all elements that are present in the open project, the state of this project is selected.
- For all elements that are not present in the open project, the state of the comparison project is selected.

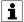

Exception: For projects with a VKRC 4 controller, the state of the comparison project is always selected for the long texts.

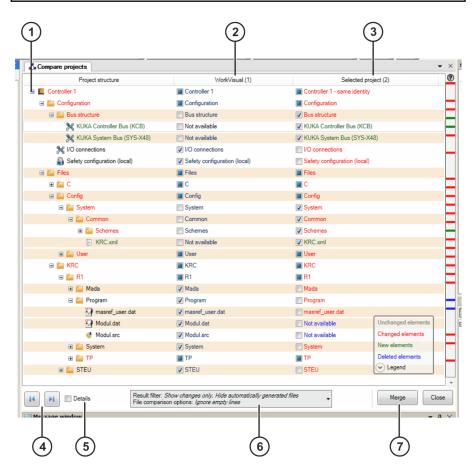

Fig. 14-9: Example: overview of differences

| Item | Description                                                                                                    |
|------|----------------------------------------------------------------------------------------------------|
| 1    | The node for the robot controller. The various project areas are represented by subnodes. The nodes can be expanded to display the comparisons.           |
|      | If several robot controllers are present, these are listed one after the other.                                                                           |
|      | <ul> <li>In each line, place a check mark in the box for the value that should be transferred.</li> </ul>                                                 |
|      | A check mark next to <b>Not available</b> means that the element will not be transferred, or that it will be deleted from the project if already present. |

| Item | Description                                                                                                    |  |
|------|----------------------------------------------------------------------------------------------------|--|
|      | If a check box is activated for a node, the check boxes for all subordinate elements are also automatically activated.      |  |
|      | If a check box is deactivated for a node, the check boxes for all subordinated elements are also automatically deactivated. |  |
|      | The subordinate elements can also be edited individually, however.                                                          |  |
|      | A filled-in box means: at least one of the subordinate elements is selected, but not all.                                   |  |
| 2    | State of the project that is open in WorkVisual                                                                             |  |
| 3    | State of the comparison project                                                                                             |  |
| 4    | Back arrow: The focus in the display jumps to the previous difference.                                                      |  |
|      | Forward arrow: The focus in the display jumps to the next difference.                                                       |  |
|      | Collapsed nodes are automatically expanded.                                                                                 |  |
| 5    | Check box active: Detailed information is shown for the selected line in the overview.                                      |  |
| 6    | Filter                                                                                                    |  |
| 7    | Transfers the selected changes to the open project.                                                                         |  |

# 14.9 Copying data from a different project

## **Description**

This procedure is used to apply data from a different project to the open project. This can be a project on a robot controller or a locally saved project. The differences are categorized and clearly listed. For each category, the display indicates whether it contains changes. If so, the number of changes is also shown. Within a category, the user can decide for each individual difference whether to leave the state as in the open project or to apply the state from the other project.

### Precondition

 The project to which the data are to be applied has been opened in WorkVisual.

If the other project is located on a robot controller:

- · The real robot controller is running.
- · Network connection to the real robot controller

### **Procedure**

- 1. Right-click on the robot controller on the **Hardware** tab in the **Project** structure window.
- 2. Select **Compare/merge controller** in the context menu. The **Compare/merge controllers** window opens.
- 3. Select whether a project from the robot controller or a local project is to be used:
  - Project from controller: All projects on the controller are displayed. Select the desired project and click on Next. The project is loaded from the robot controller and compared with the project that is open in WorkVisual.
  - Local project:

- 1. Click on ... and navigate to the directory in which the project is located.
- 2. Select the project and click on Open.
- 3. Click on **Next**. The project is opened and compared with the project that is open in WorkVisual.

A window with an overview of the differences is displayed.

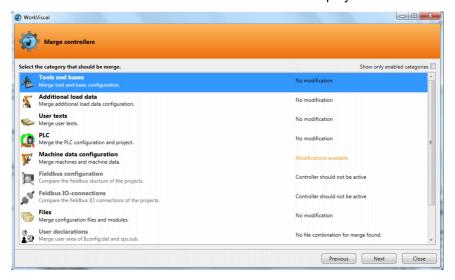

Fig. 14-10: Overview of differences

4. Select a category and click on **Next**. A window opens. This varies slightly according to the category selected.

```
(>>> Fig. 14-11)
```

- 5. For each difference, select whether to retain the data of the open project or to apply the data of the selected project. This does not have to be done for all the differences at one go.
- 6. Click on Merge to apply the selected changes to the open project.
- 7. Repeat steps 5 and 6 for the other categories.
- 8. Once all desired differences have been accepted, close the **Compare/ merge controllers** window.
- 9. Save the project.

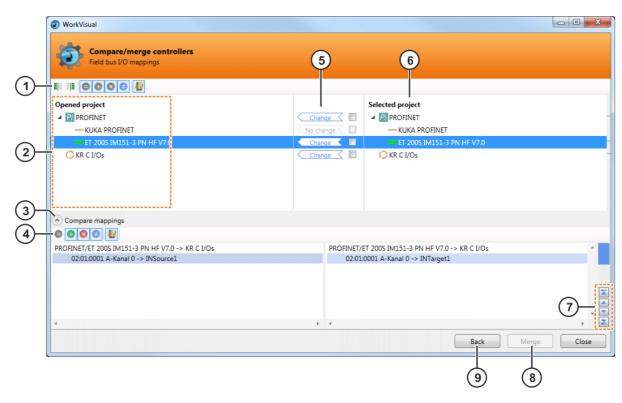

Fig. 14-11: Editor of the category "Field bus I/O mappings"

| Item | Description                                                                                                    |
|------|----------------------------------------------------------------------------------------------------|
| 1    | Button bar                                                                                                    |
|      | (>>> "Button bar" Page 192)                                                                                                    |
| 2    | State of the project that is open in WorkVisual                                                                                            |
| 3    | Only in the categories Field bus I/O mappings and Files: Detail view                                                                       |
|      | <b>Field bus I/O mappings</b> : If a device is selected in the structure, the I/O mappings of the device can be compared here.             |
|      | <b>Files</b> : If a file is selected in the file structure, the individual differences within this file can be compared here.              |
|      | Lines that differ are marked.                                                                                                    |
| 4    | Only in the category "Field bus I/O mappings" Buttons in the detailed view                                                                 |
|      | (>>> "Button bar" Page 192)                                                                                                    |
| 5    | Overview of changes                                                                                                    |
|      | Always activate the check box of the value that is to be accepted.                                                                         |
|      | Only in the categories Tools and Bases, Machine data configuration, Field bus configuration, Field bus I/O mappings and Files:             |
|      | If a check box is activated for a higher-level element, the check boxes for all subordinate elements are also automatically activated.     |
|      | If a check box is deactivated for a higher-level element, the check boxes for all subordinate elements are also automatically deactivated. |
|      | The subordinate elements can also be edited individually, however.                                                                         |
|      | A filled-in box means: at least one of the subordinate elements is selected, but not all.                                                  |
| 6    | Status in the selected project                                                                                                    |
| 7    | Only in the categories Field bus I/O mappings and Files: Arrow keys                                                                        |

| Item | Description                                         |  |
|------|-----------------------------------------------------|--|
|      | (>>> "Arrow keys" Page 192)                         |  |
| 8    | Transfers the selected changes to the open project. |  |
| 9    | Back to overview of categories                      |  |

### **Button bar**

| Button       | Description                                                                                                    |
|--------------|----------------------------------------------------------------------------------------------------|
|              | Accepts all data from the open project                                                                                                    |
| ≣∥≣          | Accepts all data from the selected project                                                                                                    |
|              | Displays all elements that are identical in both projects                                                                                           |
| €            | Displays all elements that are different in both projects                                                                                           |
| •            | Displays all elements that are not present in the open project                                                                                      |
| 8            | Displays all elements that are not present in the selected project                                                                                  |
| 42           | <ul> <li>In the button bar: long texts are included when the data are transferred</li> <li>In the detailed view: displays the long texts</li> </ul> |
| <b>■</b>     | Filter                                                                                                    |
| ■■           | Compares files with an external editor                                                                                                    |
|              | <b>Note</b> : This button is only active if at least one external editor is installed.                                                              |
| <b>□ □ □</b> | Merges files using an external editor                                                                                                    |
|              | <b>Note</b> : This button is only active if at least one external editor is installed.                                                              |
| 40           | The focus in the display jumps to the previous difference.                                                                                          |
|              | The focus in the display jumps to the next difference.                                                                                              |

### Arrow keys

| Key      | Description                                                |
|----------|------------------------------------------------------------|
|          | The focus in the display jumps to the first difference.    |
| <b>A</b> | The focus in the display jumps to the previous difference. |
| ~        | The focus in the display jumps to the next difference.     |
| ~        | The focus in the display jumps to the last difference.     |

# 14.10 Updating the project

## **Description**

If a project differs on the robot controller and in WorkVisual, the project in WorkVisual can be updated. The project does not have to be loaded from the controller again for this. For a project with several robot controllers, it is possible to only update the projects of specific controllers. The current project in WorkVisual can also be updated using a local project.

If there are multiple robot controllers in a robotic cell, it is only necessary to load the project from one robot controller. The project can then be updated with the data of the other robot controllers. The collected data are loaded from the other robot controllers and inserted into the current project. As long as the data have not been loaded, the other robot controllers are grayed out in the **Project structure** window and in the **Cell configuration** window.

### Precondition

Network connection to the real robot controller

### **Procedure**

- 1. Right-click on the robot controller on the **Hardware** tab in the **Project** structure window.
  - Or: Right-click on the robot controller in the **Cell configuration** window.
- 2. Select **Update** in the context menu. Then select the desired option:
  - With active project: If the current project in WorkVisual is to be updated using the current project on the robot controller. The projects are saved. Continue with step 3.
  - With a user-selected version: If the current project in WorkVisual is to be updated using another project found on the robot controller.
    - A window opens. Select the desired project from the list and click on **Update**. Continue with step 3.
  - With local project: If the current project in WorkVisual is to be updated using a project found on the local computer.
    - A window opens. Navigate to the desired project and click on **Open**. Continue with step 3.
  - Load missing controllers: If the current project in WorkVisual is
    to be updated with the data of the other robot controllers located
    in the same robotic cell. The data are loaded and inserted into the
    current project. Continue with step 6.
- 3. The **Compare projects** window opens. The projects are compared and a progress bar is displayed. Once the comparison is completed, the differences between the projects are displayed in an overview. For each difference, select which state to accept.
- 4. Click on Merge. The desired changes are saved.
- 5. Close the Compare projects window.
- 6. Save the project.

# 15 Diagnosis

## 15.1 Project analysis

## 15.1.1 Analyzing a project automatically for errors

### **Description**

In WorkVisual, it is possible to analyze the current project continuously in the background. If configuration errors are detected, WorkVisual alerts the user. In addition, an automatic correction is offered for many errors.

An icon in the bottom right corner of the user interface indicates the status of the project analysis.

| Icon | Color  | Description                                                                                                    |
|------|--------|----------------------------------------------------------------------------------------------------|
|      | Green  | WorkVisual has not detected any errors.                                                                                                    |
| **   | Yellow | WorkVisual has detected a discrepancy. The discrepancy will not prevent the project from running on a real robot controller. However, the discrepancy is probably not intended or desired by the user.              |
| *    | Red    | WorkVisual has detected an error. The project is unable to run on a real robot controller in this state. The error would come to light during code generation or, at the very latest, on the real robot controller. |
| *    | Gray   | The analysis is deactivated.                                                                                                    |

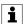

The project analysis detects a wide range of errors and gives the user valuable support. A green icon cannot guarantee that the project is free from configuration errors, however.

### Precondition

Project analysis is activated.

### **Procedure**

- 1. Depending on the configuration:
  - The WorkVisual project analysis window opens automatically if the icon is red or yellow.
  - Or: Click on the icon to open the **WorkVisual project analysis** window.
- The window displays a brief description of the error. Often one or more possibilities for correction are displayed beneath the description. Click on the desired correction proposal.

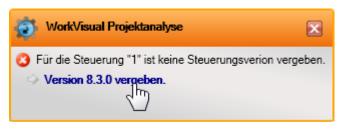

Fig. 15-1: Example: WorkVisual project analysis, with correction proposal

## 15.1.2 Configuring the project analysis function

### **Procedure**

- 1. Select the menu sequence **Extras > Options**. The **Options** window is opened.
- On the left of the window, select the **Project analysis** folder.The corresponding settings are now displayed on the right of the window.
- 3. Make the desired settings. Confirm with **OK**.

### Description

Setting options in the **Project analysis** folder:

| Item                                  | Description                                                                                                    |
|---------------------------------------|----------------------------------------------------------------------------------------------------|
| Analysis activated                    | <ul> <li>Check box active: The project is analyzed continuously. If errors or discrepancies are detected, these are displayed in the Work-Visual project analysis window.</li> <li>Without: The project is not analyzed and no messages are displayed.</li> </ul> |
|                                       | no messages are displayed.                                                                                                    |
| Automatic notifica-<br>tion activated | Check box active: The WorkVisual project analysis window opens automatically whenever an error or discrepancy is detected.                                                                                                    |
|                                       | Without: The WorkVisual project analysis window opens only when the icon is clicked.                                                                                                    |

### 15.2 Trace

Trace recordings are an important diagnostic tool during start-up of the industrial robot and during troubleshooting. They are also used for optimization of the machine data. The trace function can be used to record different variables with the program running, e.g. actual current, setpoint current, states of inputs and outputs, etc. The recording can then be displayed using the oscilloscope.

In WorkVisual it is possible to configure trace recordings and transfer them to the robot controller. The recording can also be started in WorkVisual. In addition, trace configurations can be imported from the robot controller to WorkVisual. The results of trace recordings can also be imported to WorkVisual. The oscilloscope function is also available here for display and evaluation.

## 15.2.1 Configuring and starting the trace recording

### **Description**

During configuration, the data to be recorded are specified. The robot controller saves the recording in the directory: C:\KRC\ROBOTER\TRACE.

### Precondition

· Programming and diagnosis workspace

### **Procedure**

- 1. Select the menu sequence **Editors** > **Trace configuration**. The **Trace configuration** window opens.
- 2. Select a configuration or create a new configuration on the **General** tab. Edit the configuration if required.

(>>> 15.2.5 ""Trace configuration" window" Page 198)

3. If the configuration is only to be transferred to one robot controller: On the **General** tab, click on the **Save** button.

If the configuration is to be transferred to multiple robot controllers:

- a. On the General tab, click on the Save as button. A window opens.
- b. Select the robot controllers and confirm with Save.
- 4. Click on the **Start trace** button to start the recording. The recording is started in accordance with the defined trigger.

Or: Click on **Trigger**. The recording starts immediately.

The **State** box jumps from **Trace ended** to either **Wait** or **Trigger triggered**.

5. The recording is ended when the **State** box displays the value **Trace** ended again.

## 15.2.2 Importing a trace configuration

### **Description**

Trace configurations can be imported. They are then available in the **Configuration** box in the **Trace configuration** window.

### **Procedure**

- 1. The import/export function can be accessed in one of the following ways:
  - Select the menu sequence Editors > Trace configuration. The Trace configuration window opens.

On the **General** tab, click on the **Import** / **Export** button.

Or:

Select the menu sequence File > Import / Export. A window opens.

Select Import/export trace configurations and click on Next.

- 2. Select the **Import** option.
- 3. If the desired directory is not displayed in the **Source directory** box: Click on **Browse** and navigate to the directory where the configurations are located. Select the directory and confirm selection with **OK**. The configurations located in the directory are displayed.
- 4. Specify whether existing data are to be overwritten.

- 5. Click on Finish.
- 6. The data are imported. If the import was successful, this is indicated by a message in the window. Close the window.

## 15.2.3 Exporting a trace configuration

### **Procedure**

- 1. The import/export function can be accessed in one of the following ways:
  - Select the menu sequence **Editors** > **Trace configuration**. The **Trace configuration** window opens.

On the General tab, click on the Import / Export button.

Or:

- Select the menu sequence File > Import / Export. A window opens.
  - Select Import/export trace configurations and click on Next.
- 2. Select the **Export** option. All configurations stored locally are displayed.
- If the desired directory is not displayed in the Target directory box:
   Click on Browse and navigate to the desired directory. Select the directory and confirm selection with OK.
- 4. Specify whether existing data are to be overwritten.
- 5. Click on Finish.
- 6. The data are exported. If the export was successful, this is indicated by a message in the window. Close the window.

## 15.2.4 Modifying default settings of the trace configuration

## Procedure

- 1. Select the menu sequence **Extras > Options...**. The **Options** window is opened.
- 2. On the left-hand side of the window, select the **Trace** folder. The corresponding settings are now displayed on the right of the window.
- 3. Make the desired settings. Confirm with OK.

## **Description**

Setting options in the Trace folder:

| Вох                          | Description                                                                                                    |
|------------------------------|----------------------------------------------------------------------------------------------------|
| Standard pretrig-<br>ger     | The value that is preset as standard in the <b>Pre-trigger</b> box on the <b>General</b> tab can be modified here.                                                                         |
| Trigger limitation is active | <ul> <li>Check box active: Only one trigger can be added for each module instance.</li> <li>Check box not active: Any number of triggers can be added for each module instance.</li> </ul> |

# 15.2.5 "Trace configuration" window

## 15.2.5.1 "General" tab

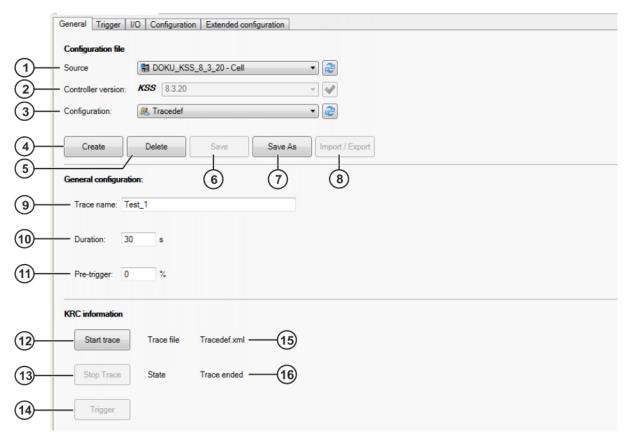

Fig. 15-2: "General" tab

| Item | Description                                                                                                    |
|------|----------------------------------------------------------------------------------------------------|
| 1    | local: The predefined and the locally saved configurations are available for selection in the Configuration box.                                                                                                    |
|      | <ul> <li>[Robot controller]: All the configurations saved on this robot controller are available for selection in the Configuration box.</li> </ul>                                                                                                    |
| 2    | Only if the entry local is selected in the Source box:                                                                                                    |
|      | The version of the System Software to which the configuration refers must be selec-                                                                                                    |
|      | ted here. The selection must be confirmed with , otherwise only the configuration templates of the previously selected version are displayed.                                                                                                    |
| 3    | A configuration can be selected here. The configuration can be edited on the tabs and then saved locally or as a user-defined configuration on a robot controller.                                                                                                    |
| 4    | Opens a window in which a name for a new configuration can be entered. The empty template <b>New</b> or an existing configuration can be selected as a template for the new configuration. If a configuration with the same name already exists, it can be overwritten. On confirming the entries with <b>OK</b> , the new configuration is inserted in the list under <b>Own configurations</b> . |
|      | If the entry local is selected in the Source box, the System Software version can                                                                                                    |
|      | be changed. The change must be confirmed with , otherwise only the configuration templates of the previously selected version are displayed.                                                                                                    |
| 5    | Deletes the configuration displayed in the Configuration box.                                                                                                    |

| Item           | Description                                                                                                    |
|----------------|----------------------------------------------------------------------------------------------------|
| 6              | Saves either locally or on a robot controller the configuration displayed in the <b>Configuration</b> box. The path depends on which entry is selected in the <b>Source</b> box. The settings on the tabs are accepted. |
| 7              | Opens a window for selection of the robot controllers on which the configuration displayed in the <b>Configuration</b> box is to be saved.                                                                              |
| 8              | Opens a window for the import/export of trace configurations.                                                                                                    |
| 9              | Name for the recording. The name can be changed. The robot controller adds extensions to the end of the name, indicating what data have been recorded.                                                                  |
|                | <b>Example</b> : If the recording was called "Tracedef1", the saved files are called "Tracedef1_NextGenDrive", "Tracedef1_KRClpo", etc.                                                                                 |
| 10             | Duration of the recording. Only whole numbers can be entered. Maximum value: 9999 s                                                                                                    |
| 11             | The position of the time phase displayed in the recording relative to the trigger. The value refers to the duration of the recording.                                                                                   |
|                | Examples:                                                                                                    |
|                | The displayed time phase starts at the trigger.                                                                                                    |
|                | <ul> <li>30: 30% of the displayed time phase comes before the trigger, 70% after the<br/>trigger.</li> </ul>                                                                                                    |
|                | • 100: The displayed time phase ends at the trigger.                                                                                                    |
| All of th box. | e following elements are only displayed if a robot controller is selected in the Source                                                                                                    |
| 12             | Starts the recording with the configuration displayed under <b>Trace file</b> . This button is only displayed if no recording has been started yet.                                                                     |
| 13             | Stops the recording. This button is only displayed if a recording has been started.                                                                                                    |
| 14             | Starts the recording. This button is only displayed if a recording has already been started.                                                                                                    |
|                | Strictly speaking, data are recorded as soon as the <b>Start trace</b> button is pressed. The trigger merely controls which time phase of the recording is then displayed in the trace files.                           |
| 15             | Trace configuration that is currently active on the robot controller.                                                                                                    |
| 16             | State of the recording                                                                                                    |
|                | Wait: The recording is started and is waiting for the trigger.                                                                                                    |
|                | <ul> <li>Trigger triggered: The recording continues for the time defined by the trace<br/>length and trigger.</li> </ul>                                                                                                |
|                | Trace ended: No recording is running.                                                                                                    |

# 15.2.5.2 "Trigger" tab

Triggers can be selected here. Triggers control when data is recorded. Strictly speaking, data are recorded as soon as the **Start trace** button is pressed. The trigger merely controls which time phase of the recording is then displayed in the trace files.

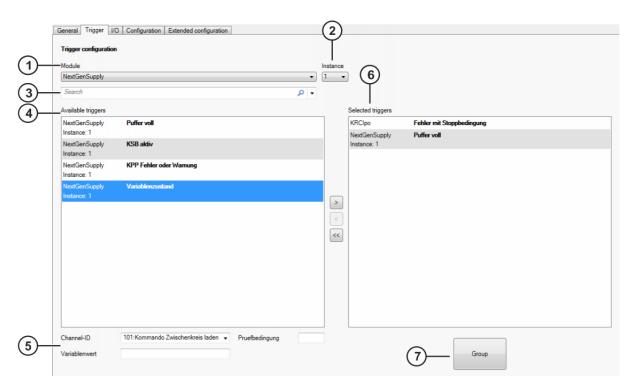

Fig. 15-3: "Trigger" tab

| Item | Description                                                                                                    |
|------|----------------------------------------------------------------------------------------------------|
| 1    | A module can be selected here. The modules contain numerous predefined triggers.                                                                                                    |
|      | The modules are loaded by the selected robot controller as long as they are KSS 8.3.20 or VSS 8.3.12 or higher. In the case of older versions, the modules saved locally are loaded and WorkVisual displays a message to this effect. |
| 2    | In this box, it is possible to select the instances to which the triggers are to refer.                                                                                                    |
|      | Instance = axis or drive                                                                                                    |
| 3    | Here it is possible to search for triggers. The search is a full-text search.                                                                                                    |
| 4    | All the triggers for this module are displayed here. Exception: If a limit has been configured for the triggers, only one trigger can be inserted per module instance.                                                                |
|      | RIGHT ARROW copies triggers selected here to the <b>Selected triggers</b> box. (Alternatively: double-click on a trigger.)                                                                                                    |
| 5    | Depending on the entry selected under <b>Available triggers</b> , filters are available here for this entry.                                                                                                    |
| 6    | Here the triggers are inserted that are to be used for the current configuration.                                                                                                    |
|      | LEFT ARROW removes the triggers selected here. (Alternatively: double-click on a trigger.)                                                                                                    |
|      | DOUBLE LEFT ARROW clears this box.                                                                                                    |
| 7    | <b>Group</b> combines all entries of the same type into a single entry. This gives greater clarity to the display. It has no effect on the recording.                                                                                 |
|      | Ungroup undoes the grouping.                                                                                                    |

# 15.2.5.3 "I/O" tab

Here you can select which inputs or outputs are to be recorded.

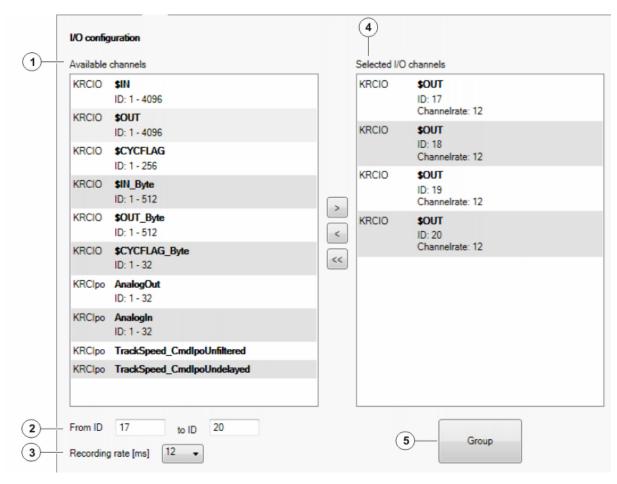

Fig. 15-4: "I/O" tab

| Item | Description                                                                                                    |
|------|----------------------------------------------------------------------------------------------------|
| 1    | All the available inputs/outputs are displayed here.                                                                                                    |
| 2    | Here a number range can be specified from the entry selected under <b>Available</b> channels.                                                                                                    |
| 3    | Select the desired recording rate.                                                                                                    |
| 4    | Here the inputs/outputs are inserted that are to be recorded with the current configuration.                                                                                                    |
|      | RIGHT ARROW transfers all the inputs/outputs selected via <b>Available channels</b> and <b>From ID [] to ID []</b> to this box. LEFT ARROW removes the inputs/outputs selected here. (As an alternative to these arrow keys: double-click on a channel.) |
|      | DOUBLE LEFT ARROW clears this box.                                                                                                    |
| 5    | <b>Group</b> combines all entries of the same type into a single entry. This gives greater clarity to the display. It has no effect on the recording.                                                                                                    |
|      | Ungroup undoes the grouping.                                                                                                    |

# 15.2.5.4 "Configuration" tab

The settings on the **Advanced configuration** tab are also displayed on the **Configuration** tab, and vice versa.

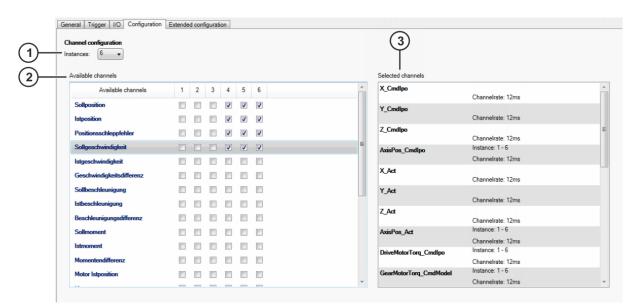

Fig. 15-5: "Configuration" tab

| Item | Description                                                                                                    |
|------|----------------------------------------------------------------------------------------------------|
| 1    | It is possible to select here how many instances are displayed in the <b>Available</b> channels display.                                                                                                    |
|      | Instance = axis or drive                                                                                                    |
| 2    | <ul> <li>Here you can select the channels that are to be recorded.</li> <li>To select a channel for individual instances, check the box for the relevant instances.</li> <li>To check or uncheck all the boxes in one row, double-click on the row.</li> <li>Channels that are not specifically for axes or drives have only one check box.</li> </ul> |
| 3    | All the selected channels are displayed here.  Note: It is possible that channels may be displayed here which cannot be selected on the Configuration tab. This is the case if these channels have been selected on the Advanced configuration tab.                                                                                                    |

## 15.2.5.5 "Advanced configuration" tab

The Advanced configuration tab contains the same modules as the Configuration tab, but with more channels and more detailed selection options. Advanced configuration is particularly suitable for expert users. The settings on the Advanced configuration tab are also displayed on the Configuration tab, and vice versa.

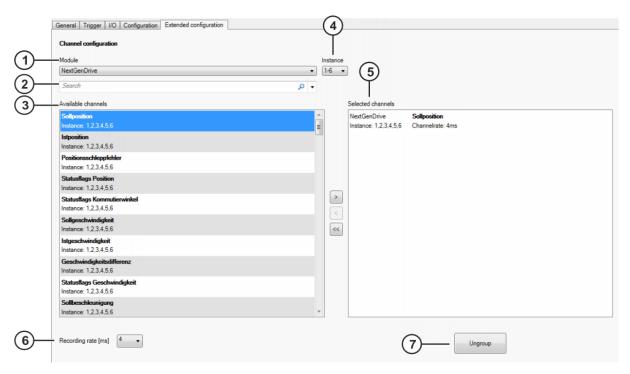

Fig. 15-6: "Advanced configuration" tab

| Item | Description                                                                                                    |
|------|----------------------------------------------------------------------------------------------------|
| 1    | A module can be selected here. The modules contain different channels.                                                                                                    |
| 2    | Here it is possible to search for channels. The search is a full-text search.                                                                                                    |
| 3    | All the channels for the selected module are displayed here.                                                                                                    |
| 4    | This box is only displayed if the selected module refers to robot axes or drives. It is possible to select the robot axes or drives to which the channels are to refer.                                |
| 5    | Here the channels are inserted that are to be recorded with the current configuration.                                                                                                    |
|      | RIGHT ARROW transfers all the entries selected under <b>Available channels</b> to this box. LEFT ARROW removes the entries selected here. (Alternative to these arrow keys: double-click on an entry.) |
|      | DOUBLE LEFT ARROW clears this box.                                                                                                    |
| 6    | Select the desired recording rate.                                                                                                    |
| 7    | <b>Group</b> combines all entries of the same type into a single entry. This gives greater clarity to the display. It has no effect on the recording.                                                  |
|      | Ungroup undoes the grouping.                                                                                                    |

# 15.2.6 Importing a trace recording

## **Description**

To be able to display a trace recording in WorkVisual, it must first be imported.

## Precondition

• The recording was created with KSS or VSS 8.1 or higher, or with 5.4.

### **Procedure**

- The import/export function can be accessed in one of the following ways:
  - Select the menu sequence Editors > Trace Analysis (Oscilloscope). The Trace Analysis (Oscilloscope) window opens.
     On the Channelstab, click on the Import / Export button.

### Or:

- Select the menu sequence File > Import / Export. A window opens.
  - Select Import trace results and click on Next.
- Click on Browse and navigate to the directory where the results are located. Select the directory and confirm selection with OK.
   All trace files located in the directory are displayed.
- 3. Select the traces to be imported.
- 4. Specify whether existing data are to be overwritten.
- 5. Select the appropriate entry in the Format box.
- 6. Click on Finish.
- 7. The data are imported. If the import was successful, this is indicated by a message in the window. Close the window.

### 15.2.7 Displaying a trace recording

### Precondition

- · Programming and diagnosis workspace
- · The recording has been imported to WorkVisual.

### Procedure

- Select the menu sequence Editors > Trace analysis (oscilloscope).
   The Trace Analysis (Oscilloscope) window opens.
- 2. On the Channels tab, select a recording.

```
(>>> 15.2.8.1 ""Channels" tab" Page 205)
```

- 3. Select the channels to be displayed.
- 4. The channels are displayed on the **Oscilloscope** tab. Adapt the display, if necessary (e.g. zoom or change the colors of the traces).

# 15.2.8 "Trace Analysis (Oscilloscope)" window

## 15.2.8.1 "Channels" tab

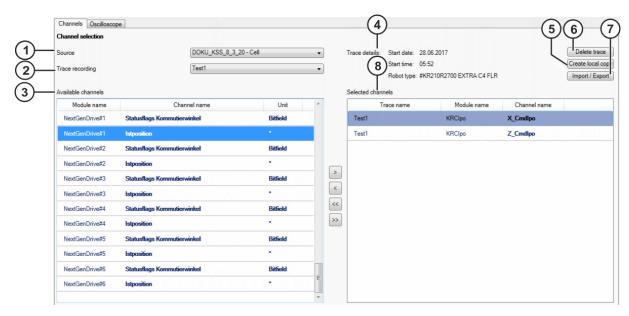

Fig. 15-7: "Channels" tab

| Item | Description                                                                                                    |  |
|------|----------------------------------------------------------------------------------------------------|--|
| 1    | Local: All the locally saved recordings are available for selection in the Trace recording box.                                                                                                    |  |
|      | [Robot controller]: All the recordings saved on this robot controller are available for selection in the <b>Trace recording</b> box. (In addition to those under <b>local</b> .)                    |  |
|      | Robot controllers are only displayed in the <b>Source</b> box if they are selected in the <b>Cell view</b> window.                                                                                  |  |
| 2    | A recording can be selected here.                                                                                                    |  |
| 3    | All the channels contained in the selected recording are displayed here.                                                                                                    |  |
| 4    | Detailed information about the selected recording is displayed here.                                                                                                    |  |
| 5    | Only active if a robot controller is selected in the Source box:                                                                                                    |  |
|      | Creates a local copy of the selected recording.                                                                                                    |  |
| 6    | Only active if the entry Local is selected in the Source box:                                                                                                    |  |
|      | Deletes the recording selected in the Trace recording box.                                                                                                    |  |
| 7    | A recording can be imported or exported here.                                                                                                    |  |
| 8    | Here the channels are inserted that are to be displayed in the oscilloscope. It is possible to insert entries from different recordings in this box.                                                |  |
|      | RIGHT ARROW moves all the entries selected under <b>Available channels</b> to this box. LEFT ARROW removes the entries selected here. (Alternative to these arrow keys: double-click on the entry.) |  |
|      | DOUBLE LEFT ARROW clears this box.                                                                                                    |  |

# 15.2.8.2 "Oscilloscope" tab

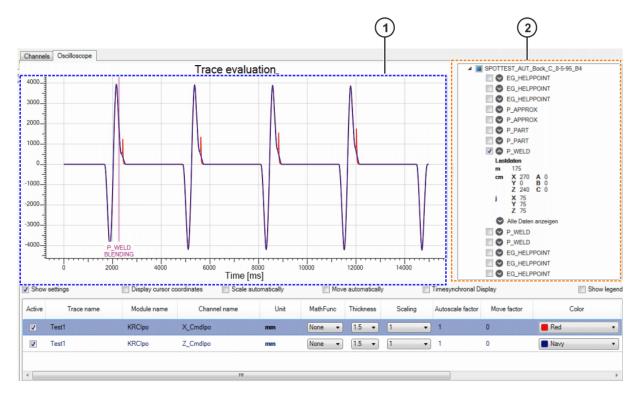

Fig. 15-8: "Oscilloscope" tab

| Item | Description                                                                                                    |
|------|----------------------------------------------------------------------------------------------------|
| 1    | Oscilloscope                                                                                                    |
| 2    | Data for every recorded point are displayed here. If the check box has been activated for a point, this point is displayed in the oscilloscope. |

| Check box                       | Description                                                                                                    |
|---------------------------------|----------------------------------------------------------------------------------------------------|
| Show settings                   | Check box active: The columns <b>Active</b> , <b>Trace name</b> , etc., are displayed.                                                                                                    |
| Display cursor co-<br>ordinates | Check box active: The X and Y coordinates of the mouse pointer position are displayed in the diagram.                                                                                                    |
| Scale automatically             | Check box active: The curves are adapted to one another in size so that they are easier to compare visually.                                                                                                    |
|                                 | The proportions between the curves then usually no longer correspond to reality. The current factor is displayed under <b>Autoscale factor</b> , however.                                                         |
| Move automatically              | Check box active: The midpoints of the curves are aligned.                                                                                                    |
|                                 | This option makes it possible to compare curves which lie far apart on the Y axis. The Y values then usually no longer correspond to reality. The current factor is displayed under <b>Move factor</b> , however. |
| Synchronized dis-<br>play       | Check box active: The curves are displayed synchronized to the actual recording time.                                                                                                    |
| Show legend                     | Check box active: The diagram displays which channel name belongs to which trace color.                                                                                                    |

| Column | Description                                                   |
|--------|---------------------------------------------------------------|
| Active | Check box active: The curve is displayed in the oscilloscope. |

| Column           | Description                                                                                                    |
|------------------|----------------------------------------------------------------------------------------------------|
|                  | Check box not active: The curve is not displayed in the oscilloscope.                                                                                                    |
| Trace name       | Name of the trace                                                                                                    |
| Module name      | Name of the module                                                                                                    |
| Channel name     | Name of the channel                                                                                                    |
| Unit             | Unit for the Y axis of the oscilloscope display (can be different for each curve)                                                                                                    |
| MathFunc         | Mathematical functions that can be applied to the curve. The graph for the function is displayed in a similar color to that of the curve.                                                                        |
| Thickness        | Line thickness of the curve (unit: point)                                                                                                    |
| Scaling          | This selection box allows the amplitude to be increased or decreased in steps. In this way, it is also possible to make curves more visible which only have a low amplitude or which are hidden by other curves. |
| Autoscale factor | Factor resulting from the option Scale automatically.                                                                                                    |
| Move factor      | Factor resulting from the option Move automatically.                                                                                                    |
| Color            | Color of the curve                                                                                                    |
| Points           | Active: The motion blocks of the robot are displayed. Start and end are shown for each block.                                                                                                    |
| Values           | Active: The individual values which make up the curve are displayed as points.                                                                                                    |
| RMS              | Active: The RMS value is shown. <b>Note:</b> The RMS value refers to the phase of the recording represented in the oscilloscope.                                                                                 |
|                  | In electrical engineering, the RMS value is the root-mean-square value of a signal that changes over time.                                                                                                    |
|                  | RMS = Root Mean Square                                                                                                    |
| Steps            | Active: The curve runs horizontally on the X plane from one value until it reaches the Y value of the next value. From there it runs vertically up to this Y value.                                              |
|                  | Inactive: The curve takes the shortest path from one value to the next.                                                                                                    |
| Offset X axis    | Offsets this curve on the X axis by the specified value.                                                                                                    |
| Offset Y axis    | Offsets this curve on the Y axis by the specified value.                                                                                                    |
| Min              | The minimum value of the curve, with reference to the currently visible segment                                                                                                    |
| Max              | The maximum value of the curve, with reference to the currently visible segment                                                                                                    |

# 15.2.9 Panning and zooming the oscilloscope display

### **Procedure**

## Panning:

- 1. Click in the display and hold down the mouse button.
- 2. Drag with the mouse. The display moves with the mouse.

# Zooming:

- 1. Click into the display.
- 2. Scroll with the mouse wheel.

Scroll down: Zoom gets smaller. Scroll up: Zoom gets larger.

### Enlarging a section:

- 1. Hold down the SHIFT key.
- 2. Click in the display and hold down the mouse button.
- 3. Move the mouse over the desired section. A gray rectangle is displayed. The size can be changed by moving the mouse. (The aspect ratio cannot be changed.)
- 4. Release the mouse button. The contents of the gray rectangle are displayed in enlarged form.

In this procedure, the aspect ratio of the selected section is adapted to the oscilloscope display:

- 1. Hold down the CTRL key.
- 2. Click in the display and hold down the mouse button.
- Move the mouse over the desired section. A gray rectangle is displayed. The size and the aspect ratio can be changed by moving the mouse.
- 4. Release the mouse button. The contents of the gray rectangle are displayed in enlarged form.

## Restoring the default view:

- 1. Right-click in the display.
- 2. Select Fit to view from the context menu.

## 15.2.10 Creating a screenshot of the oscilloscope display

### **Procedure**

### Creating a screenshot in the clipboard:

- 1. Right-click in the display.
- 2. Select Copy screenshot from the context menu.

### Creating and saving the screenshot:

- 1. Right-click in the display.
- 2. Select **Save screenshot** from the context menu. A window opens in which the target directory can be selected. The screenshot is saved there as a PNG file.

## 15.3 Recording network traffic

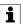

This functionality is only available for robot controllers with version 8.3 or higher.

## **Description**

WorkVisual can record the communication data of the Ethernet-based interfaces of the robot controller, e.g. PROFINET, EtherCAT and EtherNet/IP. WorkVisual saves the recording in a PCAP file. The default directory is C: \User\Username\My Documents. The directory and file name may be changed.

PCAP files can be displayed using software for the analysis of network communication connections ("sniffer" software). Sniffer software is not included in the scope of supply of WorkVisual.

### Precondition

- · Network connection to the real robot controller
- The active project has been loaded from the real robot controller.
- The robot controller has been set as the active controller in WorkVisual

### **Procedure**

- 1. If desired: in the bus structure of the project, select the element whose interface data are to be recorded. The interface is then automatically preselected later.
- 2. Click on the **Perform network capture...** button. The **Select the network interface** window is opened.

(>>> Fig. 15-9)

- 3. Select the desired interface, if not already preselected.
- 4. If required: select the filter criteria.
- 5. Click on Next >.
- 6. To start recording, click on **Start**.

A progress bar and a counter display the quantity of data recorded. The memory capacity is limited to 5 MB. If more data are recorded, the ring buffer is activated, i.e. the oldest data is progressively discarded and replaced by the newest incoming data.

- As the memory fills for the first time, the progress bar grows to visualize how full the memory is.
- When the ring buffer is activated, the text Ring buffer active is displayed. A green light now moves along the progress bar.
- 7. To stop recording, click on **Stop**.

If required, recording can be started again via **Restart**. The existing data are then discarded.

- To save the recording, click on **Next >** after stopping. The target directory and file name are displayed. The directory and file name may be changed.
- 9. Click on **Next** >. The recording is saved and the text **Import successful** is displayed.
- 10. Click on Close.

### Select the network interface

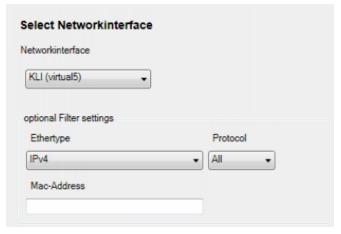

Fig. 15-9: "Select the network interface" window

| Вох               | Description                                                                                                    |
|-------------------|----------------------------------------------------------------------------------------------------|
| Network interface | Select the interface whose communication data are to be recorded.                                                 |
| Ethertype         | Here the data to be recorded can be limited to a particular type. If no limit is desired, select <b>All</b> .     |
| Protocol          | This box is only displayed if either IPv4 or IPv6 is selected under Ethertype.                                    |
|                   | Here the data to be recorded can be limited to a particular protocol. If no limit is desired, select <b>All</b> . |
| MAC address       | The data to be recorded can be limited to a particular MAC address. If no limit is desired, leave the box blank.  |

## 15.4 Displaying messages and system logs of the robot controller

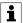

This functionality is only available for robot controllers with version 8.3 or higher.

## **Description**

The messages displayed in the message window on the smartHMI can also be displayed in WorkVisual. Messages generated by PROFINET or its field bus devices contain links in WorkVisual. These so-called "diagnostic links" guide the user to other areas of WorkVisual and help to trace the cause of the message.

In addition, the system logs of the robot controller can be displayed, i.e. the entries in the log memory. A search function and numerous filters are available here.

### Precondition

- · Network connection to the real robot controller
- · The real robot controller and the KUKA smartHMI are running.
- Programming and diagnosis workspace

## **Procedure**

- In the Cell view window, select the desired robot controller by activating the check box. It is also possible to select more than one controller
- 2. Select the menu sequence **Editors** > **Log view**. The **Log view** window opens. An entry is displayed for each robot controller selected.
- 3. Click on an entry to expand it. The following tabs are now displayed:
  - MessageLogs: Displays the messages of this robot controller.
     (>>> 15.4.1 "MessageLogs tab" Page 211)
  - SystemLogs: Displays the log entries of this robot controller.
     (>>> 15.4.2 ""SystemLogs" tab" Page 212)

# 15.4.1 MessageLogs tab

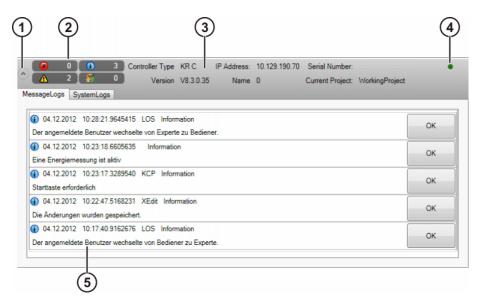

Fig. 15-10: Log view with "MessageLogs" tab

| Item | Description                                                                                                    |
|------|----------------------------------------------------------------------------------------------------|
| 1    | Click here (or on any part of the gray area) to expand or collapse the entry.                                                                                               |
|      | The <b>MessageLogs</b> and <b>SystemLogs</b> tabs are visible when the entry is expanded.                                                                                   |
| 2    | Message counter                                                                                                    |
|      | The message counter indicates how many messages of each message type are active.                                                                                            |
| 3    | Information about the robot controller and the active project                                                                                                    |
|      | While the connection to the robot controller is being established, a lamp flashes next to the name of the active project. It disappears when the connection is established. |
| 4    | Status of the lamp:                                                                                                    |
|      | <ul> <li>Green: A connection has been established to the real robot<br/>controller.</li> </ul>                                                                              |
|      | <ul> <li>Red: The connection to the real robot controller is terminated.</li> </ul>                                                                                         |
| 5    | The messages displayed in the message window on the smartHMI are displayed here.                                                                                            |
|      | <ul> <li>If a message is acknowledged in the message window, it is<br/>also acknowledged here in MessageLogs.</li> </ul>                                                    |
|      | <ul> <li>If a message is acknowledged here in MessageLogs, it is<br/>not acknowledged in the message window!</li> </ul>                                                     |
|      | Messages may contain diagnostic links.                                                                                                    |

## **Diagnostic links**

Messages generated by PROFINET or its field bus devices contain links in WorkVisual. These so-called "diagnostic links" guide the user to other areas of WorkVisual and help to trace the cause of the message.

For the links **Online device diagnosis** and **Profinet device list**, the following applies:

- If the active project has not yet been loaded from the robot controller, this is now done automatically. This is preceded by a request for confirmation.
- If another project is open, this is closed. If it contains unsaved changes, a dialog is displayed, asking whether these changes should be saved.

| Diagnostic link         | Description                                                                                                    |
|-------------------------|----------------------------------------------------------------------------------------------------|
| Diagnostic monitor      | The link opens the diagnostic monitor. The device from which the message comes is automatically selected in the module overview.                      |
| Online device diagnosis | The link sets the device causing the error to "Connected", opens the <b>Diagnosis</b> window and displays the <b>Device diagnosis</b> tab.            |
| Profinet device list    | The link sets the PROFINET node to "Connected", opens the <b>Device list and PROFINET names</b> window and displays the <b>Available devices</b> tab. |

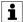

Information about the above-mentioned windows can be found in the documentation **KR C4 PROFINET**.

## 15.4.2 "SystemLogs" tab

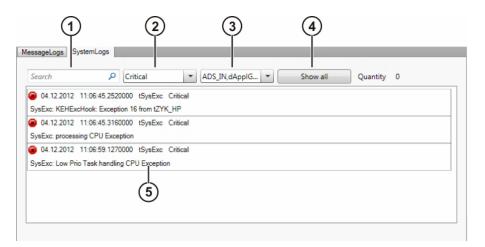

Fig. 15-11: SystemLogs

| Item | Description                                                                                                    |  |
|------|----------------------------------------------------------------------------------------------------|--|
| 1    | Here the system logs can be searched for one or more search terms. Upper and lower case are ignored. The order in which the search terms are entered in the search box is irrelevant. It is not necessary to search for complete words. |  |
|      | Examples:                                                                                                    |  |
|      | tick syst also finds entries containing system tick.                                                                                                    |  |
|      | tick tick also finds entries in which tick occurs only once.                                                                                                    |  |
| 2    | Filter: severity of the entry                                                                                                    |  |
|      | To set or remove a filter, expand the selection box and activate or deactivate the check boxes.                                                                                                    |  |
| 3    | Filter: origin of the entry                                                                                                    |  |

| Item | Description                                                                                     |  |
|------|-------------------------------------------------------------------------------------------------|--|
|      | To set or remove a filter, expand the selection box and activate or deactivate the check boxes. |  |
| 4    | <ul> <li>Display none: Removes all filters.</li> <li>Show all: Sets all filters.</li> </ul>     |  |
|      | This button has no effect on the search box.                                                    |  |
| 5    | System logs of the robot controller                                                             |  |

## 15.5 Displaying diagnostic data about the robot controller

# **Description**

The diagnostic functionality makes it possible to display a wide range of diagnostic data concerning numerous software modules of a robot controller. The parameters displayed depend on the selected module. The display includes states, fault counters, message counters, etc.

Examples of modules:

- · Motherboard driver
- · smartPAD driver
- · Network system

"Lamps" indicate the status of the parameters, etc.:

· Green: Status OK

• Yellow: Status critical, could be faulty

Red: Error

### Precondition

- · Network connection to the real robot controller
- · The real robot controller and the KUKA smartHMI are running.
- · Programming and diagnosis workspace

### **Procedure**

- In the window Cell view, activate the check box for the desired robot controller. It is also possible to select more than one controller by activating the check boxes.
- 2. Select the menu sequence **Editors** > **Diagnostic monitor**. The **Diagnostic monitor** window opens.
- 3. An entry is displayed for each robot controller selected. Click on an entry to expand it.
- 4. Select a module on the right side under **Module**. Diagnostic data are displayed for the selected module (>>> Fig. 15-12).

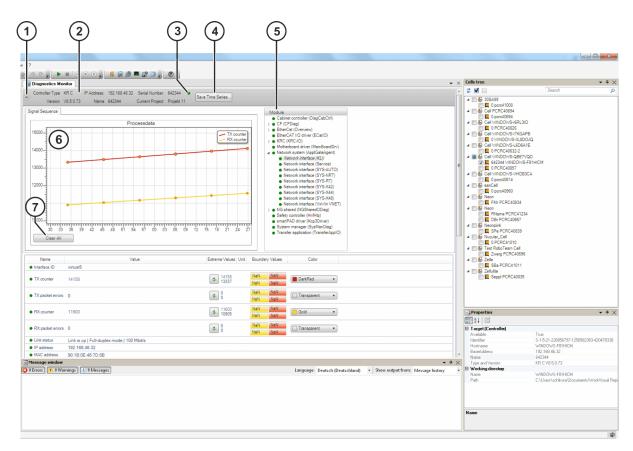

Fig. 15-12: Diagnostic monitor

| Item | Description                                                                                                    |  |
|------|----------------------------------------------------------------------------------------------------|--|
| 1    | Click here (or on any part of the gray area) to expand or collapse the entry.                                                                                                    |  |
| 2    | Information about the robot controller and the active project                                                                                                    |  |
|      | While the connection to the robot controller is being established, a lamp flashes next to the name of the active project. It disappears when the connection is established.                                               |  |
| 3    | This lamp indicates the status of the robot controller:                                                                                                    |  |
|      | Red: When the status of at least one module is red.                                                                                                    |  |
|      | Yellow: When the status of at least one module is yellow and no module is red.                                                                                                    |  |
|      | Green: When the status of all modules is green.                                                                                                    |  |
| 4    | Exports the chronological series of values to a LOG file. The values are sorted by time stamp. The time stamps start from the time at which the <b>Diagnostic monitor</b> was opened.                                     |  |
| 5    | Module overview. Lamps indicate the status of the modules:                                                                                                    |  |
|      | Red: When the status of at least one parameter is red.                                                                                                    |  |
|      | <ul> <li>Yellow: When the status of at least one parameter is yellow and no parameter is<br/>red.</li> </ul>                                                                                                    |  |
|      | Green: When the status of all parameters is green.                                                                                                    |  |
| 6    | Graphic display of values over time                                                                                                    |  |
|      | Values to which a color has been assigned are displayed. If a different module is marked, the curves of the previous module are retained in the diagram. This makes it possible to compare graphs from different modules. |  |
|      | The <b>Clear all</b> button resets all color settings to <b>Transparent</b> and removes all curves from the diagram.                                                                                                    |  |

| Item | Description                                                                                                    |  |
|------|----------------------------------------------------------------------------------------------------|--|
|      | If the mouse pointer is moved over the diagram, the X and Y coordinates of the mouse pointer position are displayed. A context menu is available in the diagram allowing the following actions: |  |
|      | <ul> <li>Adapting the size of the diagram so that the entire curve is displayed</li> <li>Creating a screenshot in the clipboard</li> <li>Saving the screenshot</li> </ul>                       |  |
|      | Opening the help function                                                                                                    |  |
|      | The help function contains useful information about zooming and keyboard short-cuts.                                                                                                    |  |
| 7    | Diagnostic data about the selected module. Lamps indicate the status of the parar eters:                                                                                                    |  |
|      | <ul> <li>Red: If the value lies outside of the range defined in the red box in the Limit values column.</li> </ul>                                                                              |  |
|      | Yellow: If the value lies outside of the range defined in the yellow box in the Limit values column.                                                                                            |  |
|      | Green: If the value lies within the range defined in the yellow box in the Limit values column.                                                                                                 |  |

# Diagnostic data:

| Column         | Description                                                                                                    |
|----------------|----------------------------------------------------------------------------------------------------|
| Name           | Diagnosed parameter                                                                                                    |
| Value          | Current value of the diagnosed parameter                                                                                                    |
| Extreme values | <ul> <li>Upper value: Maximum diagnosed value</li> <li>Lower value: Minimum diagnosed value</li> </ul>                                                                                                    |
|                | The extreme values refer to the time since the diagnosis window was opened, unless the user clicks on the <b>Refresh</b> button (= green double arrow): determination of the extreme values then starts again. |
| Unit           | If there is a unit associated with a parameter, this is displayed here. In some cases, the units can be changed (e.g. from seconds to milliseconds).                                                           |
| Limit values   | This column partly contains default values. The values can be changed/ specified by the user.                                                                                                    |
|                | Yellow box:                                                                                                    |
|                | Upper value: If this value is exceeded, the parameter is marked yellow.                                                                                                    |
|                | Lower value: If the current value falls below this value, the parameter is marked yellow.                                                                                                    |
|                | Red box:                                                                                                    |
|                | <ul> <li>Upper value: If this value is exceeded, the parameter is marked red.</li> <li>Lower value: If the current value falls below this value, the parameter is marked red.</li> </ul>                       |
| Color          | Color of the curve                                                                                                    |

# 15.5.1 Diagnostic data for the transfer application module

| Name        | Description                                                                                             |
|-------------|----------------------------------------------------------------------------------------------------|
| Initialized | Yes: The transfer application is connected to all connected field buses. Data exchange is taking place. |

| Name                                 | Description                                                                                                    |
|--------------------------------------|----------------------------------------------------------------------------------------------------|
|                                      | No: No configured field bus device is present.                                                                      |
| Number of transferred bits           | Number of bits configured                                                                                           |
| Cycle time of the transfer data [ms] | Current cycle time of the transfer application                                                                      |
| Processor load [%]                   | CPU load caused by the transfer application                                                                         |
| Driver name                          | Name of the driver                                                                                                  |
| Bus name                             | Name of the field bus                                                                                               |
| Bus status                           | OK: Status OK                                                                                                    |
|                                      | Error: The field bus has an error                                                                                   |
| Bus connected                        | <ul> <li>Yes: The connection to the field bus is established</li> <li>No: No connection to the field bus</li> </ul> |

# 15.6 Displaying online system information

### Precondition

· Programming and diagnosis workspace

### **Procedure**

- In the Cell view window, activate the check box for the desired robot controller. The robot controller is now selected. It is also possible to select more than one robot controller.
- 2. Select the menu sequence **Editors** > **System information editor**. The **Online system information** window opens. An entry is displayed for each robot controller selected.

## **Description**

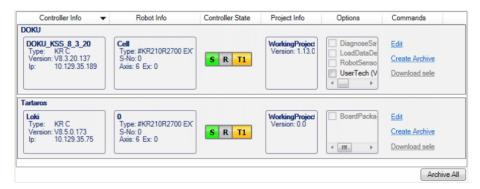

Fig. 15-13: "Online system information" window

| Column                 | Description                                                                                                    |
|------------------------|----------------------------------------------------------------------------------------------------|
| Controller Info        | Information about the robot controller is displayed here.                                                                                                    |
| Robot info             | Information about the robot is displayed here.                                                                                                    |
| Controller sta-<br>tus | Shows the status of the Submit interpreter and robot interpreter and the operating mode.                                                                                                    |
|                        | The status displays correspond to the status displays on the KUKA smartHMI. Information about this can be found in the operating and programming instructions for the KUKA System Software (KSS). |

| Column       | Description                                                                                                    |
|--------------|----------------------------------------------------------------------------------------------------|
| Project Info | Information about the active project is displayed here.                                                                                                    |
| Options      | The installed option packages are displayed here.                                                                                                    |
|              | Option packages for which the check box is activated can be downloaded to any directory using the command <b>Download selected options</b> .                                                   |
| Commands     | Edit: Opens the Device properties window.                                                                                                    |
|              | Create archive: Opens the Generate archives window. (The data for this robot controller can be archived.)                                                                                      |
|              | <b>Download selected options</b> : Opens a window in which the path to the selected option packages can be selected. Clicking on <b>OK</b> saves the option packages at the selected location. |

| Button      | Description                                                                                                    |
|-------------|----------------------------------------------------------------------------------------------------|
| Archive all | Create archive: Opens the Generate archives window. (The data for all robot controllers selected in the Cell view window can be archived.) |

# Device properties window:

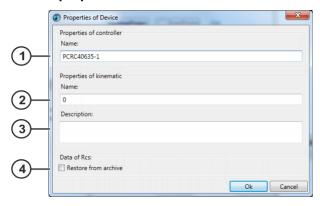

Fig. 15-14: "Device properties" window

| Item | Description                                                                                               |
|------|----------------------------------------------------------------------------------------------------|
| 1    | The name of the robot controller can be changed here.                                                     |
| 2    | The name of the robot can be changed here.                                                                |
| 3    | A description can be entered here for information purposes.                                               |
| 4    | Check box active: If OK is pressed, the RDC data are transferred to the RDC memory from D:\BackupAll.zip. |

# Generate archives window:

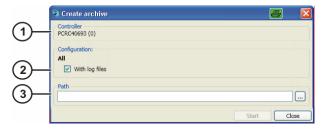

Fig. 15-15: "Generate archives" window

| Item | Description                                                                                                    |
|------|----------------------------------------------------------------------------------------------------|
| 1    | The name of the robot controller is displayed here.                                                                                                   |
|      | If the window was opened via the <b>Archive all</b> button, all the robot controllers selected in the <b>Cell view</b> window are displayed here.     |
| 2    | Check box active: The log data are also archived.                                                                                                    |
|      | Check box not active: The log data are not archived.                                                                                                  |
| 3    | A target directory for the archive can be selected here.                                                                                              |
|      | A ZIP file is generated as an archive for each robot controller. The name of ZIP file always contains the name of the robot and the robot controller. |

# 16 KUKA Service

# 16.1 Requesting support

#### Introduction

This documentation provides information on operation and operator control, and provides assistance with troubleshooting. For further assistance, please contact your local KUKA subsidiary.

#### Information

# The following information is required for processing a support request:

- Description of the problem, including information about the duration and frequency of the fault
- As comprehensive information as possible about the hardware and software components of the overall system

The following list gives an indication of the information which is relevant in many cases:

- Model and serial number of the kinematic system, e.g. the manipulator
- Model and serial number of the controller
- Model and serial number of the energy supply system
- Designation and version of the system software
- Designations and versions of other software components or modifications
- Diagnostic package KRCDiag

Additionally for KUKA Sunrise: Existing projects including applications

For versions of KUKA System Software older than V8: Archive of the software (KRCDiag is not yet available here.)

- Application used
- External axes used

# 16.2 KUKA Customer Support

## **Availability**

KUKA Customer Support is available in many countries. Please do not hesitate to contact us if you have any questions.

## **Argentina**

Ruben Costantini S.A. (Agency) Luis Angel Huergo 13 20 Parque Industrial 2400 San Francisco (CBA) Argentina Tel. +54 3564 421033 Fax +54 3564 428877

ventas@costantini-sa.com

#### Australia

KUKA Robotics Australia Pty Ltd

45 Fennell Street

Port Melbourne VIC 3207

Australia

Tel. +61 3 9939 9656 info@kuka-robotics.com.au www.kuka-robotics.com.au

# **Belgium**

KUKA Automatisering + Robots N.V.

Centrum Zuid 1031 3530 Houthalen

Belgium

Tel. +32 11 516160 Fax +32 11 526794 info@kuka.be www.kuka.be

#### **Brazil**

KUKA Roboter do Brasil Ltda.

Travessa Claudio Armando, nº 171

Bloco 5 - Galpões 51/52

Bairro Assunção

CEP 09861-7630 São Bernardo do Campo - SP

Brazil

Tel. +55 11 4942-8299 Fax +55 11 2201-7883 info@kuka-roboter.com.br www.kuka-roboter.com.br

#### Chile

Robotec S.A. (Agency) Santiago de Chile

Chile

Tel. +56 2 331-5951 Fax +56 2 331-5952 robotec@robotec.cl www.robotec.cl

#### China

KUKA Robotics China Co., Ltd.

No. 889 Kungang Road Xiaokunshan Town Songjiang District 201614 Shanghai

P. R. China

Tel. +86 21 5707 2688 Fax +86 21 5707 2603 info@kuka-robotics.cn www.kuka-robotics.com

# Germany

KUKA Deutschland GmbH

Zugspitzstr. 140 86165 Augsburg

Germany

Tel. +49 821 797-1926 Fax +49 821 797-41 1926 Hotline.robotics.de@kuka.com

www.kuka.com

#### **France**

KUKA Automatisme + Robotique SAS

Techvallée

6, Avenue du Parc 91140 Villebon S/Yvette

France

Tel. +33 1 6931660-0 Fax +33 1 6931660-1 commercial@kuka.fr www.kuka.fr

# India

KUKA India Pvt. Ltd.

Office Number-7, German Centre,

Level 12, Building No. - 9B DLF Cyber City Phase III

122 002 Gurgaon

Haryana India

Tel. +91 124 4635774 Fax +91 124 4635773

info@kuka.in www.kuka.in

## Italy

KUKA Roboter Italia S.p.A.

Via Pavia 9/a - int.6 10098 Rivoli (TO)

Italy

Tel. +39 011 959-5013 Fax +39 011 959-5141

kuka@kuka.it www.kuka.it

## Japan

KUKA Japan K.K. YBP Technical Center

134 Godo-cho, Hodogaya-ku

Yokohama, Kanagawa

240 0005 Japan

Tel. +81 45 744 7531 Fax +81 45 744 7541 info@kuka.co.jp

## Canada

KUKA Robotics Canada Ltd. 6710 Maritz Drive - Unit 4

Mississauga L5W 0A1 Ontario Canada

Tel. +1 905 670-8600 Fax +1 905 670-8604 info@kukarobotics.com

www.kuka-robotics.com/canada

## Korea

KUKA Robotics Korea Co. Ltd.

RIT Center 306, Gyeonggi Technopark

1271-11 Sa 3-dong, Sangnok-gu

Ansan City, Gyeonggi Do

426-901 Korea

Tel. +82 31 501-1451 Fax +82 31 501-1461 info@kukakorea.com

## Malaysia

KUKA Robot Automation (M) Sdn Bhd

South East Asia Regional Office

No. 7, Jalan TPP 6/6

Taman Perindustrian Puchong

47100 Puchong

Selangor Malaysia

Tel. +60 (03) 8063-1792 Fax +60 (03) 8060-7386 info@kuka.com.my

222/230 | www.kuka.com

#### Mexico

KUKA de México S. de R.L. de C.V.

Progreso #8

Col. Centro Industrial Puente de Vigas

Tlalnepantla de Baz 54020 Estado de México

Mexico

Tel. +52 55 5203-8407 Fax +52 55 5203-8148 info@kuka.com.mx

www.kuka-robotics.com/mexico

## **Norway**

KUKA Sveiseanlegg + Roboter

Sentrumsvegen 5

2867 Hov Norway

Tel. +47 61 18 91 30 Fax +47 61 18 62 00 info@kuka.no

#### **Austria**

KUKA CEE GmbH Gruberstraße 2-4 4020 Linz

Austria

Tel. +43 732 784 752 0 Fax +43 732 793 880

KUKAAustriaOffice@kuka.com

www.kuka.at

#### **Poland**

KUKA Roboter CEE GmbH Poland

Spółka z ograniczoną odpowiedzialnością

Oddział w Polsce Ul. Porcelanowa 10 40-246 Katowice

Poland

Tel. +48 327 30 32 13 or -14 Fax +48 327 30 32 26 ServicePL@kuka-roboter.de

# **Portugal**

KUKA Robots IBÉRICA, S.A. Rua do Alto da Guerra nº 50

Armazém 04 2910 011 Setúbal

Portugal

Tel. +351 265 729 780 Fax +351 265 729 782 info.portugal@kukapt.com

www.kuka.com

## Russia

KUKA Russia OOO 1-y Nagatinskiy pr-d, 2 117105 Moskau

Russia

Tel. +7 495 665-6241

support.robotics.ru@kuka.com

## Sweden

KUKA Svetsanläggningar + Robotar AB

A. Odhners gata 15421 30 Västra Frölunda

Sweden

Tel. +46 31 7266-200 Fax +46 31 7266-201

info@kuka.se

## **Switzerland**

KUKA Roboter CEE GmbH

Linz, Zweigniederlassung Schweiz

Heinrich Wehrli-Strasse 27

5033 Buchs Switzerland

Tel. +41 62 837 43 20 info@kuka-roboter.ch

#### Slovakia

KUKA CEE GmbH organizačná zložka

Bojnická 3

831 04 Bratislava

Slovakia

Tel. +420 226 212 273

support.robotics.cz@kuka.com

# **Spain**

KUKA Iberia, S.A.U.

Pol. Industrial

Torrent de la Pastera Carrer del Bages s/n

08800 Vilanova i la Geltrú (Barcelona)

Spain

Tel. +34 93 8142-353 comercial@kukarob.es

## South Africa

Jendamark Automation LTD (Agency)

76a York Road North End

6000 Port Elizabeth

South Africa

Tel. +27 41 391 4700 Fax +27 41 373 3869 www.jendamark.co.za

#### **Taiwan**

KUKA Automation Taiwan Co. Ltd.

1F, No. 298 Yangguang ST.,

Nei Hu Dist., Taipei City, Taiwan 114

Taiwan

Tel. +886 2 8978 1188 Fax +886 2 8797 5118 info@kuka.com.tw

## **Thailand**

KUKA (Thailand) Co. Ltd.

No 22/11-12 H-Cape Biz Sector Onnut

Sukhaphiban 2 road, Prawet

Bangkok 10250

Thailand

Tel. +66 (0) 90-940-8950 HelpdeskTH@kuka.com

## Czech Republic

KUKA Roboter CEE GmbH

organizační složka Pražská 239 25066 Zdiby Czech Republic

Tel. +420 226 212 273

support.robotics.cz@kuka.com

# Hungary

KUKA HUNGÁRIA Kft.

Fö út 140 2335 Taksony Hungary

Tel. +36 24 501609 Fax +36 24 477031 info@kuka-robotics.hu

# USA

KUKA Robotics Corporation 51870 Shelby Parkway Shelby Township 48315-1787 Michigan USA

Tel. +1 866 873-5852 Fax +1 866 329-5852 info@kukarobotics.com www.kukarobotics.com

# UK

KUKA Robotics UK Ltd Great Western Street Wednesbury West Midlands WS10 7LL

UK

Tel. +44 121 505 9970 Fax +44 121 505 6589 service@kuka-robotics.co.uk www.kuka-robotics.co.uk

| Index                                      | Configuring keyboard shortcuts            |     |
|--------------------------------------------|-------------------------------------------|-----|
| \$US2_VOLTAGE_ON103                        | Configuring, KRL Editor                   |     |
| , , , , , , , , , , , , , , , , , , ,      | Connecting, with robot controller         |     |
|                                            | Controller bus                            | 134 |
| A                                          | Copy, project                             | 34  |
|                                            |                                           |     |
| Adding, devices from option package73      |                                           |     |
| Additional editors97                       | D                                         |     |
| Additional software13                      | Data format                               | 120 |
| AFC94                                      | Data, copying (from a different project)  |     |
| Air conditioner, option42                  |                                           |     |
| Anchor cross21, 22                         | Data, copying (with additional editor)63, |     |
| Anchor points21                            | Data, copying (with WorkVisual) 64,       |     |
| Auto-complete156                           | Debugging                                 |     |
|                                            | Debugging mode                            |     |
|                                            | Debugging mode, ending                    |     |
| В                                          | Debugging mode, overview                  |     |
| _                                          | Debugging mode, starting                  |     |
| BASE coordinate systems                    | Defining cells online                     |     |
| BASE coordinate systems, changing the num- | Device settings, checking                 |     |
| ber                                        | Devices from option package, adding       | 73  |
| BASE coordinate systems, converting 61     | Devices, configuration                    | 116 |
| BASE coordinate systems, editing 55        | Devices, inserting into bus               | 116 |
| BASE coordinate systems, importing60       | Diagnosis                                 | 194 |
| BASE coordinate systems, modifying155      | Displaying/hiding windows                 |     |
| BASE coordinate systems, updating60        | DTM                                       |     |
| Brake test, activating43                   |                                           |     |
| Brake test, configuring44                  |                                           |     |
| Bus I/Os, mapping122                       | E                                         |     |
| Bus Scan                                   | _                                         | 101 |
| Button bar24                               | Editing, long texts                       |     |
| Button bar, KRC Explorer164                | EDS file                                  |     |
| Button bars20                              | Element, inserting                        |     |
| Buttons, displaying/hiding24               | Element, removing                         |     |
| , , , , ,                                  | Export, bus configuration                 |     |
|                                            | Export, long texts                        |     |
| C                                          | Export, safety configuration (SCG)        |     |
|                                            | Export, safety configuration (XML)        |     |
| Catalog scan                               | Export, subproject                        |     |
| Catalog, adding                            | Exporting, trace configuration            | 197 |
| Catalog, inserting36                       | External axes                             | 47  |
| Catalog, removing                          | External axes, modifying values           | 153 |
| Catalogs (window)21                        |                                           |     |
| Cell configuration (window)30              |                                           |     |
| Cell definition, configuring66             | F                                         |     |
| Cell definition, opening65                 | •                                         | 151 |
| Cells, editing66                           | Fast Massurament inputs, entire           |     |
| Changes, loading168                        | Fast Measurement inputs, option           |     |
| Changes, transferring167                   | Field bus master, add                     |     |
| Changing, language96                       | Field bus master, configuration           |     |
| CK11                                       | Field bus, set-up                         |     |
| Close, project35                           | Files, comparing (in KRC Explorer)        |     |
| Close, WorkVisual35                        | Files, comparing (in the project)         |     |
| Code generation177                         | Filtering, signals                        |     |
| Code generation, configuring98             | Finding a declaration, variable           |     |
| Communication parameters, safety-relevant  | Finding uses, variable                    |     |
| 101                                        | Firmware version                          | 41  |
|                                            | Folds, KRL Editor                         | 156 |
| Comparison, configurition                  | FSoE address                              |     |
| Comparison, safety configuration           | FSoE slave address                        |     |
| Configuration, devices                     |                                           |     |
| Configuration, field bus master            |                                           |     |
| Configuration, KRC Explorer166             |                                           |     |

| G                                     | L                                                |
|---------------------------------------|--------------------------------------------------|
| Graphical user interface20            | Language, changing96                             |
| Graphical user interface, overview    | Language, user interface18                       |
| Graphics card16                       | Licenses1                                        |
| Grouping, signals128                  | Loading, project186                              |
|                                       | Long texts13                                     |
| Н                                     |                                                  |
| Hardware, inserting45                 | M                                                |
| Help20                                | Machine data, editing 48, 49                     |
|                                       | Machine data, parameters5                        |
|                                       | Machine data, updating54                         |
| I                                     | Mapping, inputs/outputs                          |
| I/O Mapping (window)122, 123          | Measurement data, copying                        |
| Import, device description files35    | Measurement data, pasting62                      |
| Import, long texts131                 | Menu bar                                         |
| Import, safety configuration (SCG)109 | Messages (window)                                |
| Import, safety configuration (XML)110 | Motorola, data format                            |
| Importing, subproject94               | Multiprog16, 123                                 |
| Importing, trace configuration196     |                                                  |
| Importing, trace recording203         | N                                                |
| Inserting, external axis47            |                                                  |
| Inserting, robot41                    | Network traffic, recording                       |
| Insertion, devices into bus           | Number of I/Os4                                  |
| Inspection plan, creating             |                                                  |
| Inspection plan, executing            | 0                                                |
| Installation                          | 0                                                |
| Installation, WorkVisual              | Object, exporting6                               |
| Intel, data format                    | Object, importing62                              |
| Introduction                          | Objects58                                        |
| IP addresses115, 116                  | Objects, repositioning30                         |
| 11 ddd100000                          | Open source                                      |
|                                       | Operation                                        |
| K                                     | Operator safety acknowledgement102, 103          |
| KCP11                                 | Option package, installing69                     |
| Keyboard shortcuts96                  | Option package, installing                       |
| Kinematic system, exporting           | Option package, updating70                       |
| Kinematic systems, comparing          | Option packages                                  |
| KLI11                                 | Option profile, activating69                     |
| KRC Explorer, button bar164           | Option profile, creating69                       |
| KRC Explorer, configuring166          | Option profiles                                  |
| KRC Explorer, creating a file         | Oscilloscope195                                  |
| KRC Explorer, edit functions166       | Overview, graphical user interface               |
| KRC Explorer, icons165                | , <b>3</b>                                       |
| KRL11                                 |                                                  |
| KRL Editor147                         | P                                                |
| KRL Editor, configuring 149           | Parameter display5                               |
| KRL Editor, opening147                | Peripheral contactor                             |
| KRL Editor, user interface148         | Pinning                                          |
| KRL Editor, zooming149                | Points, offsetting152                            |
| KSI11                                 | Portable version                                 |
| KSS11                                 | Printing, I/O connections99                      |
| KUKA Customer Support219              | Printing, information about the configuration.99 |
| KUKA Service219                       | Printing, long texts99                           |
| KUKA smartHMI11                       | Printing, safety configuration99                 |
| KUKA smartPAD11                       | Processor16                                      |
|                                       | PROCONOS, inserting45                            |
|                                       | Product description12                            |

| Programming                                 |        | T                                            |     |
|---------------------------------------------|--------|----------------------------------------------|-----|
| Programs, debugging                         |        | Target group                                 | 10  |
| Project analysis                            |        | Template, for project                        |     |
| Project Explorer                            |        | Terms used                                   |     |
| Project information, saving                 | 34     | TOOL coordinate systems                      |     |
| Project structure (window)                  | 20, 29 | TOOL coordinate systems, changing the r      |     |
| Project, new                                | 33     | ber                                          |     |
| Project, open                               | 32     | TOOL coordinate systems, converting          |     |
| Project, saving                             | 34     | •                                            |     |
| Project, transferring to the robot controll |        | TOOL coordinate systems, editing             |     |
| Project, updating                           |        | TOOL coordinate systems, importing           |     |
| Properties (window)                         |        | TOOL coordinate systems, modifying           |     |
| ,                                           |        | TOOL coordinate systems, updating            |     |
|                                             |        | Tool/base management, configuring            |     |
| Q                                           |        | Tool/base management, opening                |     |
| 7                                           | 457    | Trace                                        |     |
| Quickfix                                    | 157    | Trace configuration, modifying default sett  |     |
|                                             |        |                                              |     |
| _                                           |        | Trace, configuration                         |     |
| R                                           |        | Trace, displaying data                       |     |
| RAM                                         | 16     | Trace, starting                              |     |
| Renaming, variable                          | 152    | Trace, state                                 | 199 |
| Replacing, in files                         |        | Trademarks                                   | 11  |
| Required knowledge and skills               |        | Training                                     | 10  |
| Restoring, state                            |        | Transfer application, diagnostic data        | 215 |
| Retrofit                                    |        | Transfer application, setting the cycle time | £42 |
| Robot controller, inserting                 |        | Transformer, option                          |     |
| RoboTeam                                    |        | •                                            |     |
| Rollout, adding robot controllers           |        |                                              |     |
| Rollout, creating                           |        | U                                            |     |
| Rollout, starting                           |        | Uninstallation, WorkVisual                   | 10  |
| Troilout, starting                          |        | Update bundle, adding and configuring ins    |     |
|                                             |        | tions                                        |     |
| S                                           |        |                                              |     |
| _                                           |        | Update bundle, adding and configuring op     |     |
| Safety                                      |        | packages                                     |     |
| Safety configuration                        |        | Update bundle, creating                      |     |
| Safety configuration, components            |        | Update bundle, making                        |     |
| Safety configuration, local                 |        | Update bundles, changing settings            |     |
| Safety configuration, resetting             | 113    | Update Manager, opening                      |     |
| Safety instructions                         |        | Update, displaying information (rollout)     |     |
| Safety option, inserting                    | 45     | Updates, displaying information              |     |
| Safety options                              | 11     | Updates, distributing                        |     |
| Scan, bus                                   | 116    | Updates, managing                            |     |
| Searching, in files                         | 146    | US2                                          |     |
| Searching, signals                          | 127    | Usages, finding, BASE coordinate system      |     |
| Setting to active, robot controller         | 40     | Usages, finding, TOOL coordinate system      |     |
| Setting to inactive, robot controller       | 40     | User credentials, entering83                 |     |
| smartHMI                                    | 11     | User interface language                      |     |
| smartPAD                                    | 11     | User interface, KRL Editor                   | 148 |
| Snippets                                    | 151    |                                              |     |
| Snippets, user-specific                     |        |                                              |     |
| Standstill monitoring                       |        | V                                            |     |
| Start-up                                    |        | Variable, finding a declaration              | 157 |
| Starting, WorkVisual                        |        | Variable, finding uses                       |     |
| Subproject                                  |        | Variable, renaming                           |     |
| Support request                             |        | Variables, monitoring                        |     |
| System requirements, PC                     |        |                                              |     |
| System requirements, robot controller       |        | View (menu item)                             | ∠3  |
| System requirements, robot controller       |        |                                              |     |
| Cystem requirements, sultware               | 10     | 14/                                          |     |
|                                             |        | W                                            |     |

| Wagon driver                 | 138 |
|------------------------------|-----|
| Warnings                     | 10  |
| Windows, displaying/hiding   |     |
| Windows, repositioning       |     |
| Working directory            |     |
| Working directory, opening   |     |
| Working online               |     |
| Workspace Selection (window) |     |
| WVPS                         |     |
| WVS                          |     |
| X<br>XML expert              | 110 |
| XML export                   | 112 |
| XML import                   | 110 |
| Z                            |     |
| Zooming, KRL Editor          | 149 |